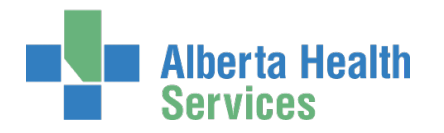

# AHS IAM Network Access Request (NAR) User Guide

# Prerequisite AHS IAM Security Profile

To use the AHS IAM, you must have completed your AHS IAM Security Profile. If you have not created your Security Profile, please click [here](https://www.albertahealthservices.ca/assets/info/it/if-it-iam-security-profile.pdf) to use the AHS IAM Security Profile User Guide, also available on th[e AHS IAM Support Page](https://iam.albertahealthservices.ca/) under  $\bullet$  Learning.

# Topics in this User Guide

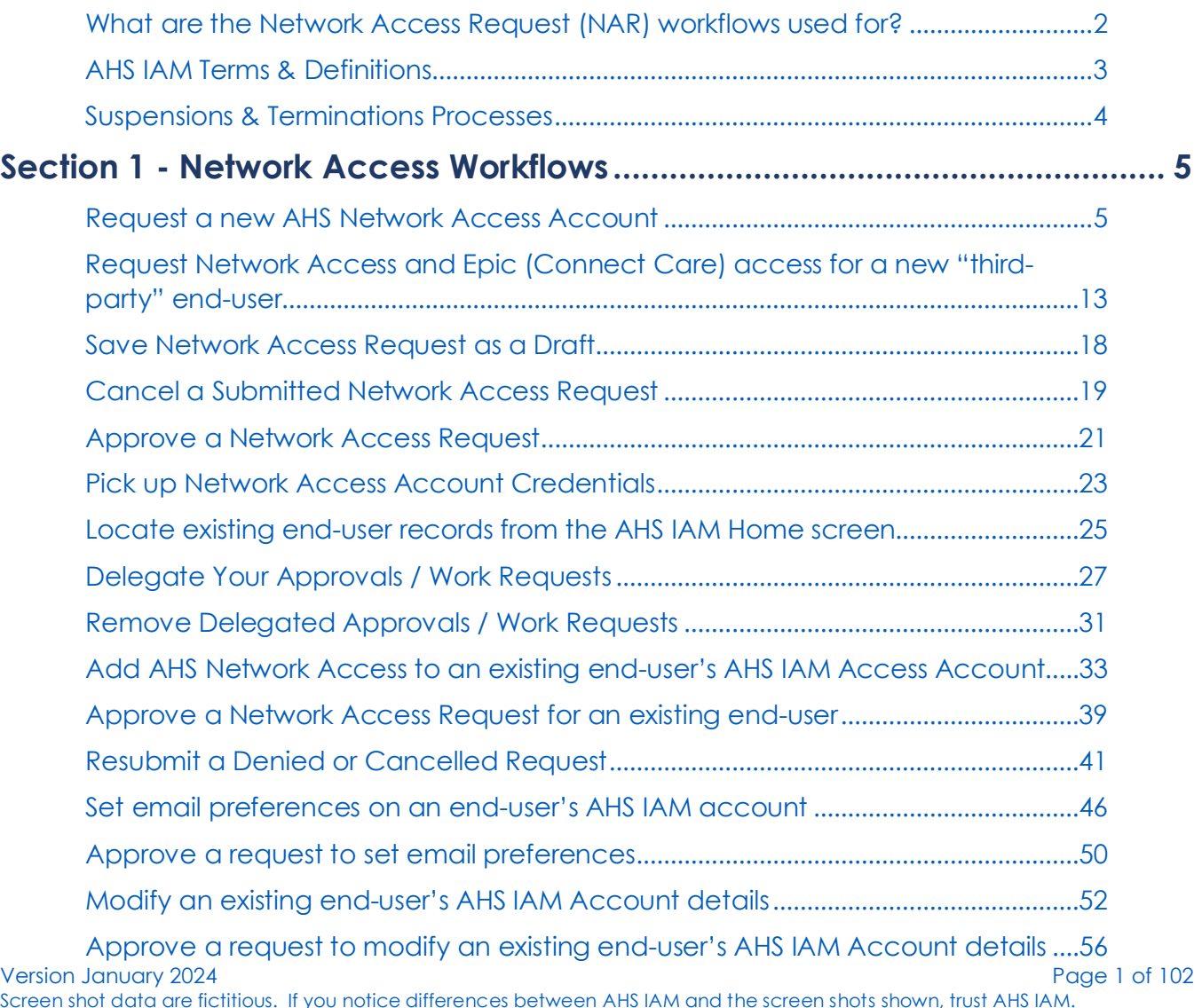

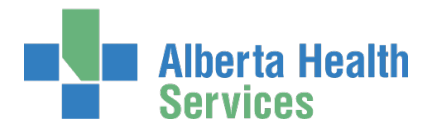

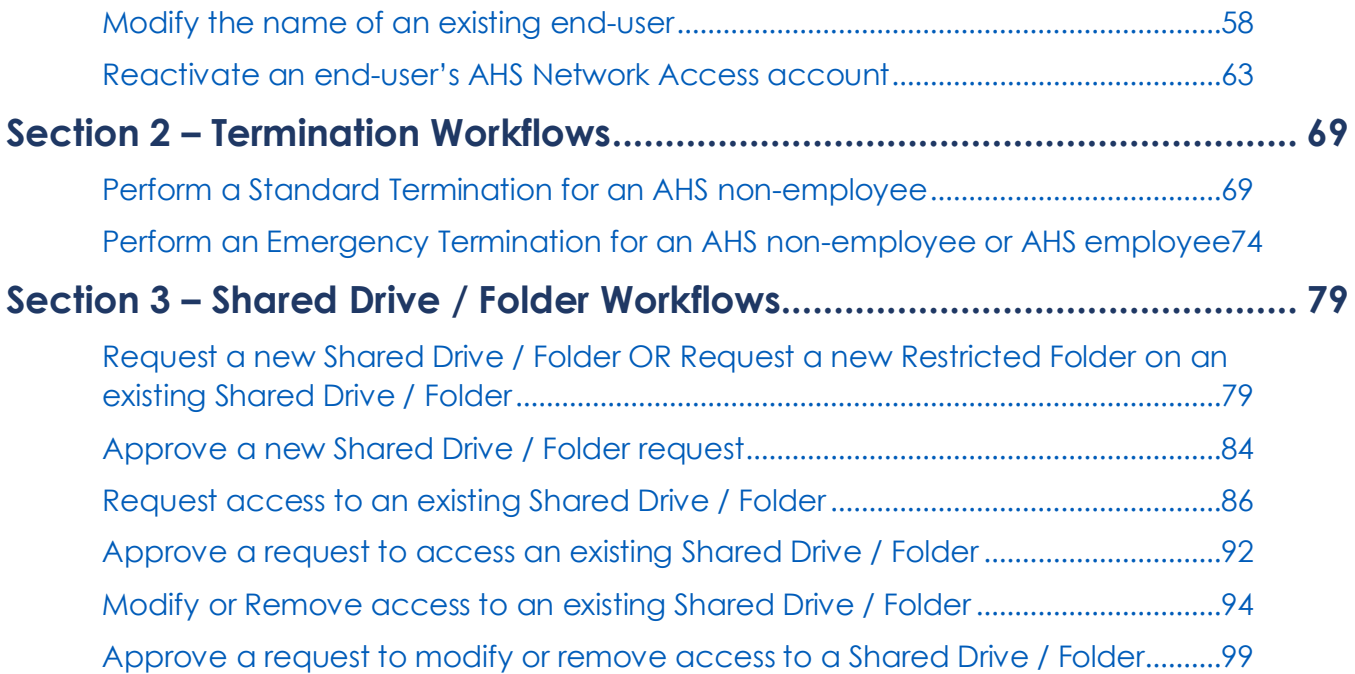

# <span id="page-1-0"></span>What are the Network Access Request (NAR) workflows used for?

### AHS Network Access

Request AHS network access for staff who do not automatically receive it when on-boarded through AHS Human Resources and e-People. These staff are defined by AHS IAM as "AHS Non-Employees". See AHS IAM Definitions.

### Shared Directory Folders

Request the creation of or, access to, Shared Folders. These workflows involve two approvals: the first is manager approval in AHS IAM, and the second is IT Access – Shared Drive / Folder Owner approval outside of AHS IAM. The workflow is automated across all teams and systems.

### **Terminations**

Only use AHS IAM NAR workflows to process Emergency Terminations – for both AHS Employees and Non-Employees.

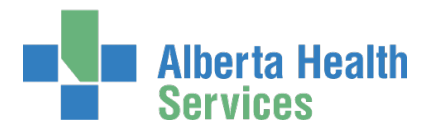

# <span id="page-2-0"></span>AHS IAM Terms & Definitions

These may or may not be the same as your organization's definitions.

<span id="page-2-3"></span><span id="page-2-2"></span><span id="page-2-1"></span>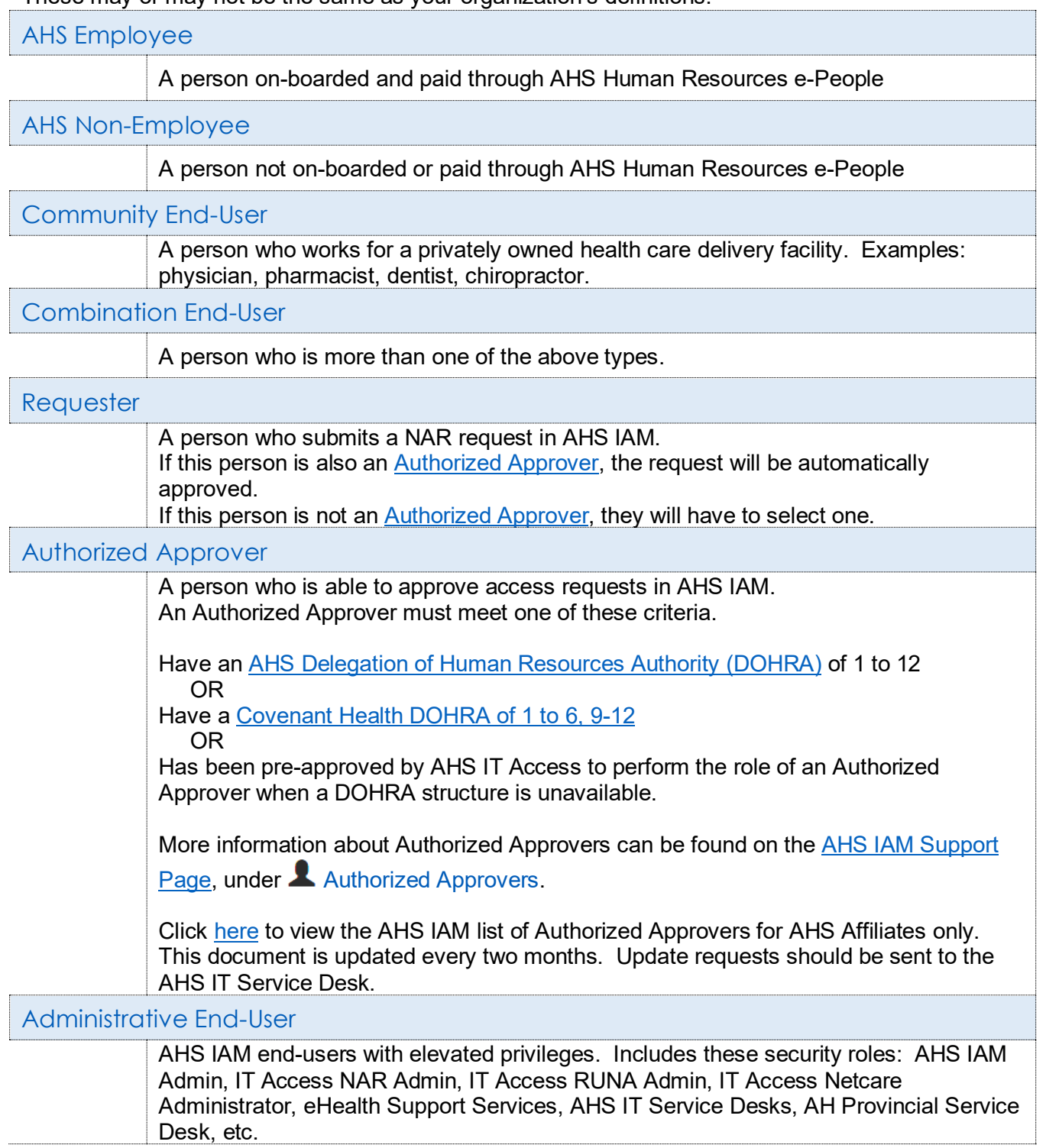

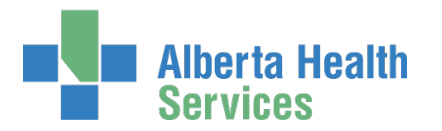

# <span id="page-3-0"></span>Suspensions & Terminations Processes

Always contact your AHS Human Resources Advisor to guide you through all suspension and termination processes – standard or emergency.

A Leave of Absence (LOA) is not performed in IAM. Contact your AHS Human Resources Advisor.

#### AHS Employee

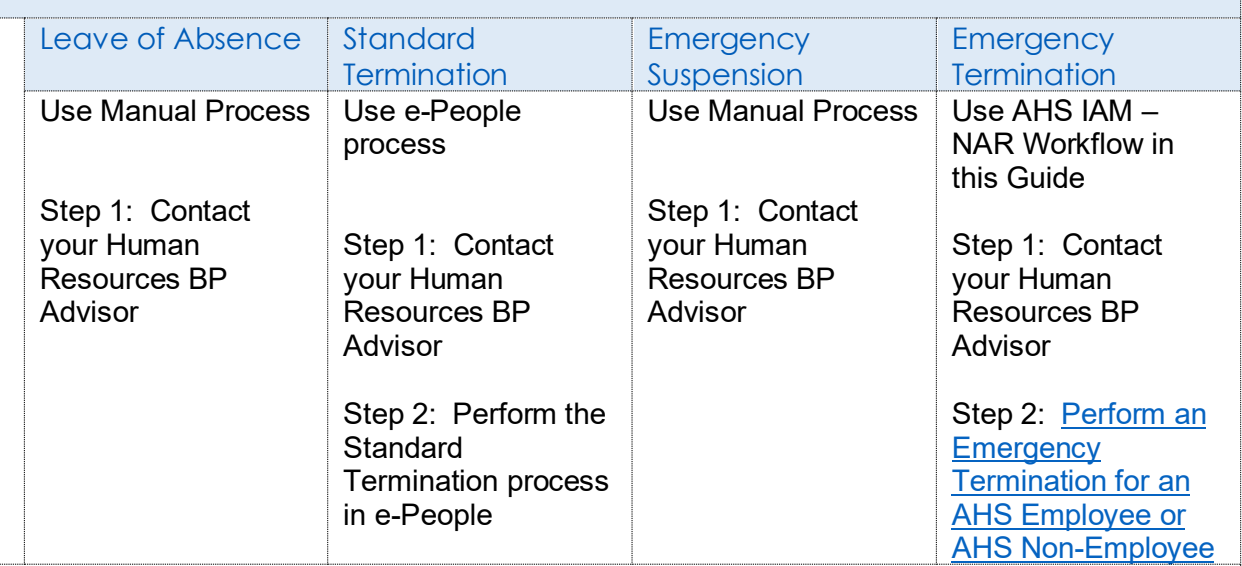

#### AHS Non-Employee

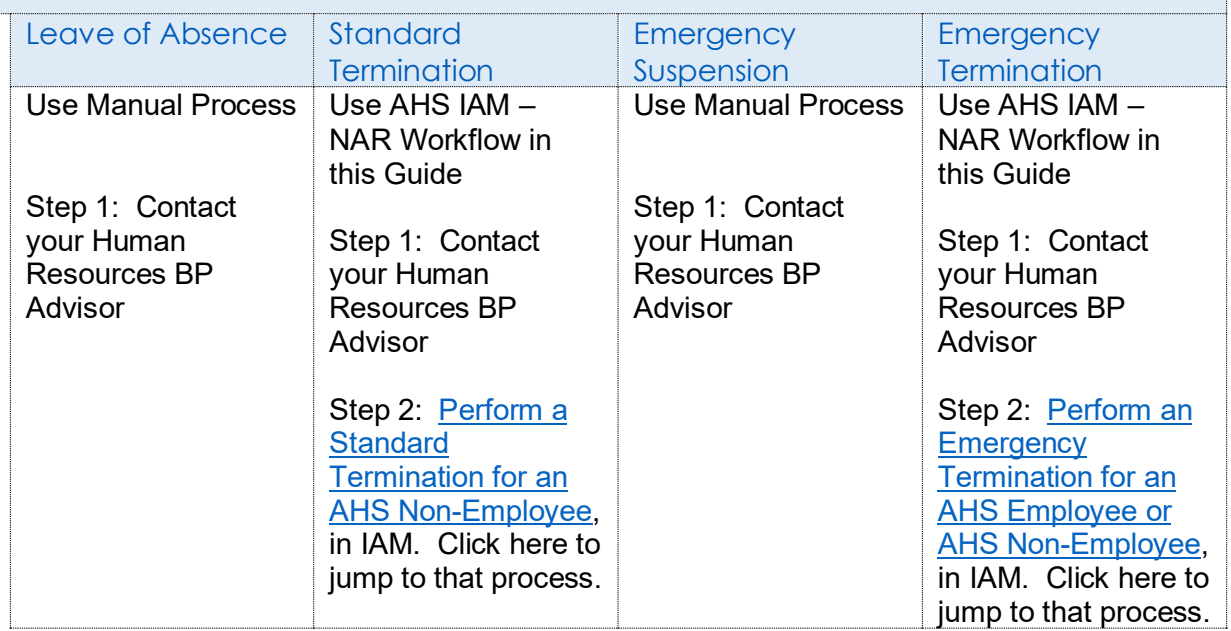

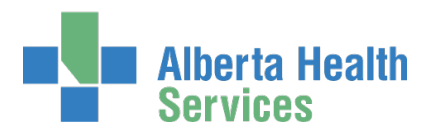

# <span id="page-4-0"></span>**SECTION 1 - NETWORK ACCESS WORKFLOWS**

# <span id="page-4-1"></span>Request a new AHS Network Access Account

Only request AHS network access for people who are not getting it automatically when on-boarded through e-People. Refer to [AHS IAM Terms & Definitions](#page-2-0) if you need more information.

If the new end-user is a "third party" and also needs Epic (Connect Care) access, please go to [Request Network Access and Epic \(Connect Care\) access for a new "third-party" end-user](#page-12-0) in this guide.

ENTER the AHS IAM URL into your internet web browser  $\bigtriangledown$  [https://iam.ahs.ca](https://iam.ahs.ca/) LOGIN

#### The **AHS IAM Home** screen appears

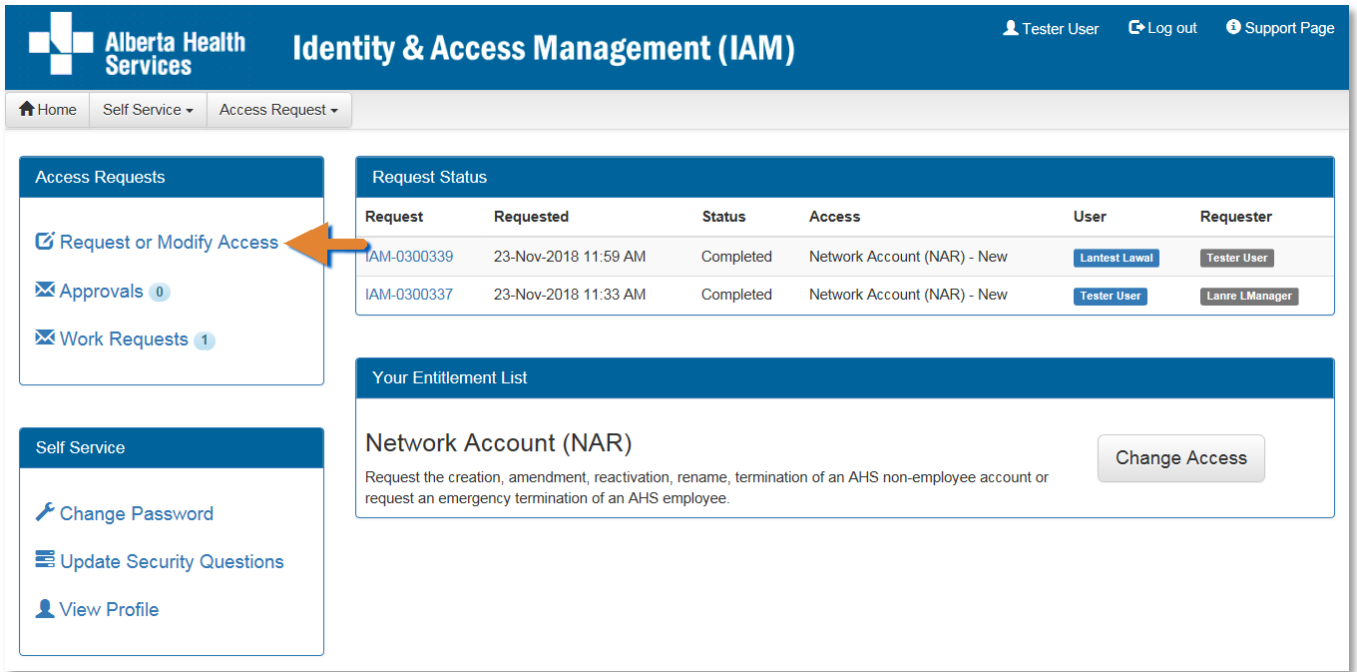

#### CLICK Request or Modify Access

The **Request Access** screen appears with ► Existing User selected

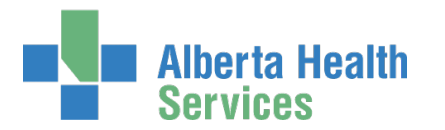

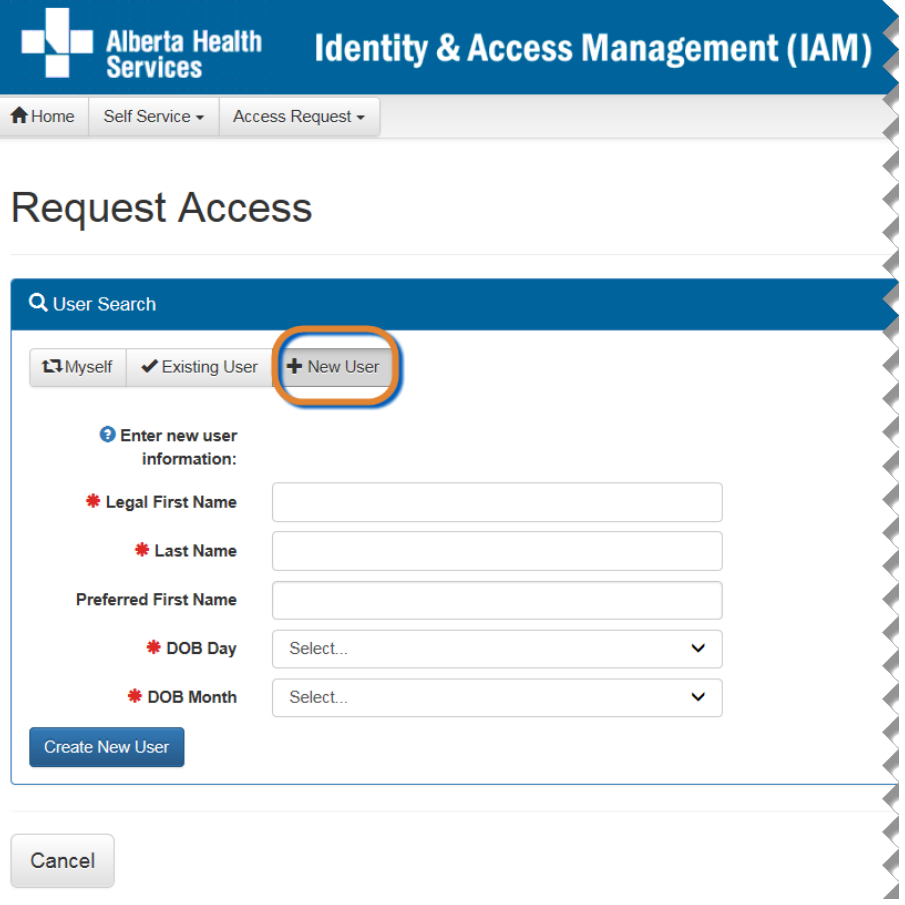

#### CLICK + New User

The **User Search** screen refreshes to include data entry fields for the new end-user

#### ENTER the new end-user's information

#### CLICK Create New User

The **Request Access** screen appears with the new end-user's name displayed at the top and Available Entitlements listed below

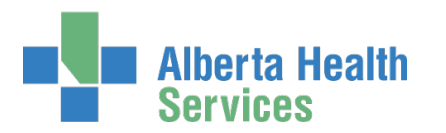

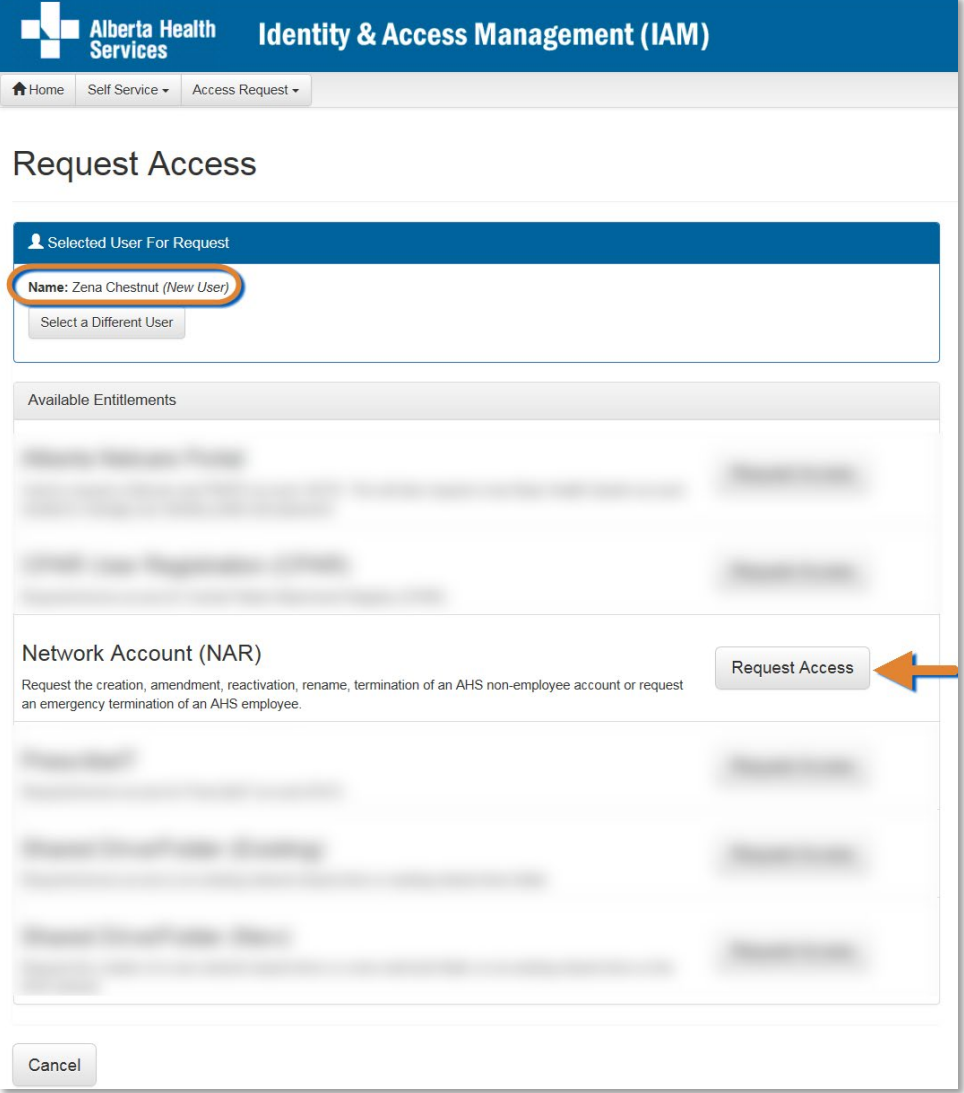

#### At Network Access (NAR) CLICK Request Access

The screen refreshes and the Selected Entitlement pane appears with Network Account (NAR) displayed

#### CLICK Next

The **Complete Access Request** screen appears

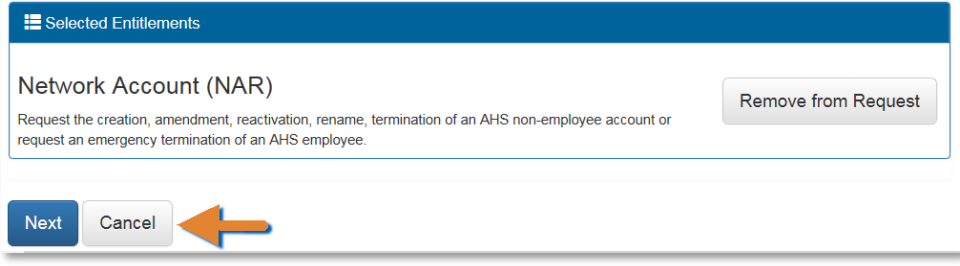

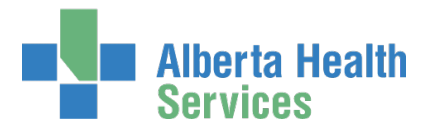

COMPLETE the Network Account (NAR) pane READ the on-screen information and field tips See the **F** Tool Tips below

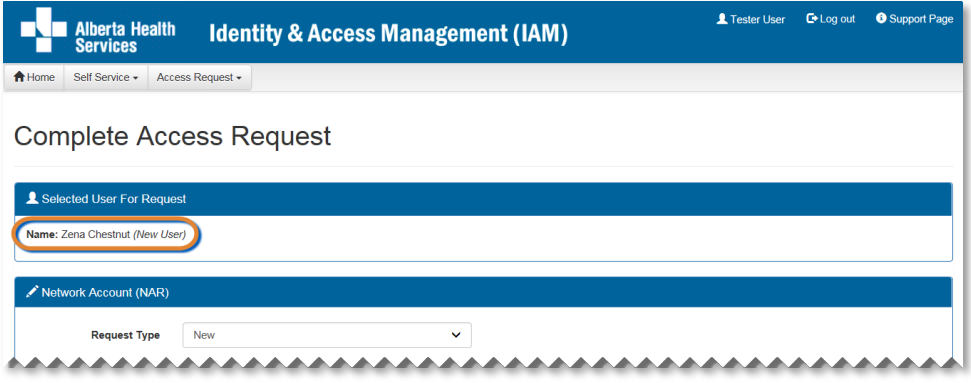

## <span id="page-7-0"></span>◆ Tool Tips for the Complete Access Request Screen

COMPLETE all mandatory \* fields and as many optional fields as possible.

### At User Information

ENTER a Middle Initial OR CHECK No Middle Name

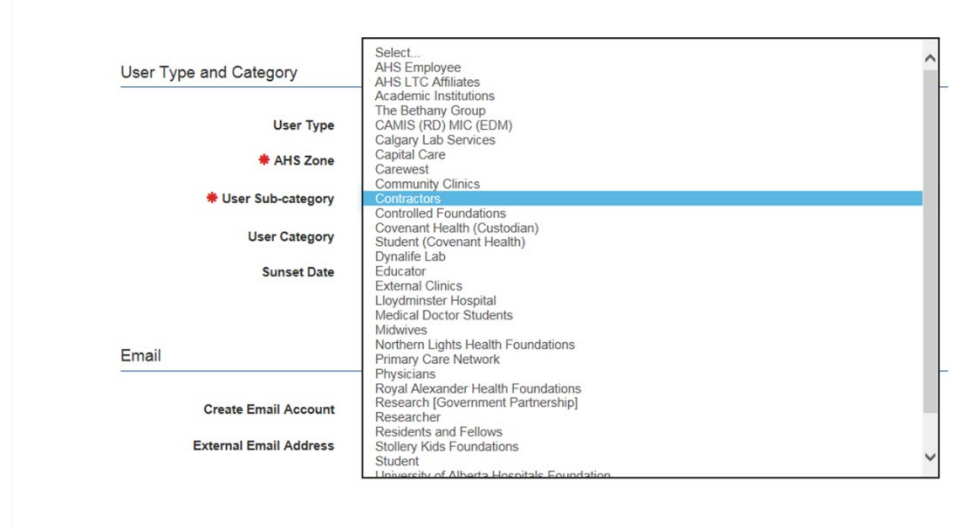

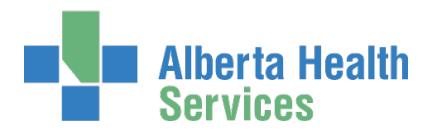

### At User Type and Category

CHOOSE the new end-user's AHS Zone from the drop down list CHOOSE the new end-user's Sub-category

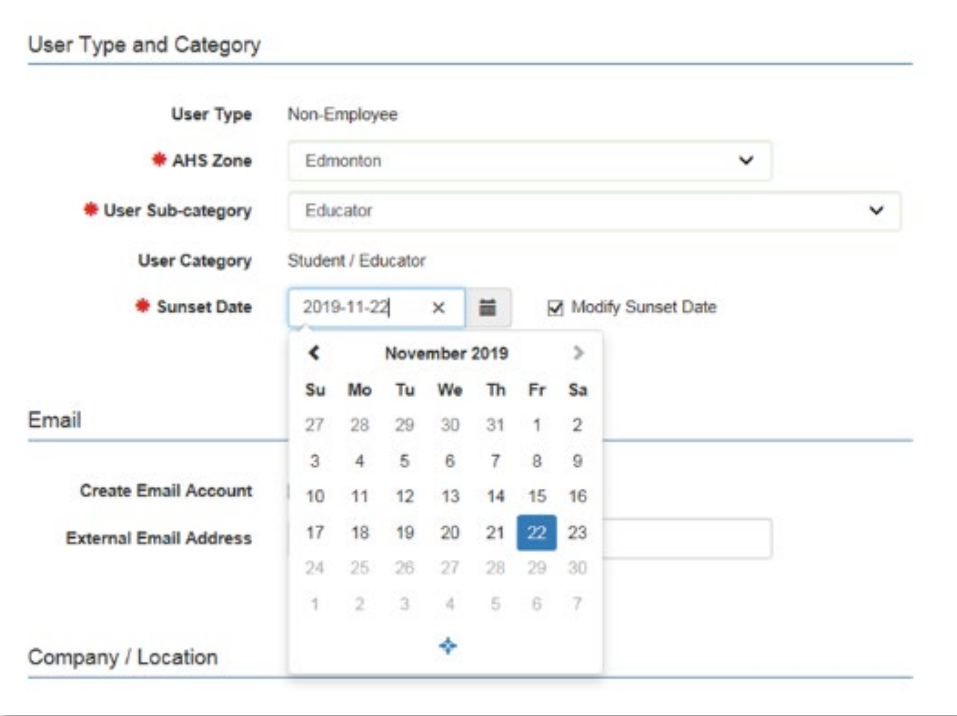

### ACCEPT or CHANGE Sunset Date

When you choose a User Sub-category, a Sunset Date of one year will automatically appear. If needed, CHECK Modify Sunset Date to modify the Sunset Date to less than one year.

### Email

If the new end-user requires an AHS email account, CHECK Create Email Account If the new end-user [also] wants to use an external email address, ENTER it in External Email Address

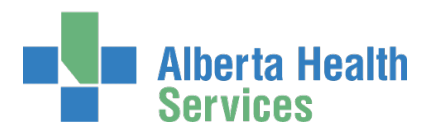

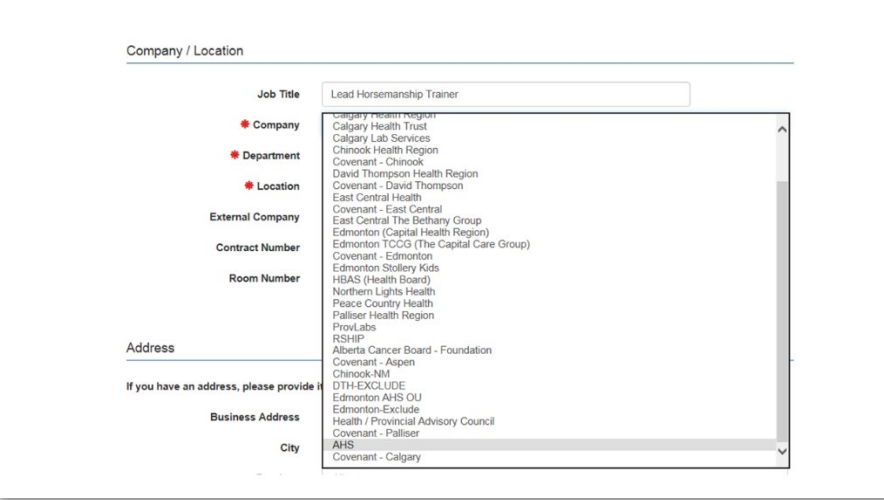

### Company / Location

CHOOSE the new end-user's Company from the drop-down list

### Additional Information

CHECK I verify that the Information & Privacy and IT Security & Compliance education and training have been completed.

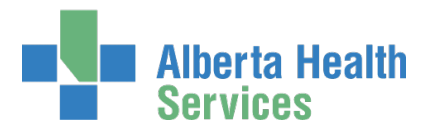

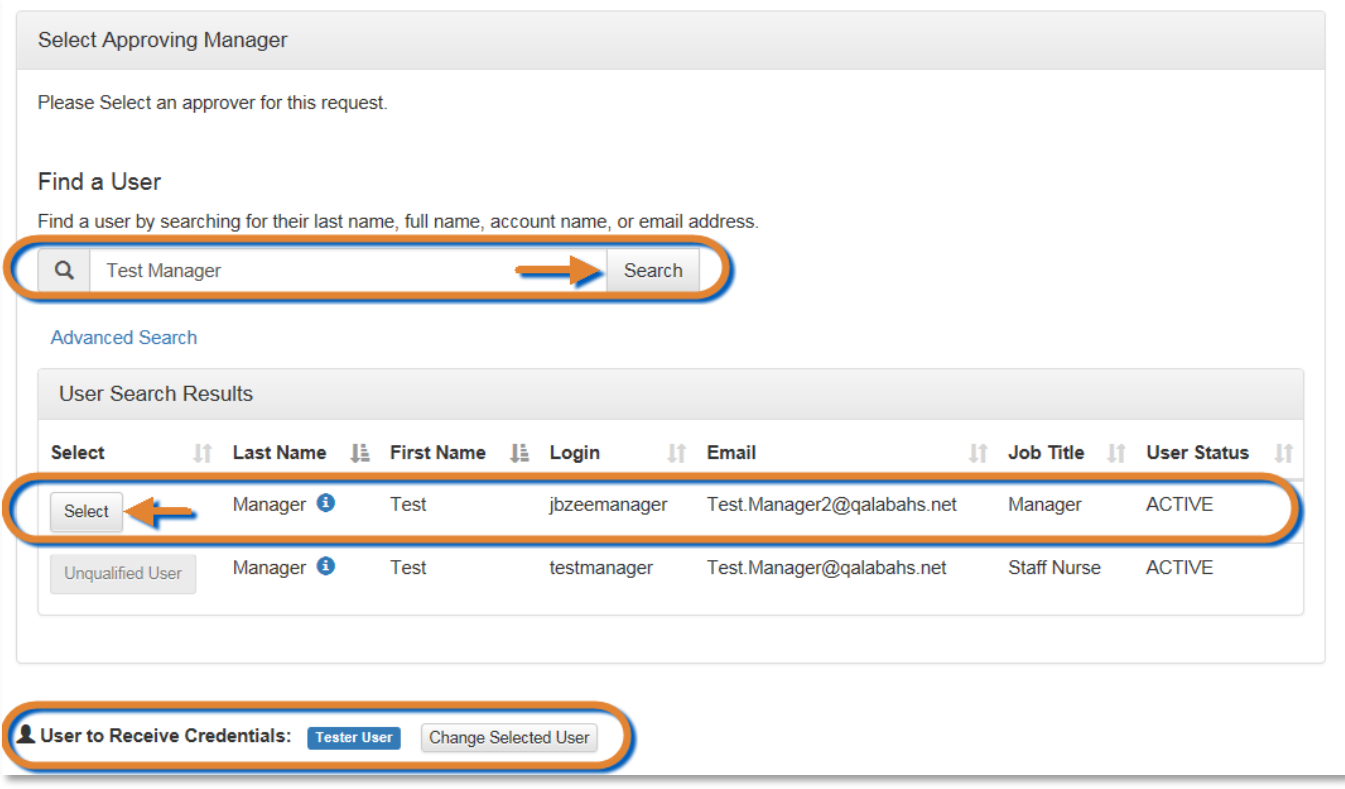

### SELECT an Authorized Approver

Every request in AHS IAM must be approved by an **Authorized Approver.** CLICK [here](https://insite.albertahealthservices.ca/main/assets/tms/it/tms-it-iam-ahs-approvers-list.pdf) to consult the AHS IAM Authorized Approver list for AHS Affiliates.

If you are an Authorized Approver, you will not see the Select Authorized Approver for Approval pane. The request will be automatically approved once you submit it.

ENTER the name of the Authorized Approver CLICK Search

User Search Results will appear

CLICK Select beside the correct Authorized Approver

### SELECT User to Receive Credentials

The Requester is the default recipient of the new user's access credentials. To change the credential recipient, CLICK Change Selected User SEARCH for and SELECT a different credential recipient

![](_page_11_Picture_0.jpeg)

#### CLICK Submit Request

The **Request Status** screen will appear

Once the Manager Approval step is complete the remaining steps in the workflow will proceed.

![](_page_11_Picture_77.jpeg)

If you are not an Authorized Approver, the submitted request will been sent to the Authorized Approver you identified in two ways. They will receive an automated message from "Identity Management Services notifying them a request requires their approval. When the log into AHS IAM, they will see the pending request in their Approval queue.

If you are an Authorized Approver, the **Request Status** screen will appear and you will see the workflow steps complete within seconds of you submitting the request.

![](_page_11_Picture_78.jpeg)

CLICK Home to return to the **AHS IAM Home screen**

![](_page_11_Picture_10.jpeg)

![](_page_12_Picture_0.jpeg)

# <span id="page-12-0"></span>Request Network Access and Epic (Connect Care) access for a new "third-party" end-user

Only request AHS network access for people who are not getting it automatically when on-boarded through e-People. Refer to [AHS IAM Terms & Definitions](#page-2-0) if you need more information.

"Third Party" means end-users of these sub-categories:

Community Clinic **Contractors** Controlled Foundations Government Partnerships Lamont Health Care Centre Lloydminster Hospital Northern Lights Health Foundation Primary Care Network Royal Alexander Health Foundation Stollery Kids Foundation The Bethany Group U of A Hospital Foundation Volunteer

In the majority of cases Epic (Connect Care) access for these types of end-users starts with the Epic (Connect Care) entitlement. IAM detects a new end-user and automatically includes the Network Access Request form into the same request. This is fully explained in the [Epic: Connect Care Provider](https://www.albertahealthservices.ca/assets/info/it/If-it-iam-guide-epic-dmo-3m-ccpp.pdf)  [Portal, Dragon Medical One, 3M User Guide.](https://www.albertahealthservices.ca/assets/info/it/If-it-iam-guide-epic-dmo-3m-ccpp.pdf)

But the option exists for Epic (Connect Care) access for these types of end-users to begin with the Network Access Request (NAR) entitlement and the Epic (Connect Care) entitlement to be completed afterwards. All approved requests of this kind are automatically routed by IAM to the "NAR Third Party Approvers" group. They verify the end-user's need for Epic (Connect Care) and if approved, contact the requester to guide them through the Epic (Connect Care) access request process.

ENTER the AHS IAM URL into your internet web browser  $\bigtriangledown$  [https://iam.ahs.ca](https://iam.ahs.ca/) LOGIN

The **AHS IAM Home** screen appears

#### CLICK Request or Modify Access

The **Request Access** screen appears with **Existing User selected** 

#### $CLICK + New User$

The **User Search** screen refreshes to include data entry fields for the new end-user

ENTER the new end-user's information

![](_page_13_Picture_0.jpeg)

#### CLICK Create New User

The **Request Access** screen appears with the new end-user's name displayed at the top and Available Entitlements listed below

#### At Network Account (NAR) CLICK Request Access

The screen refreshes and the Selected Entitlement pane appears with Network Account (NAR) displayed

#### CLICK Next

The **Complete Access Request** screen appears

COMPLETE the  $\nearrow$  Network Account (NAR) pane with as much information as possible

If needed, see the complete  $\blacktriangleright$  [Tool Tips for the Complete Access Request Screen](#page-7-0) on page 8

ACCEPT the User Type and Category of Non-Employee

At User Type and Category, CHOOSE the new end-user's AHS Zone from the drop-down list

CHOOSE the new "third-party" end-user's Sub-category

Community Clinic **Contractors** Controlled Foundations Government Partnerships Lamont Health Care Centre Lloydminster Hospital Northern Lights Health Foundation Primary Care Network Royal Alexander Health Foundation Stollery Kids Foundation The Bethany Group U of A Hospital Foundation Volunteer

CHECK Does User required Epic (Connect Care) access?

![](_page_14_Picture_0.jpeg)

![](_page_14_Picture_39.jpeg)

#### COMPLETE remaining fields

#### CLICK Submit Request

#### The **Request Status** screen will appear

![](_page_14_Picture_40.jpeg)

![](_page_15_Picture_0.jpeg)

In this example, the requester, not an Authorized Approver (AA), had to identify an AA. The **Request Status** screen shows the request waiting at the Authorized Approval step.

If denied, the requester will be sent an email with that information.

The requester can monitor the progress of the request from their IAM home screen, Request Status pane. CLICK on the IAM Request number to see details.

If the NAR Authorized Approver approves the request, the **Request Status** screen will look like this.

![](_page_15_Picture_86.jpeg)

The **Request Status** screen now shows the request waiting at the NAR Third Party Approval step.

If denied, the requester will be sent an email with that information.

If the NAR Third Party Approval group approves the request, the **Request Status** screen will look like this.

**Alberta Health<br>Services** 

## AHS Identity & Access Management NAR User Guide

![](_page_16_Picture_44.jpeg)

The NAR Third Party Approval group will contact the requester and guide them through the Epic (Connect Care) access portion of this request.

CLICK Home to return to the **AHS IAM Home screen**

![](_page_16_Picture_5.jpeg)

![](_page_17_Picture_0.jpeg)

# <span id="page-17-0"></span>Save Network Access Request as a Draft

At the bottom of the **Complete Access Request** screen CLICK Save as Draft

![](_page_17_Picture_4.jpeg)

The **Complete Access Request** screen refreshes with message, "Success Draft Saved" displayed in the top left corner

![](_page_17_Picture_6.jpeg)

### To open a draft request

### CLICK **A Home** screen

In the  $\Box$  Draft Requests pane the saved draft is listed CLICK Resume or Delete

![](_page_17_Picture_10.jpeg)

![](_page_17_Picture_11.jpeg)

![](_page_18_Picture_0.jpeg)

# <span id="page-18-0"></span>Cancel a Submitted Network Access Request

This process can only be performed on a NAR request that has been submitted. This process can only be performed by a requester who is not an [Authorized Approver.](#page-2-1) This is because requests submitted by an Authorized Approver are automatically approved and not eligible for cancelling.

#### ENTER the AHS IAM URL into your internet web browser  $\bigtriangledown$  [https://iam.ahs.ca](https://iam.ahs.ca/) LOGIN

![](_page_18_Picture_99.jpeg)

#### The **AHS IAM Home** screen appears

At the Request Status pane the request appears with at Status of Pending CLICK on the IAM-####### of the access request you submitted and now want to cancel The **Request Status** screen appears

![](_page_18_Picture_100.jpeg)

#### CLICK Cancel Request

#### A verification message appears

![](_page_19_Picture_0.jpeg)

![](_page_19_Picture_2.jpeg)

#### CLICK Cancel Request

The **Request Status** screen appears showing the request as Canceled

![](_page_19_Picture_5.jpeg)

If you want to resubmit the request now or in the future CLICK Resubmit Request For instructions, please see the [Resubmit a Denied or Cancelled Request](#page-40-0) process in this Guide

#### CLICK <del>A</del> Home

The **AHS IAM Home** screen appears In the Request Status pane, you will see the request Canceled.

![](_page_19_Picture_9.jpeg)

![](_page_20_Picture_0.jpeg)

# <span id="page-20-0"></span>Approve a Network Access Request

ENTER the AHS IAM URL into your internet web browser  $\bigtriangledown$  [https://iam.ahs.ca](https://iam.ahs.ca/) LOGIN

In the Access Requests pane, notice a new work Approval item is waiting CLICK Approvals

The **Awaiting Approval** screen will appear

![](_page_20_Picture_93.jpeg)

![](_page_20_Picture_94.jpeg)

#### CLICK the Request number

The **Request Status** screen displays showing the request for review and approval

REVIEW the Network Account (NAR) request information CHANGE information as needed and permitted ENTER Comments as needed

See the *F* Tool Tips and the remaining steps in the workflow on the next page.

![](_page_21_Picture_0.jpeg)

## $\overline{\phantom{a}}$  Tool Tip

Comments you enter can only be seen by other approvers during the request. Comments can not be seen by the user or [Requester.](#page-2-2) If you see this comment icon  $\blacktriangleright$  on work item, it means an [Authorized Approver](#page-2-1) has left a comment.

![](_page_21_Picture_4.jpeg)

#### CLICK **✓** Approve

This approves the request and closes the screen. The **Request Status** screen will appear showing the request as Complete. The message, "Success – Work Item Processed." will appear in the top left corner. There will be one less item in your Approval queue. An automated email from Identity Management Services will be sent to the Requester informing them the request was approved.

# $\overline{\phantom{a}}$  Tool Tip

 $\star$  Deny – will deny the request and require a reason to be entered in the verification pane. The **Awaiting Approval** screen will appear and the denied request no longer listed. At the **AHS IAM A** Home screen, there will be one less item in your Approval queue. An automated email from Identity Management Services will be sent to the Requester informing them the request was denied.

Save – will save your changes and leave the screen open. You can leave the approval screen without losing your change. You can re-open the request for review at another time. Requests for Approval will remain in your queue for 10 business days before they time-out and are automatically denied and closed.

#### CLICK <del>A</del> Home

#### The **AHS IAM Home** screen appears

In the Access Requests pane, you will see one less work item requiring approval. In the Request Status pane, you will see the work item Completed.

![](_page_21_Picture_13.jpeg)

![](_page_22_Picture_0.jpeg)

# <span id="page-22-0"></span>Pick up Network Access Account Credentials

If you have been identified as the person to pick up someone's AHS Network access credentials follow these steps.

ENTER the AHS IAM URL into your internet web browser  $\bigtriangledown$  [https://iam.ahs.ca](https://iam.ahs.ca/) LOGIN

In the Access Requests pane, notice a new Work Request is waiting

![](_page_22_Picture_68.jpeg)

#### CLICK Work Requests

The **Work Requests** screen appears SELECT the Request number

![](_page_22_Picture_69.jpeg)

![](_page_23_Picture_0.jpeg)

#### The **Pending Manual Action** screen appears

The **Request Status** screen shows all steps in the workflow as complete and the last step, Credential Delivery as Waiting.

### SEE Network Account (NAR) pane, Credentials to be Delivered

PROVIDE the AHS User ID and AHS Password to the end-user

![](_page_23_Picture_87.jpeg)

### CLICK <u>◆ Complete</u>

The **Work Requests** screen appears The request is no longer displayed

#### CLICK <del>A</del> Home

The **AHS IAM Home** screen appears In the Access Requests pane, you will see one less Work Request item requiring action

![](_page_23_Picture_11.jpeg)

![](_page_24_Picture_0.jpeg)

# <span id="page-24-0"></span>Locate existing end-user records from the AHS IAM Home screen

In the Request Status pane, you will see the five (5) most recent requests you have been involved in.

![](_page_24_Picture_44.jpeg)

CLICK on User or Requester to see some details pop up on-screen

![](_page_24_Picture_45.jpeg)

![](_page_25_Picture_0.jpeg)

CLICK More details… for that end-user's Account Information, User Information, Contact Information and Assigned Entitlements

![](_page_25_Picture_49.jpeg)

#### CLICK **A** Home

The **AHS IAM Home** screen appears

![](_page_25_Picture_6.jpeg)

![](_page_26_Picture_0.jpeg)

# <span id="page-26-0"></span>Delegate Your Approvals / Work Requests

### **⊁** Tool Tips

[Authorized Approvers](#page-2-1) and End-User [Requesters](#page-2-2) can delegate only their own AHS IAM request Approvals and Work Requests to another person for a defined period of time.

[Administrative End-Users](#page-2-3) can delegate anyone's Approvals and Work Requests to another person for a period of time. Lots of power – no cape.

All delegations are recorded and audited.

The delegation can be set to include requests already in the approval queue as well as future approvals within the scheduled delegation time period. Or, the delegation can be set to only include future approvals within the scheduled delegation time period.

ENTER the AHS IAM URL into your internet web browser  $\bigtriangledown$  [https://iam.ahs.ca](https://iam.ahs.ca/) LOGIN

The **AHS IAM Home** screen appears CLICK on the Access Requests drop down menu

![](_page_26_Picture_111.jpeg)

#### CLICK  $\downarrow \uparrow$  Delegate Your Approvals / Work Requests The **Delegate Approvals / Work Requests** screen appears

![](_page_27_Picture_0.jpeg)

![](_page_27_Picture_48.jpeg)

SEARCH for and SELECT the end-user you are delegating to The Delegation Information pane appears

![](_page_27_Picture_49.jpeg)

At Delegate Future Approvals / Work Requests CLICK Create The Begin Date and End Date fields appear

![](_page_28_Picture_0.jpeg)

![](_page_28_Picture_47.jpeg)

Using the  $\overline{\mathbf{m}}$  calendar tool SELECT a Begin Date and End Date

![](_page_28_Picture_48.jpeg)

At Currently Pending Approvals / Work Requests SELECT none, some or Select All of the current items you are giving your delegate access to.

![](_page_29_Picture_0.jpeg)

#### CLICK Submit

The screen refreshes and this message displays in the top left corner highlighted in green, "Success The approvals and work requests were assigned to the delegate. The temporary delegation was setup." The particulars of the delegation are displayed. The delegation will end on the End Date selected. To end the delegation prematurely, see the instructions for **Remove Delegated Approvals / Work Requests**.

![](_page_29_Picture_67.jpeg)

#### CLICK <del>A</del> Home

The **AHS IAM Home** screen appears

![](_page_29_Picture_7.jpeg)

![](_page_30_Picture_0.jpeg)

# <span id="page-30-0"></span>Remove Delegated Approvals / Work Requests

If you want to end delegated Approvals / Work Requests before the End Date, follow these steps.

ENTER the AHS IAM URL into your internet web browser  $\bigtriangledown$  [https://iam.ahs.ca](https://iam.ahs.ca/) LOGIN

The **AHS IAM Home** screen appears

CLICK on the Access Requests drop down menu

![](_page_30_Picture_72.jpeg)

CLICK  $\downarrow \uparrow$  Delegate Your Approvals / Work Requests The **Delegate Approvals / Work Requests** screen appears

![](_page_31_Picture_0.jpeg)

![](_page_31_Picture_75.jpeg)

#### CLICK Remove Delegation

The **Remove Temporary Delegation?** pop up message appears

![](_page_31_Picture_76.jpeg)

#### CLICK Remove Delegation

The **Delegate Approvals / Work Requests** screen refreshes and this message displays in the top left corner highlighted in green, "Success The temporary delegation was removed from the approver."

![](_page_31_Picture_77.jpeg)

#### CLICK **A** Home

The **AHS IAM Home** screen appears

Complete  $\mathbb{I}$ 

![](_page_32_Picture_0.jpeg)

# <span id="page-32-0"></span>Add AHS Network Access to an existing end-user's AHS IAM Access Account

Only request AHS network access for people who are not getting it automatically when onboarded through e-People. Refer to **AHS IAM Terms & [Definitions](#page-2-0)** for more information.

ENTER the AHS IAM URL into your internet web browser  $\bigtriangledown$  [https://iam.ahs.ca](https://iam.ahs.ca/) LOGIN

The **AHS IAM Home** screen appears

CLICK Request or Modify Access

The **Request Access** screen appears with **Existing User checked** 

![](_page_32_Picture_88.jpeg)

![](_page_33_Picture_0.jpeg)

![](_page_33_Picture_74.jpeg)

SEARCH for the existing end-user using the simple or Advanced Search functions User Search Results appear

FIND the end-user and look under the Healthy Account heading.

If "No" is displayed, the end-user does not have AHS network access yet and you can proceed. If "Yes" is displayed, the end-user already has AHS network access and there is no need for you to complete this process.

#### SELECT the end-user

The **Request Access** screen appears with the end-users details displayed Under Available Entitlements, LOCATE Network Access (NAR) and CLICK Change Access The Selected Entitlements pane appears at the bottom of the screen with Network Access (NAR) selected

![](_page_34_Picture_0.jpeg)

![](_page_34_Picture_35.jpeg)

#### CLICK Next

The **Complete Access Request** screen appears

![](_page_35_Picture_0.jpeg)

![](_page_35_Picture_41.jpeg)

#### At <del>R</del>equest Type, SELECT Modify from the drop down list

COMPLETE any fields required

READ the on-screen directions and see the *F* Tool Tips on the next page
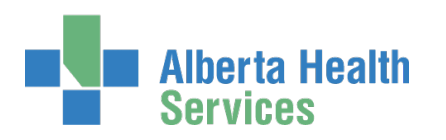

# Tool Tips

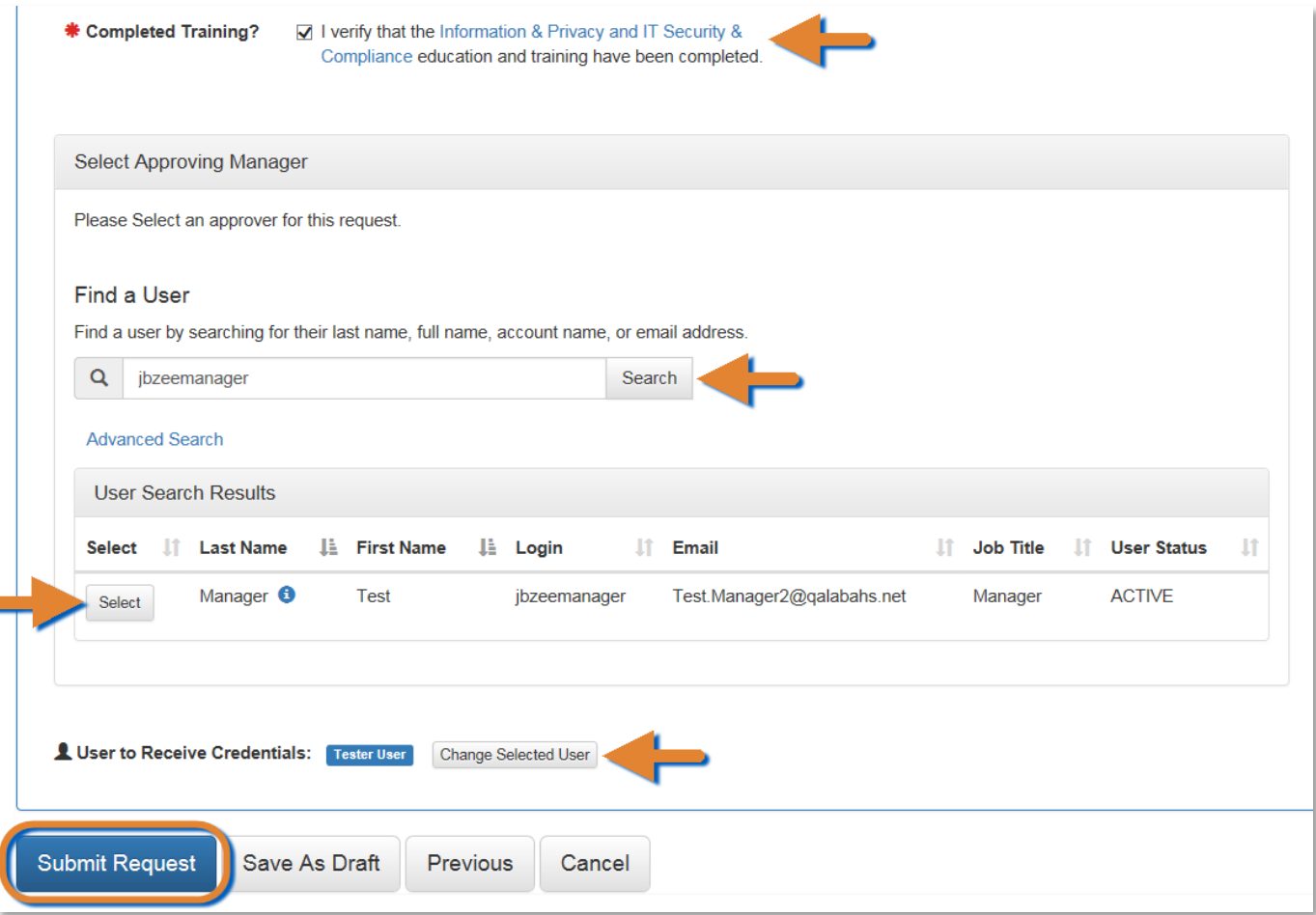

At Completed Training? CHECK the box to verify training has been completed

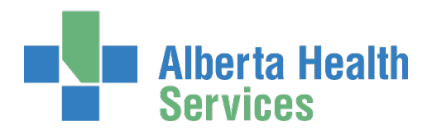

## $\overline{\prime}$  Tool Tips continued

### SELECT an Authorized Approver

Every request in AHS IAM must be approved by an [Authorized Approver.](#page-2-0) CLICK [here](https://insite.albertahealthservices.ca/main/assets/tms/it/tms-it-iam-ahs-approvers-list.pdf) to consult the AHS IAM Authorized Approver list for AHS Affiliates.

If you are an Authorized Approver, you will not see the Select Authorized Approver pane. The request will be automatically approved once you submit it.

ENTER the name of the Authorized Approver CLICK Search User Search Results will appear CLICK Select beside the correct Authorized Approver

### SELECT User to Receive Credentials

The Requester is the default recipient of the new user's access credentials. To change the credential recipient, CLICK Change Selected User SEARCH for and SELECT a different credential recipient

#### CLICK Submit Request

The **Request Status** screen will appear Once the Manager Approval step is complete the remaining steps in the workflow will proceed.

If you are not an Authorized Approver, the submitted request will been sent to the Authorized Approver you identified in two ways. They will receive an automated message from "Identity Management Services notifying them a request requires their approval. When the log into AHS IAM, they will see the pending request in their Approval queue.

If you are an Authorized Approver, the **Request Status** screen will appear and you will see the workflow steps complete within seconds of you submitting the request.

#### CLICK <del>A</del> Home

The **AHS IAM Home** screen appears In the Request Status pane, you will see the request displayed. If you are not an Authorized Approver, the Status will be Pending. If you are an Authorized Approver, the Status will be Completed.

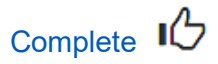

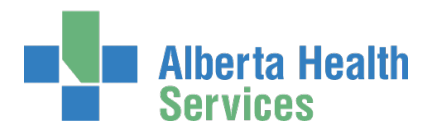

# Approve a Network Access Request for an existing end-user

ENTER the AHS IAM URL into your internet web browser  $\bigtriangledown$  [https://iam.ahs.ca](https://iam.ahs.ca/) LOGIN

In the Access Requests pane, notice a new work Approval item is waiting

#### CLICK Approvals

The **Awaiting Approval** screen will appear

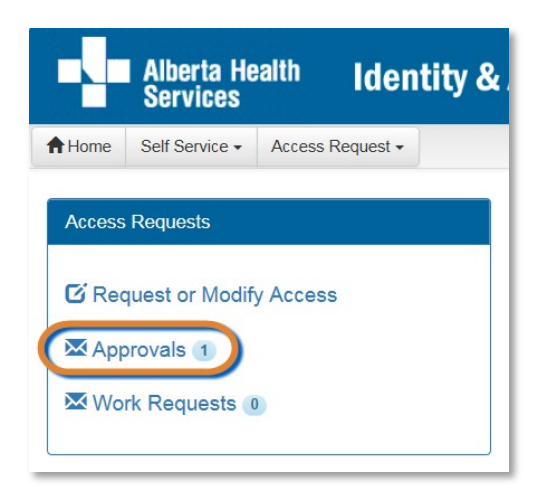

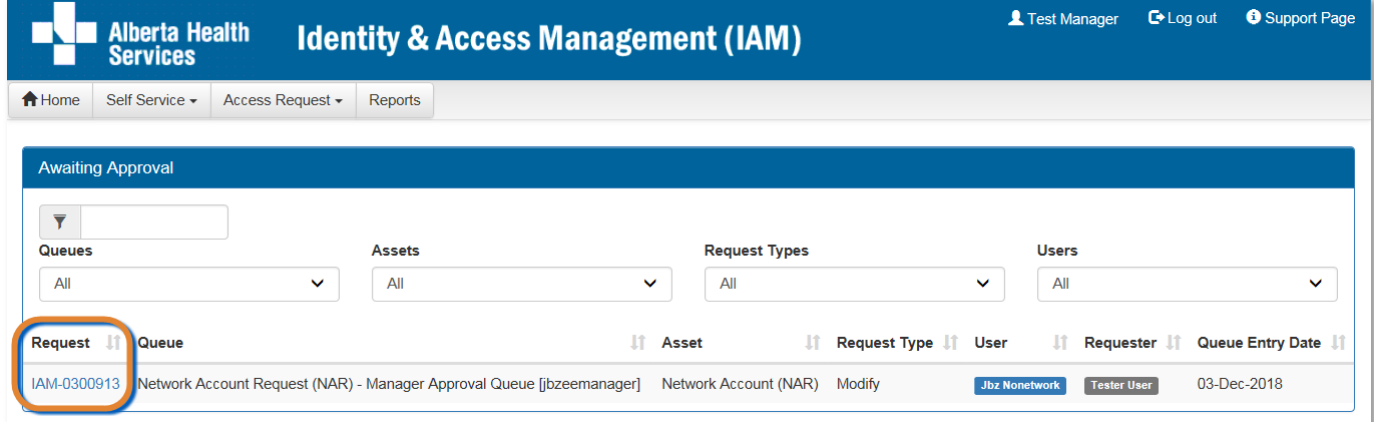

#### CLICK the Request number

The **Request Status** screen appears with the request details displayed

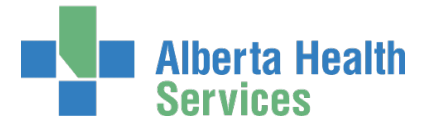

SCROLL down the screen to see the alert icon  $\triangle$  displayed where field information has changed.

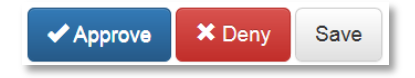

#### CLICK ← Approve

For a complete explanation of Approve, Deny and Save, please refer to Approve a NAR [Request](#page-20-0) in this guide.

### CLICK A Home

In the Access Requests pane, you will see one less work item requiring approval. In the Request Status pane, you will see the work item Completed.

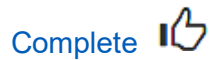

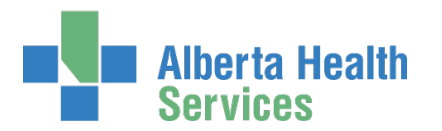

# Resubmit a Denied or Cancelled Request

This process can only be performed on a NAR request that has been submitted and then denied or cancelled.

### ENTER the AHS IAM URL into your internet web browser  $\bigtriangledown$  [https://iam.ahs.ca](https://iam.ahs.ca/) LOGIN

#### The **AHS IAM Home** screen appears

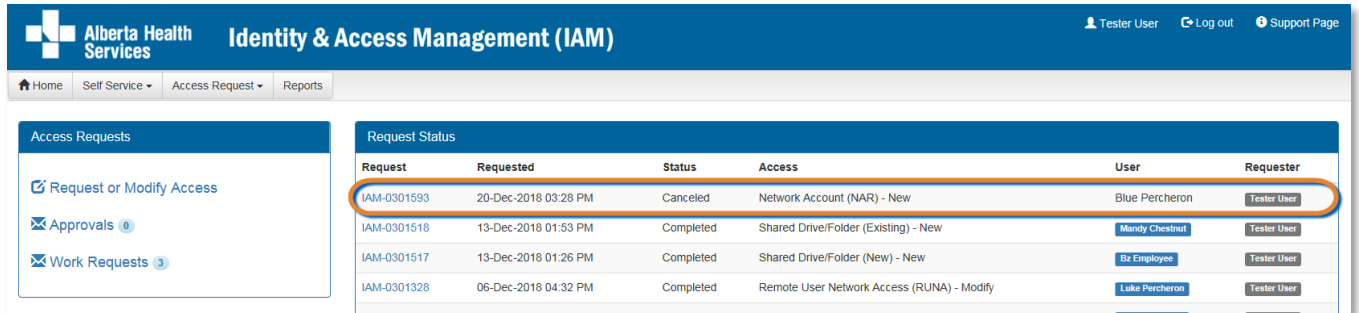

At the Request Status pane, CLICK on the IAM-####### of the access request you want to resubmit The **Request Status** screen appears with the request status Canceled or Denied

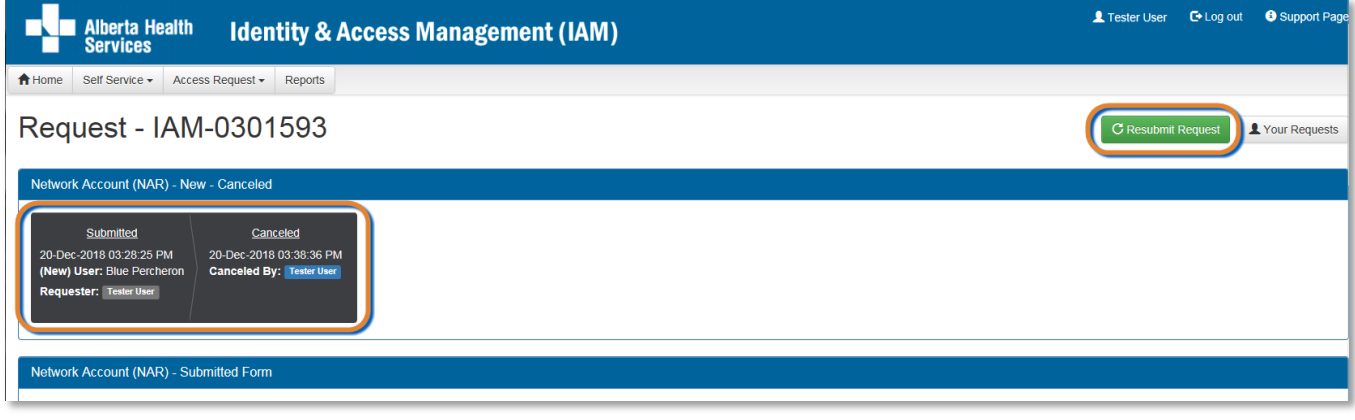

OR

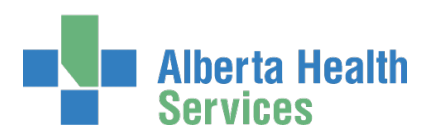

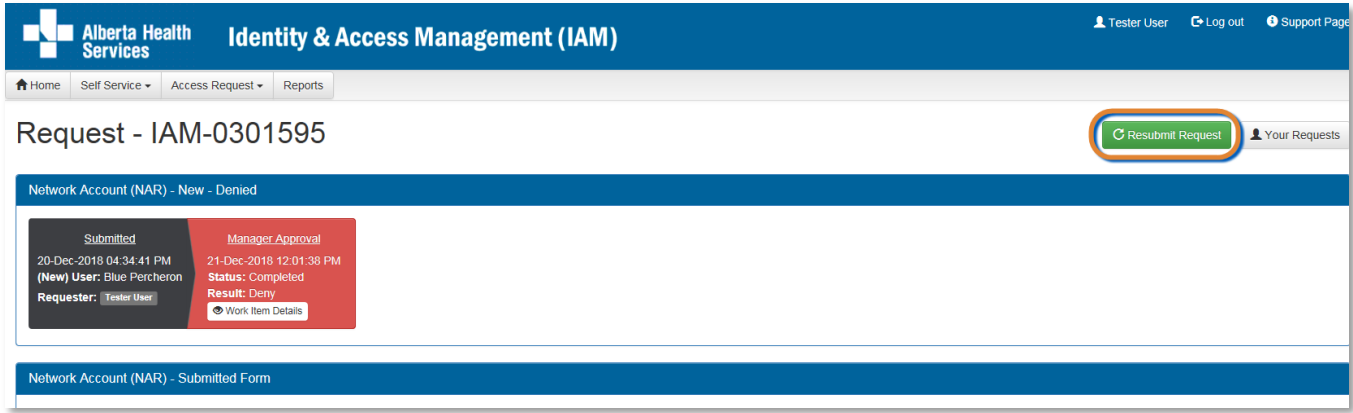

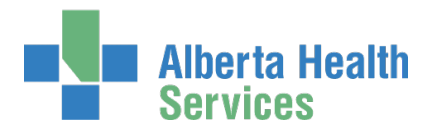

#### CLICK Resubmit Request  $\Lambda$  verification

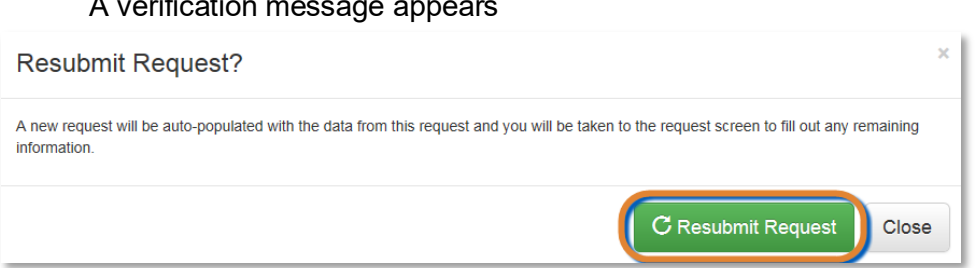

#### CLICK Resubmit Request

The **Complete Access Request** screen appears with the end-user's details displayed

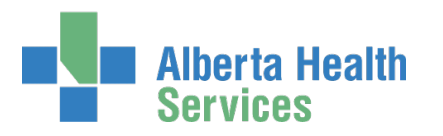

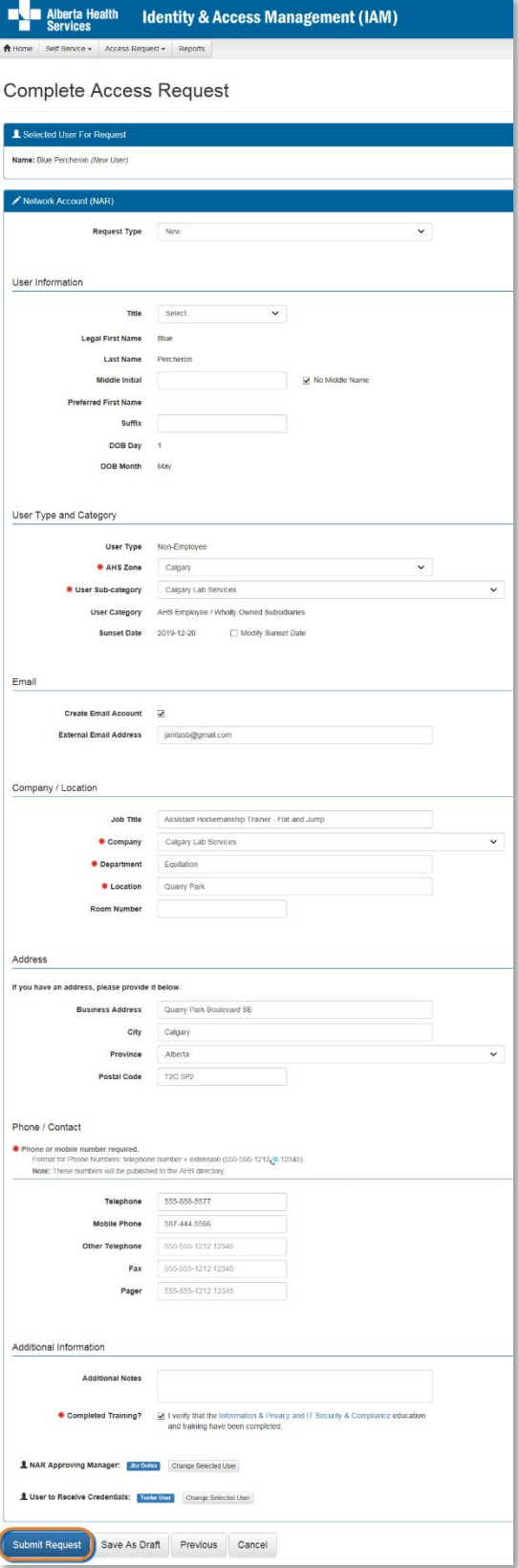

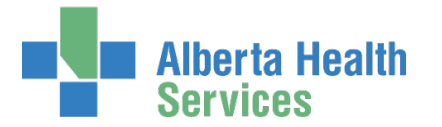

REVIEW the Network Account (NAR) form information If needed, CHANGE any request details If needed, CHANGE the NAR Authorized Approver If needed, CHANGE the User to Receive Credentials CLICK Submit Request

> The **Request Status** screen appears with the message, "Success Request IAM-####### Submitted." displayed in the top left corner.

If you are not an Authorized Approver, the request will be displayed as Waiting for Manager Approval

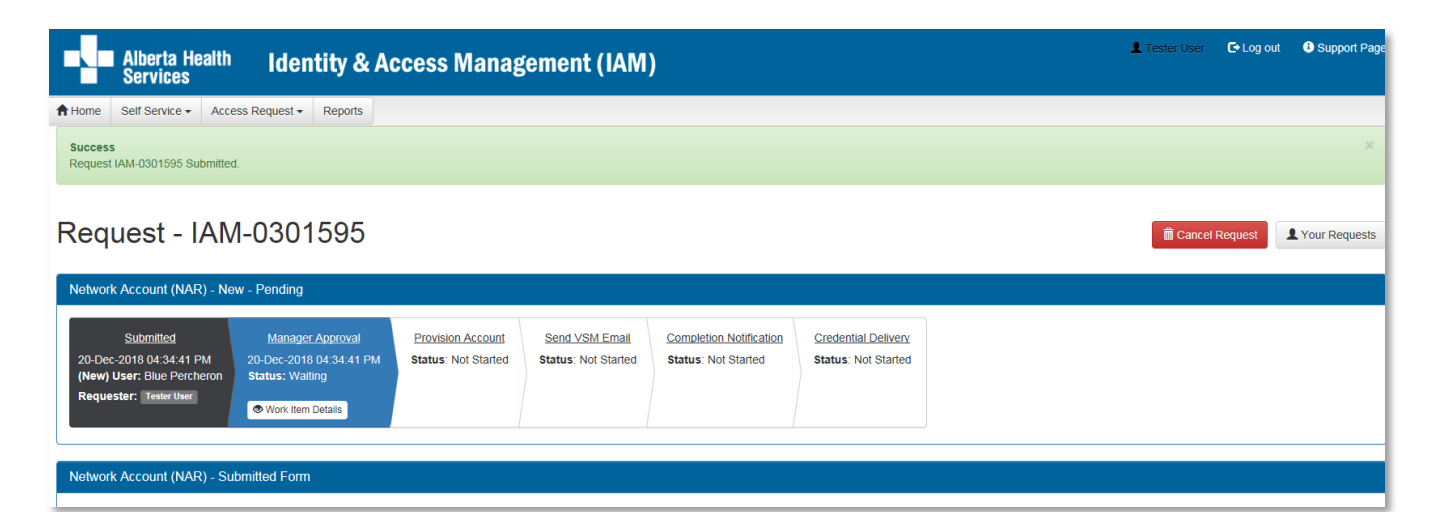

#### CLICK **A** Home

The **AHS IAM Home** screen appears

In the Request Status pane, you will see the request Waiting for Manager Approval.

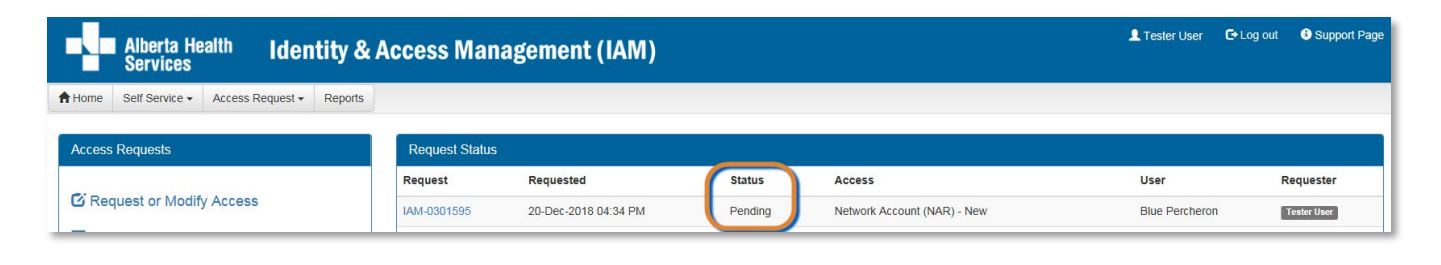

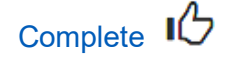

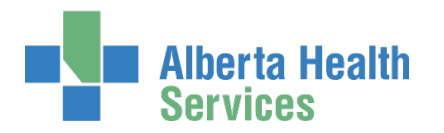

# Set email preferences on an end-user's AHS IAM account

The end-user must already have an AHS IAM account and AHS Network access (NAR). The end-user must have an existing external email account recorded in their AHS IAM Account.

ENTER the AHS IAM URL into your internet web browser  $\bigtriangledown$  [https://iam.ahs.ca](https://iam.ahs.ca/) LOGIN

The **AHS IAM Home** screen appears

### CLICK Request or Modify Access

The **Request Access** screen appears with **Existing User checked** 

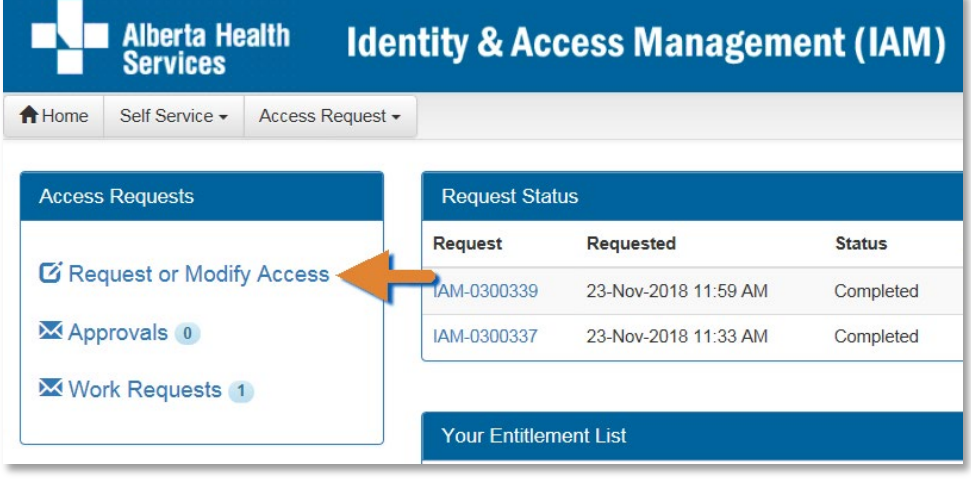

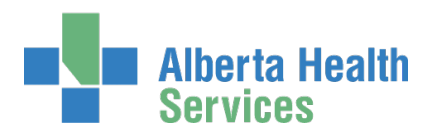

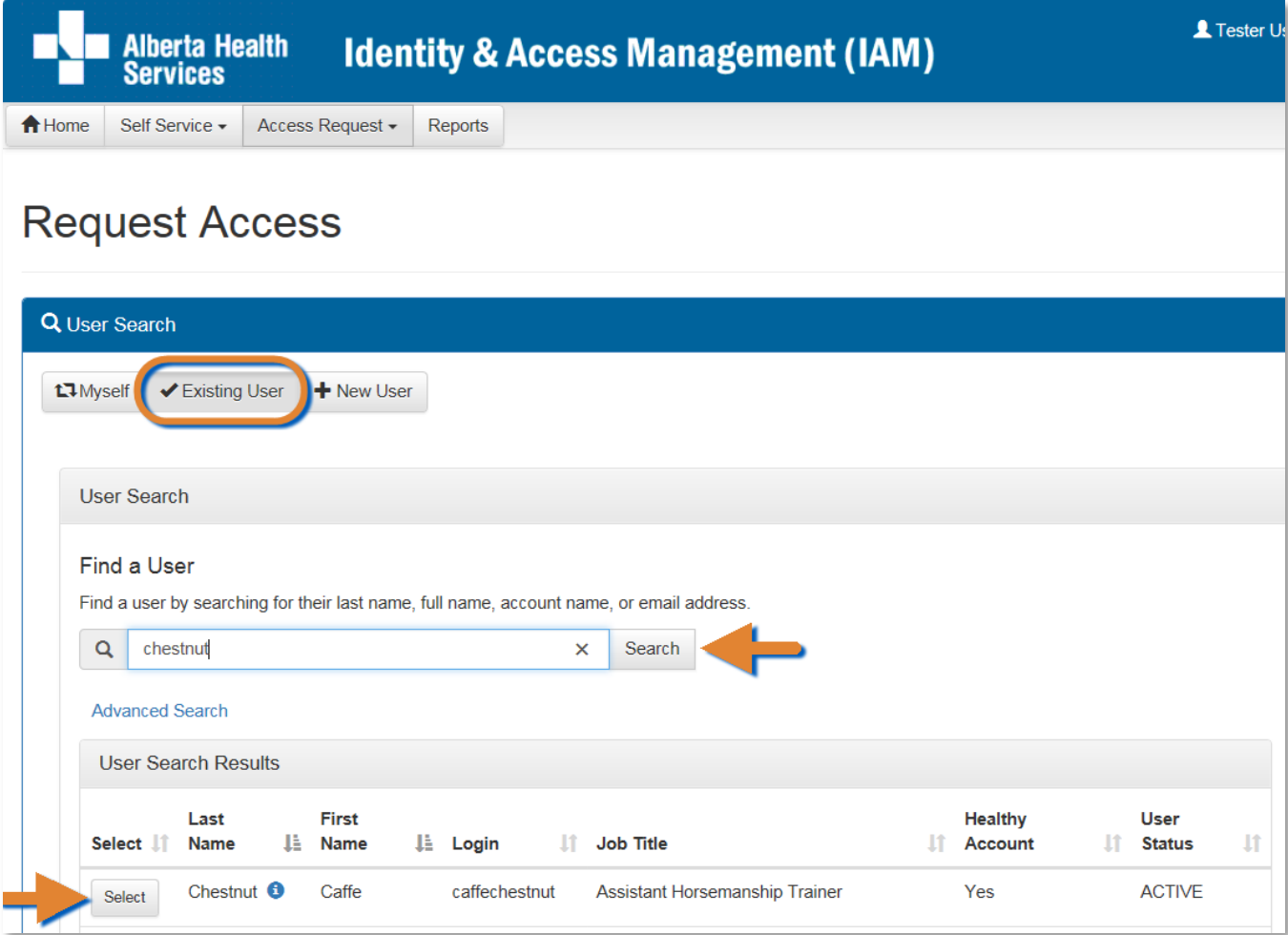

SEARCH for the existing end-user using the simple or Advanced Search functions User Search Results appear

SELECT the end-user

The **Request Access** screen appears with the end-user's details displayed

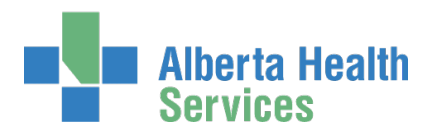

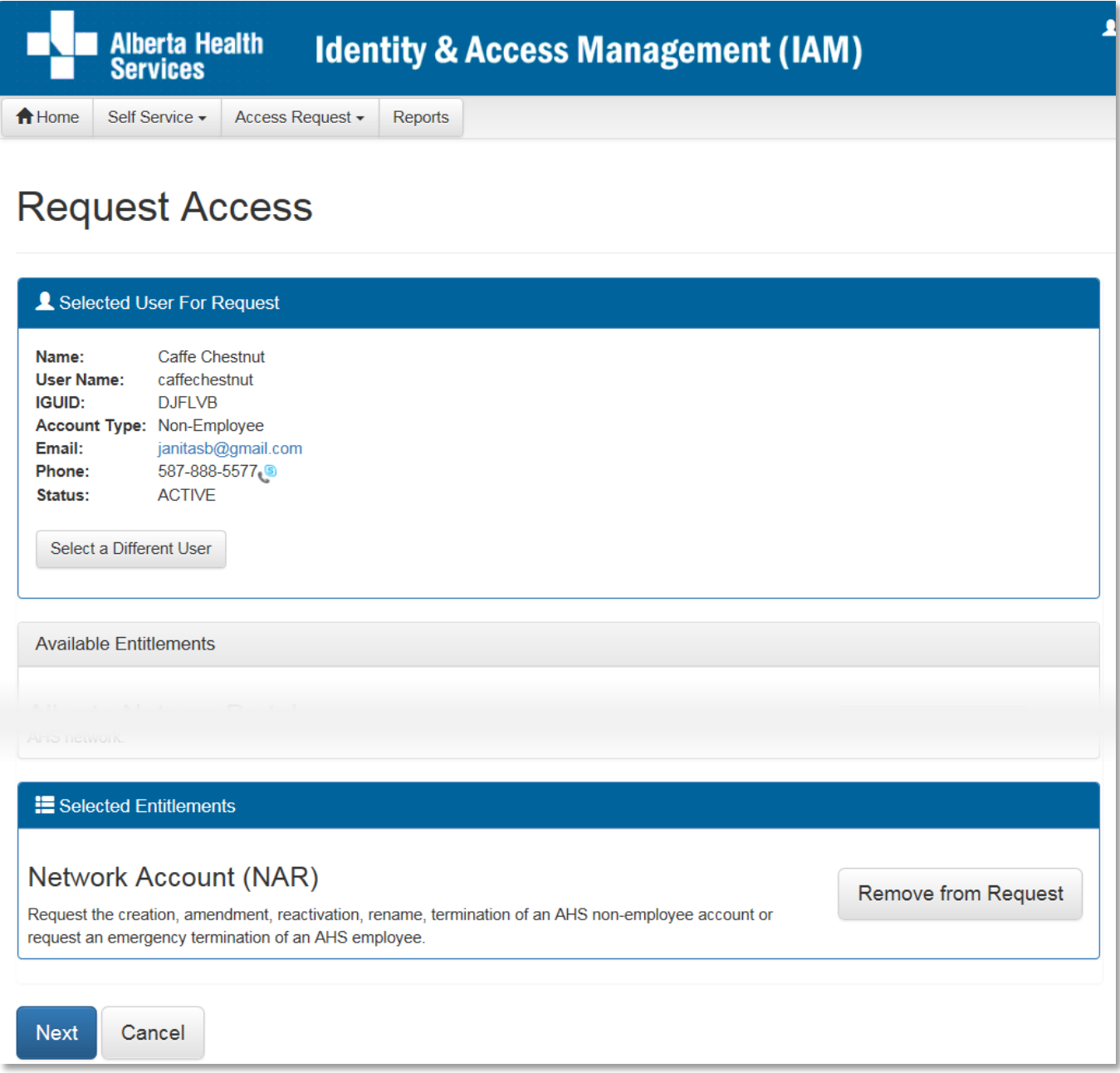

Under Available Entitlements, LOCATE Network Access (NAR) and CLICK Change Access The Selected Entitlements pane appears at the bottom of the screen with Network Access (NAR) selected. CLICK Next

The **Complete Access Request** screen appears with the end-user's details displayed SCROLL down to the Email section

The end-user's existing external email address is displayed

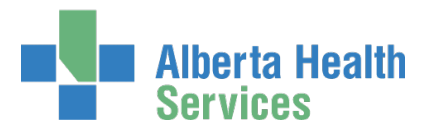

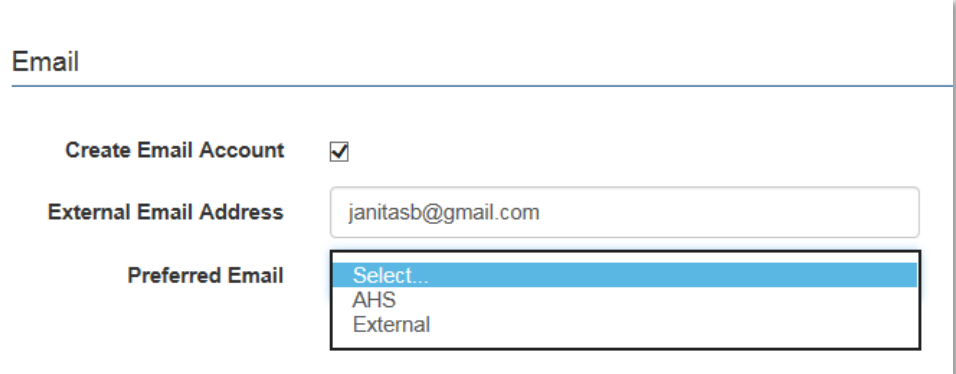

CHECK Create Email Account to acquire an AHS email account The screen refreshes and a Preferred Email field appears SELECT the Preferred Email type

#### ENTER the name of the Authorized Approver

If you are an Authorized Approver, you will not see the Select Authorized Approver for Approval pane. The request will be automatically approved once you submit it.

The **Request Status** screen will appear and you will see the workflow steps complete within seconds of you submitting the request.

#### CLICK Search

User Search Results will appear CLICK Select beside the correct Authorized Approver CLICK Submit Request

The **Request Status** screen will appear Once the Manager Approval step is complete the remaining steps in the workflow will proceed.

### CLICK **A** Home

The **AHS IAM Home** screen appears In the Request Status pane, you will see the request displayed. If you are not an Authorized Approver, the Status will be Pending. If you are an Authorized Approver, the Status will be Completed.

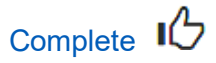

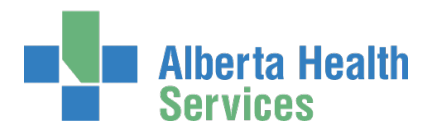

# Approve a request to set email preferences

This process must be completed by an [Authorized Approver.](#page-2-0)

ENTER the AHS IAM URL into your internet browser  $\bigtriangledown$  [https://iam.ahs.ca](https://iam.ahs.ca/) LOGIN

In the Access Requests pane, notice a new work Approval item is waiting CLICK Approvals

The **Awaiting Approval** screen will appear

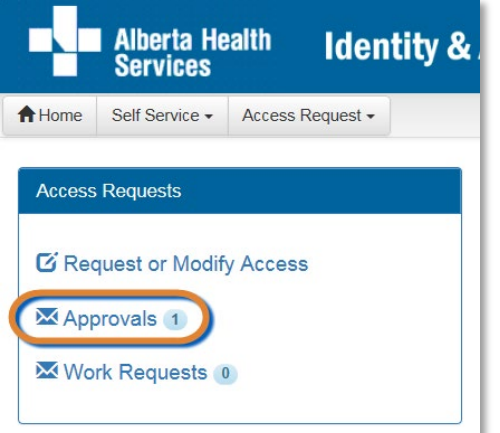

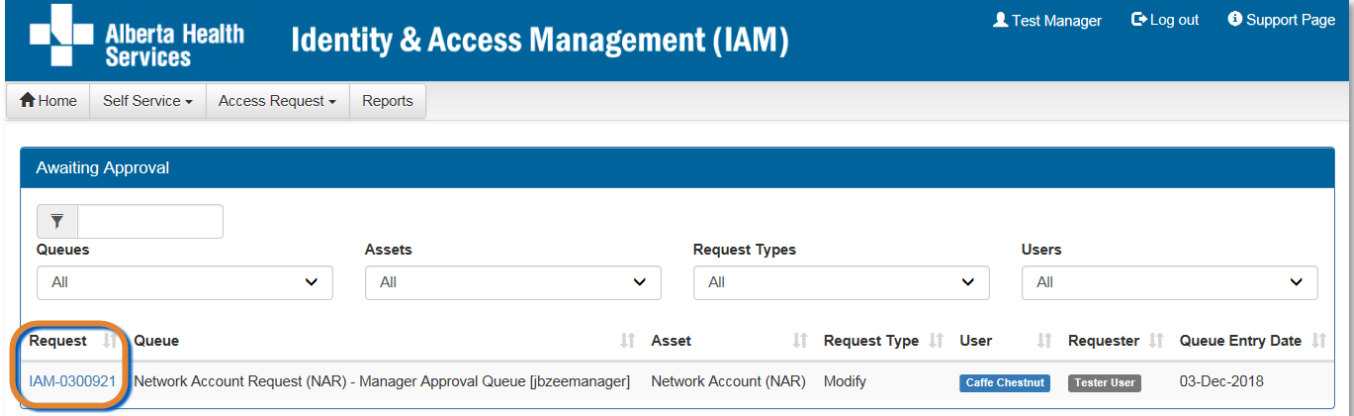

#### CLICK the Request number

The **Request Status** screen appears with the request details displayed

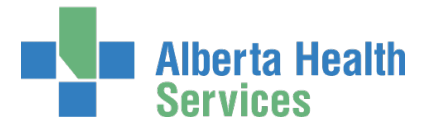

SCROLL down the screen to see the alert icon  $\triangle$  displayed where field information has changed.

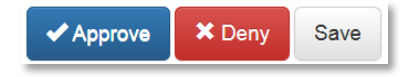

#### CLICK ← Approve

For a complete explanation of Approve, Deny and Save, please refer to Approve a NAR [Request](#page-20-0) in this guide.

### CLICK A Home

The **AHS IAM Home** screen appears In the Access Requests pane, you will see one less work item requiring approval. In the Request Status pane, you will see the work item Completed.

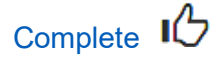

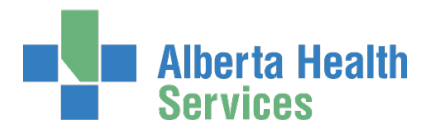

# Modify an existing end-user's AHS IAM Account details

The end-user must have an existing AHS IAM account and AHS Network access (NAR).

ENTER the AHS IAM URL into your internet browser  $\bigtriangledown$  [https://iam.ahs.ca](https://iam.ahs.ca/) LOGIN

The **AHS IAM Home** screen appears

CLICK Request or Modify Access

The **Request Access** screen appears with **Existing User checked** 

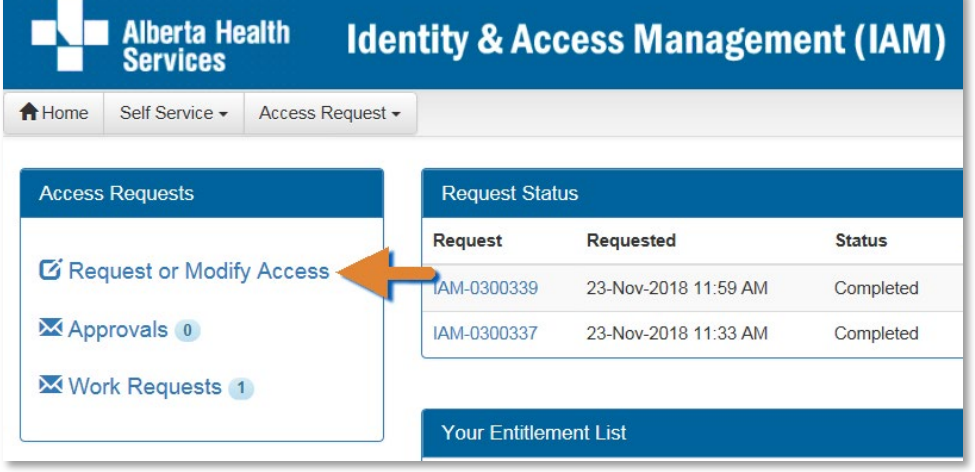

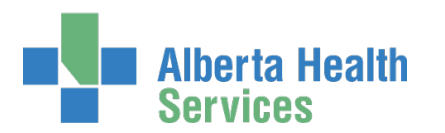

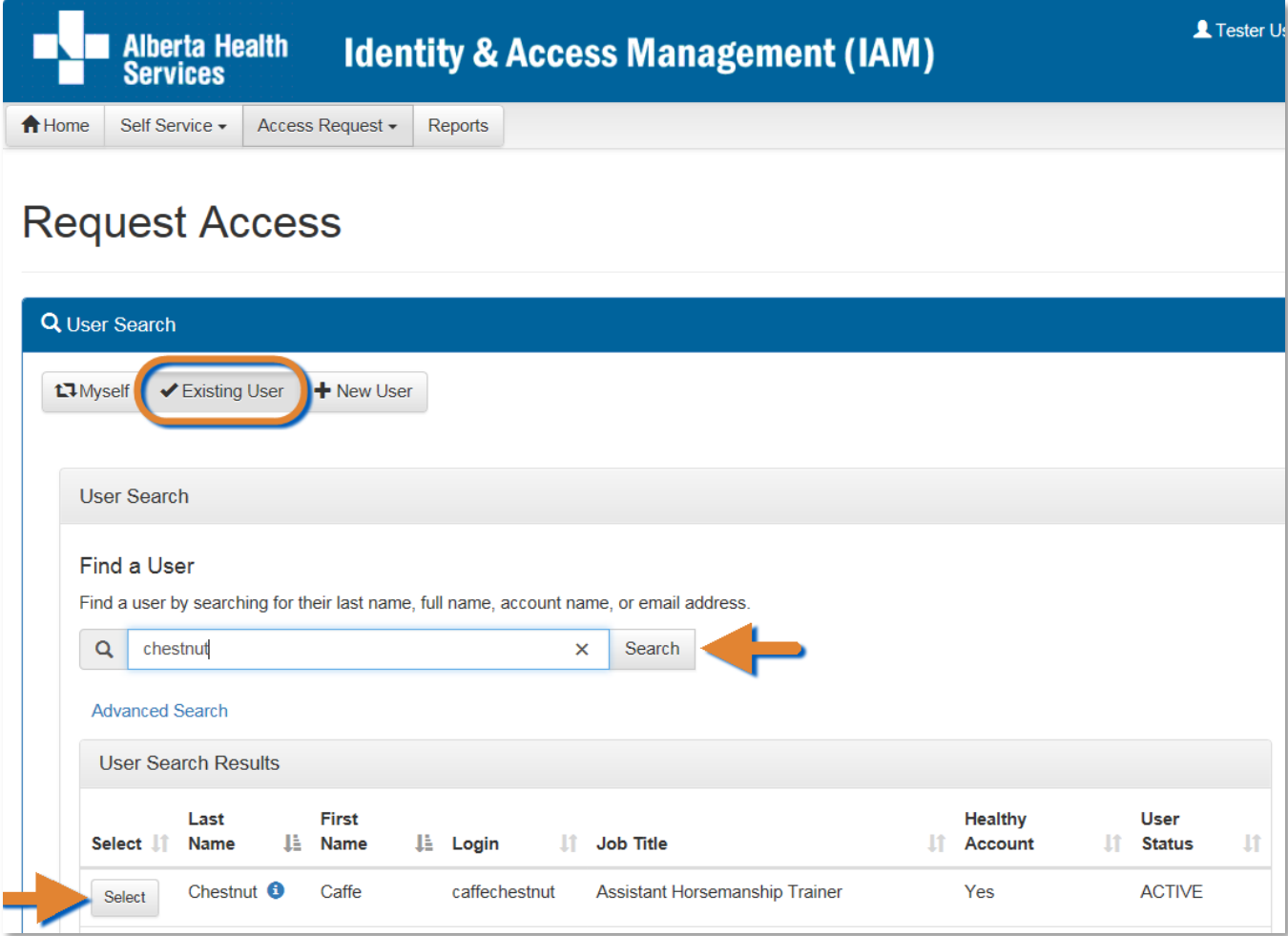

SEARCH for the existing end-user using the simple or Advanced Search functions User Search Results appear

SELECT the end-user

The **Request Access** screen appears with the end-user's details displayed Under Available Entitlements, LOCATE Network Access (NAR) and CLICK Change Access The Selected Entitlements pane appears with Network Access (NAR) selected

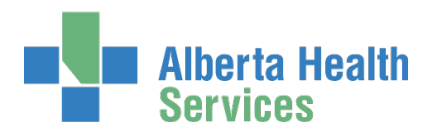

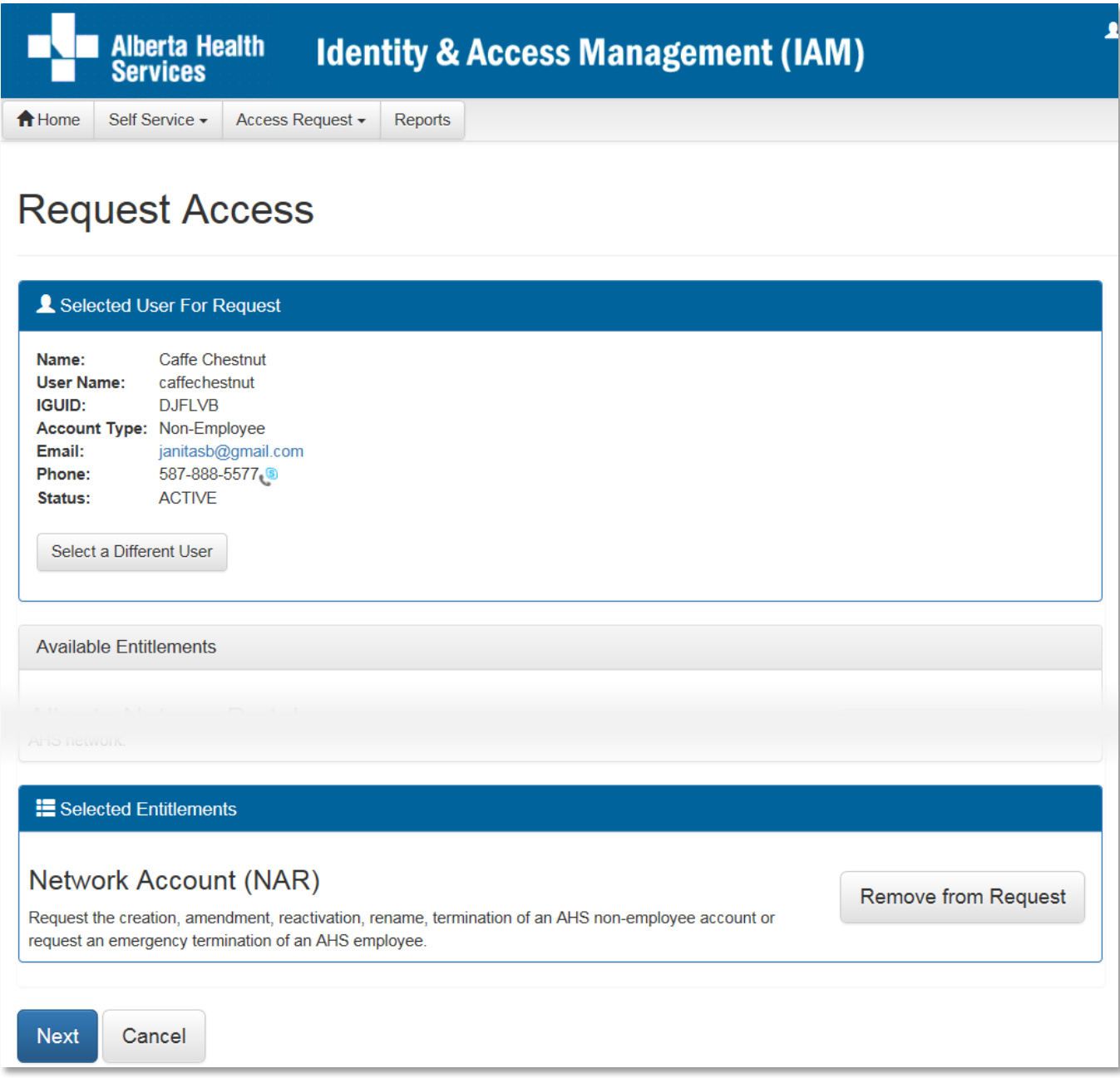

#### CLICK Next

The **Complete Access Request** screen appears with the end-user's details displayed MODIFY the end-user's AHS IAM Account information as needed

#### If needed, CHANGE the name of the **Authorized Approver**)

If you are an Authorized Approver, you will not see the Select Authorized Approver for Approval pane. The request will be automatically approved once you submit it.

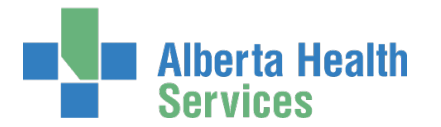

The **Request Status** screen will appear and you will see the workflow steps complete within seconds of you submitting the request.

#### CLICK Search

User Search Results will appear CLICK Select beside the correct Authorized Approver

If needed, CHANGE the User to Receive Credentials

#### CLICK Submit Request

The **Request Status** screen will appear with the request Waiting for Manager Approval Once the Manager Approval step is complete the remaining steps in the workflow will proceed.

If needed, SCROLL through the AHS IAM Account information to see the alert icon displayed where field information has changed

#### CLICK **A** Home

The **AHS IAM Home** screen appears In the Request Status pane, you will see the request displayed. If you are not an Authorized Approver, the Status will be Pending. If you are an Authorized Approver, the Status will be Completed.

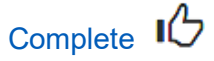

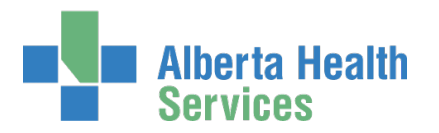

# Approve a request to modify an existing end-user's AHS IAM Account details

 $\Theta$  This process must be completed by an [Authorized Approver.](#page-2-0)

ENTER the AHS IAM URL into your internet browser  $\bigtriangledown$  [https://iam.ahs.ca](https://iam.ahs.ca/) LOGIN

In the Access Requests pane, notice a new work Approval item is waiting CLICK Approvals

The **Awaiting Approval** screen will appear

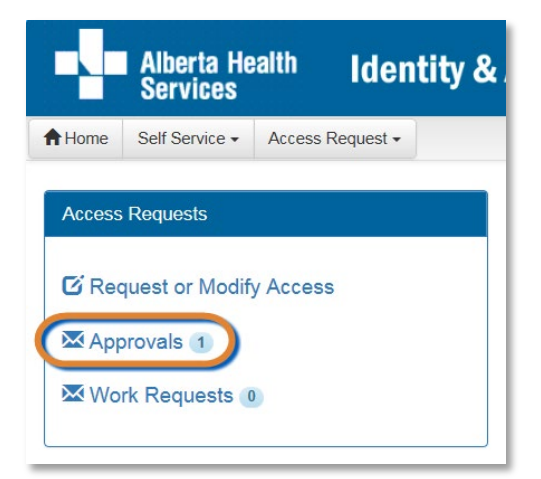

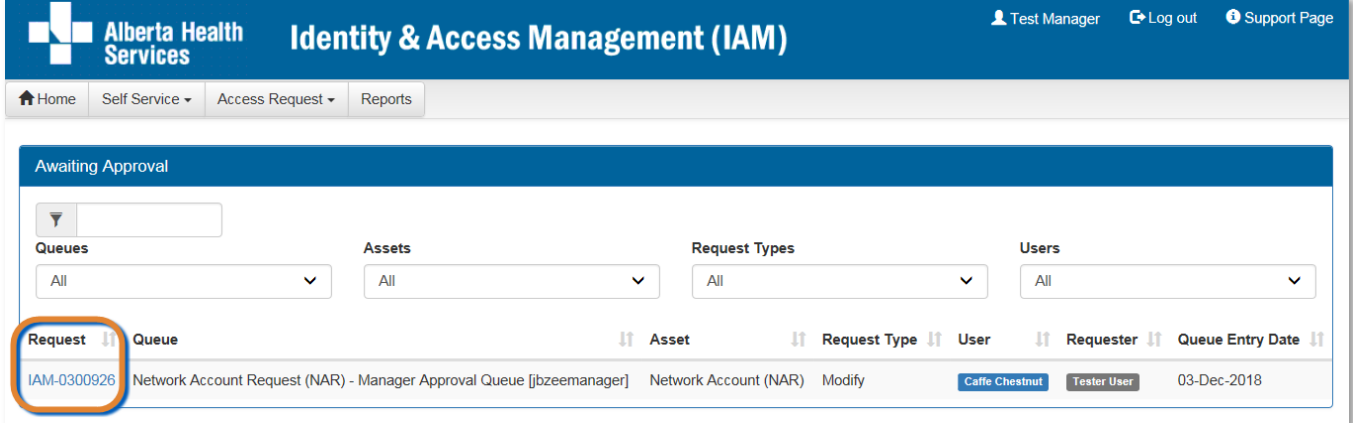

#### CLICK the Request number

The **Request Status** screen appears with the request details displayed

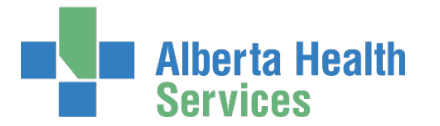

SCROLL down the screen to see the alert icon  $\triangle$  displayed where field information has changed.

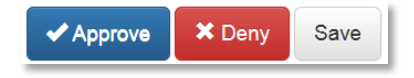

#### CLICK ← Approve

For a complete explanation of Approve, Deny and Save, please refer to Approve a NAR [Request](#page-20-0) in this guide.

### CLICK A Home

The **AHS IAM Home** screen appears In the Access Requests pane, you will see one less work item requiring approval. In the Request Status pane, you will see the work item Completed.

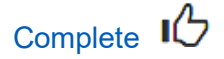

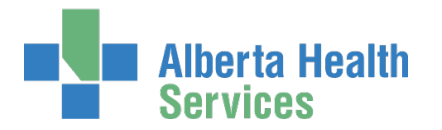

# Modify the name of an existing end-user

The end-user must already have an AHS IAM account and AHS Network access (NAR).

 $\Theta$  This process can ONLY be completed by an [Authorized Approver.](#page-2-0)

ENTER the AHS IAM URL into your internet browser  $\bigtriangledown$  [https://iam.ahs.ca](https://iam.ahs.ca/) LOGIN

The **AHS IAM Home** screen appears

#### CLICK Request or Modify Access

The Request Access screen appears with  $\blacktriangledown$  Existing User checked

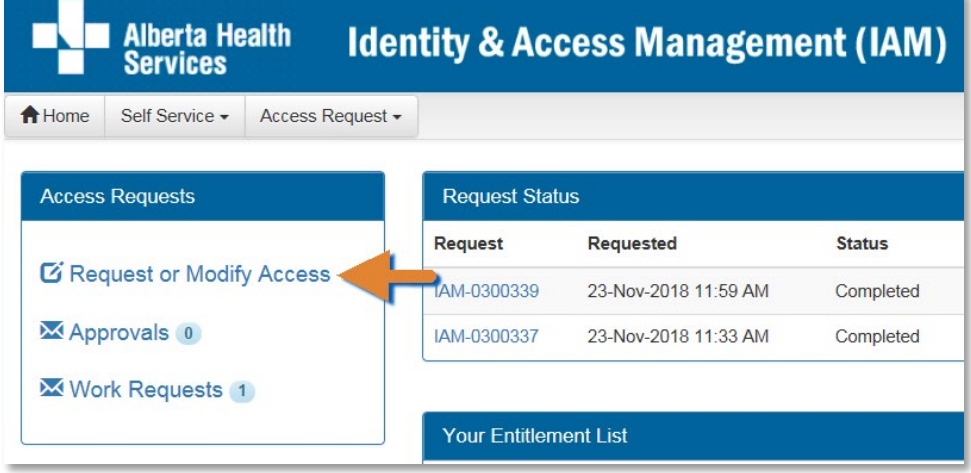

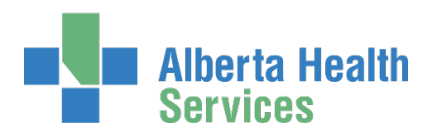

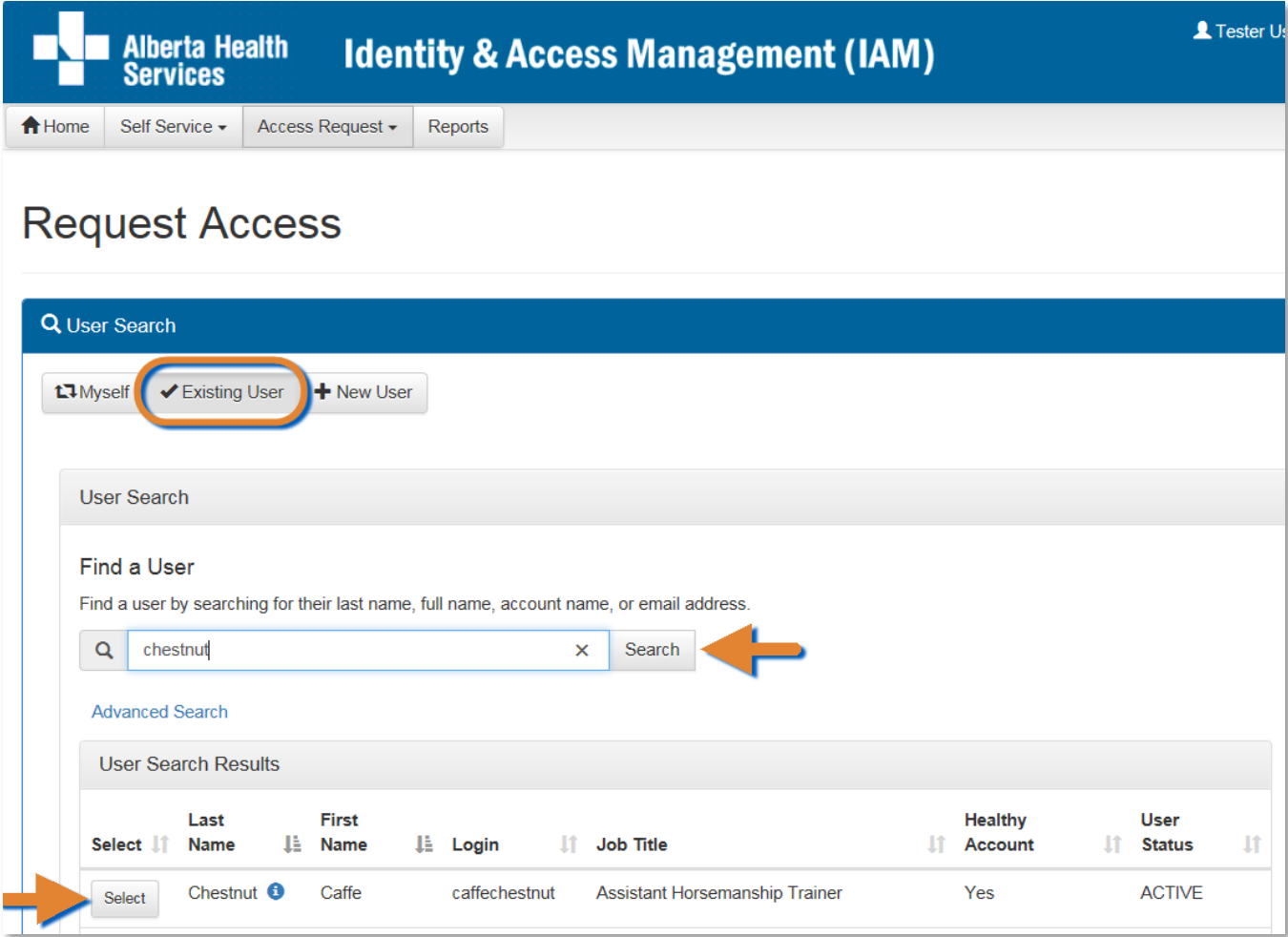

SEARCH for the existing end-user using the simple or Advanced Search functions User Search Results appear

SELECT the end-user

The **Request Access** screen appears with the end-user's details displayed Under Available Entitlements, LOCATE Network Access (NAR) and CLICK Change Access The Selected Entitlements pane appears with Network Access (NAR) selected

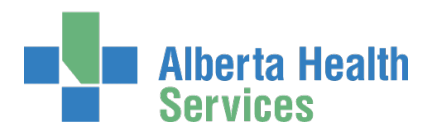

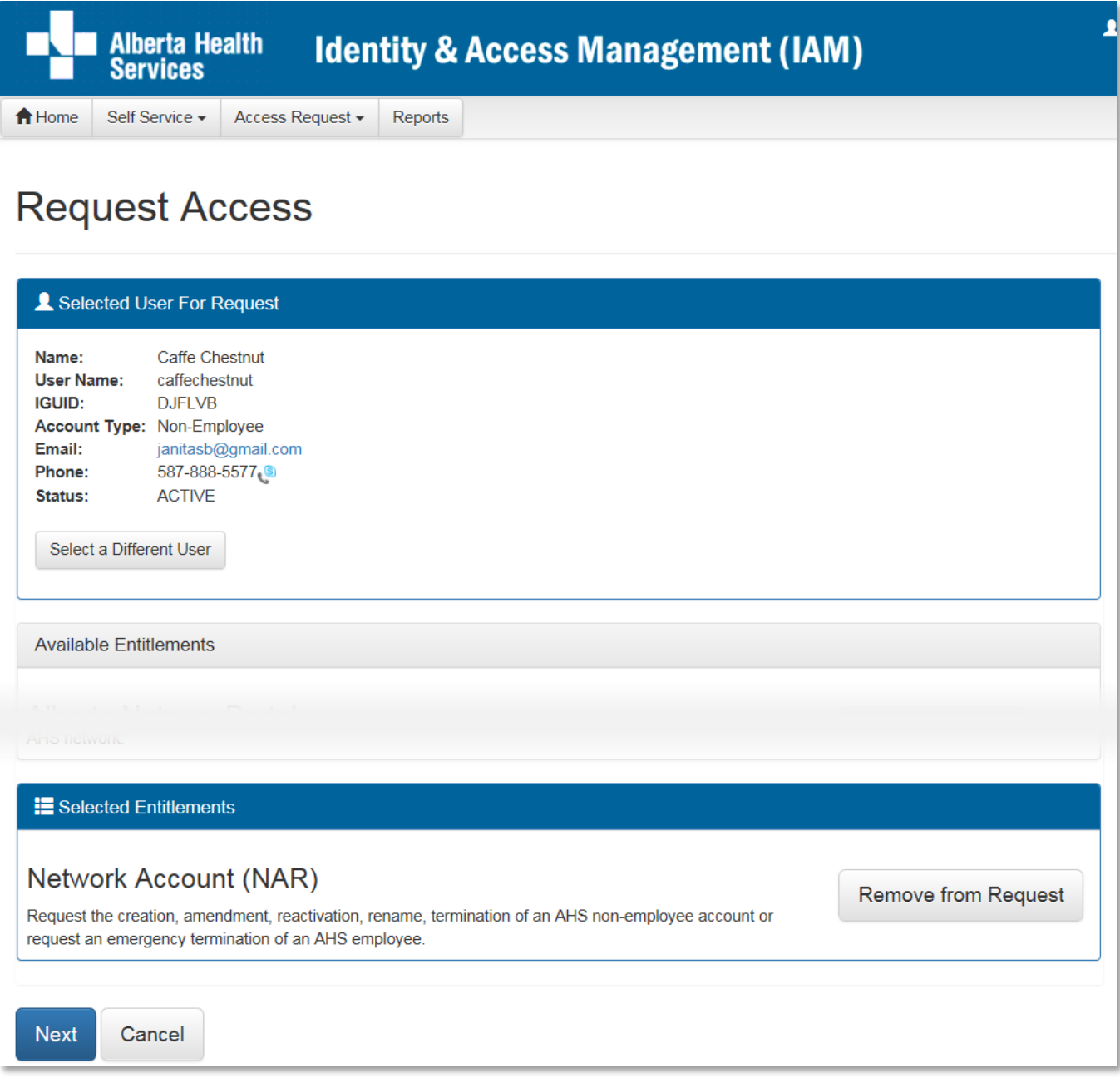

#### CLICK Next

The **Complete Access Request** screen appears with the end-user's details displayed.

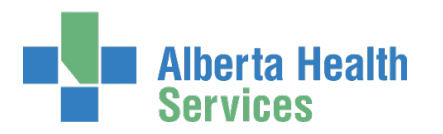

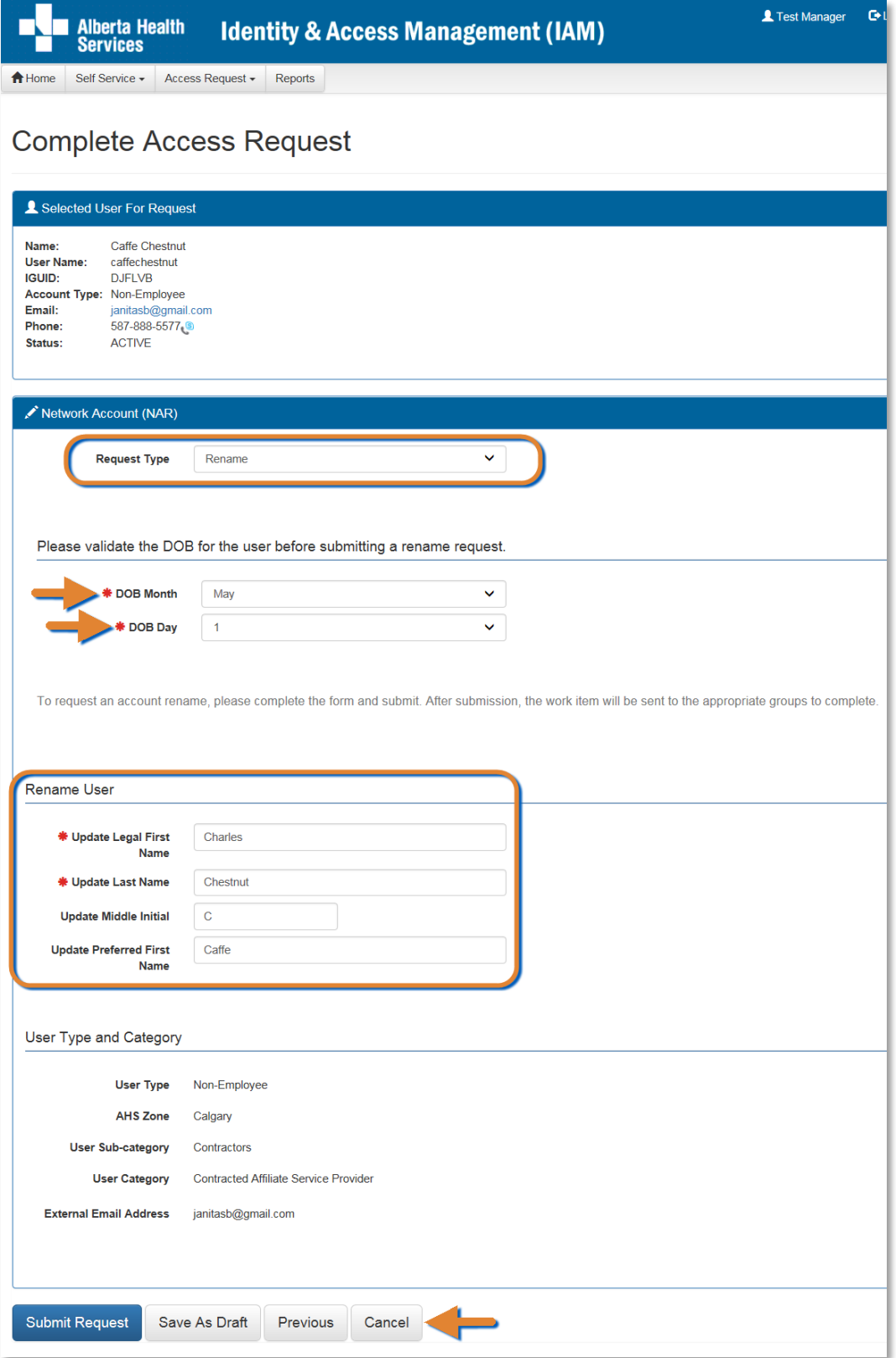

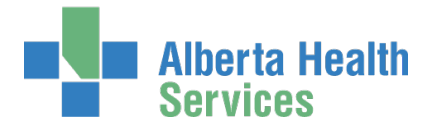

#### At Request Type SELECT Rename from the drop down list

The screen refreshes ENTER the end-user's (Date of Birth) DOB Month and DOB Day MODIFY the end-user's name information

#### CLICK Submit Request

As an **Authorized Approver**, the request will be automatically approved. The **Request Status** screen appears. Because you are an Authorized Approver, the request is automatically approved and completed.

SCROLL through the Network Account (NAR) – Submitted Form to review the end-user's information. Alert icons  $\triangle$  appear where field information has changed.

#### CLICK <del>A</del> Home

#### The **AHS IAM Home** screen appears

In the Request Status pane, you will see the work item Completed.

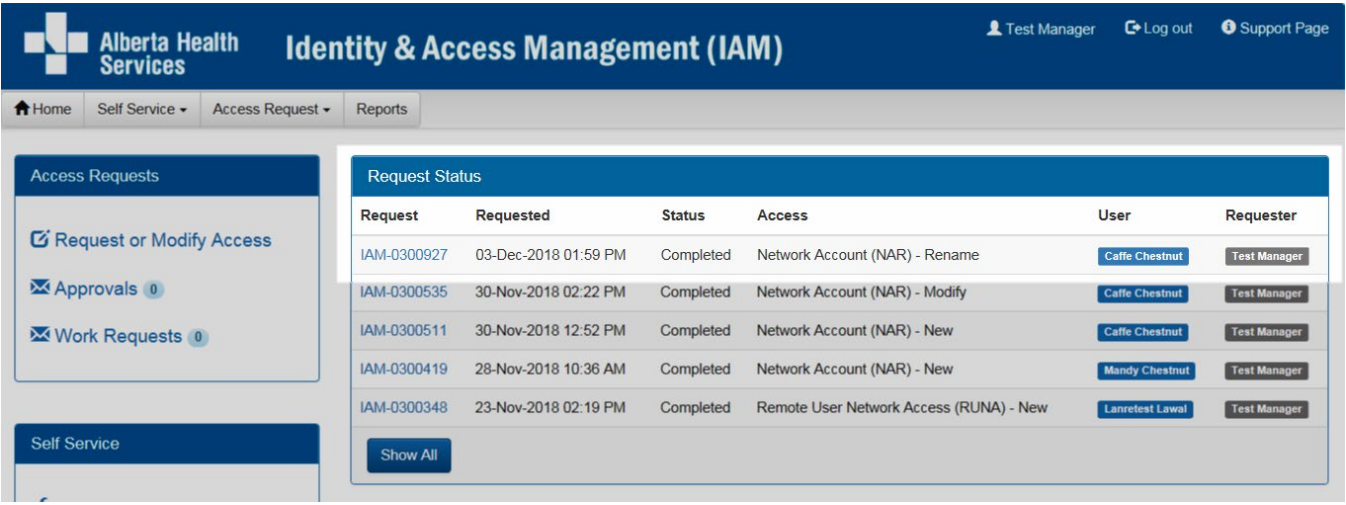

Complete  $\mathbf{I}^{\mathbf{C}}$ 

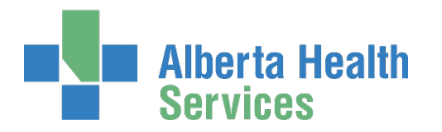

# Reactivate an end-user's AHS Network Access account

This process is used to reactivate AHS network access for an end-user who left AHS and is returning.

 $\Theta$  This process can only be completed by an [Authorized Approver.](#page-2-0)

ENTER the AHS IAM URL into your internet browser  $\bigtriangledown$  [https://iam.ahs.ca](https://iam.ahs.ca/) LOGIN

The **AHS IAM Home** screen appears

#### CLICK Request or Modify Access

The **Request Access** screen appears with **Existing User checked** 

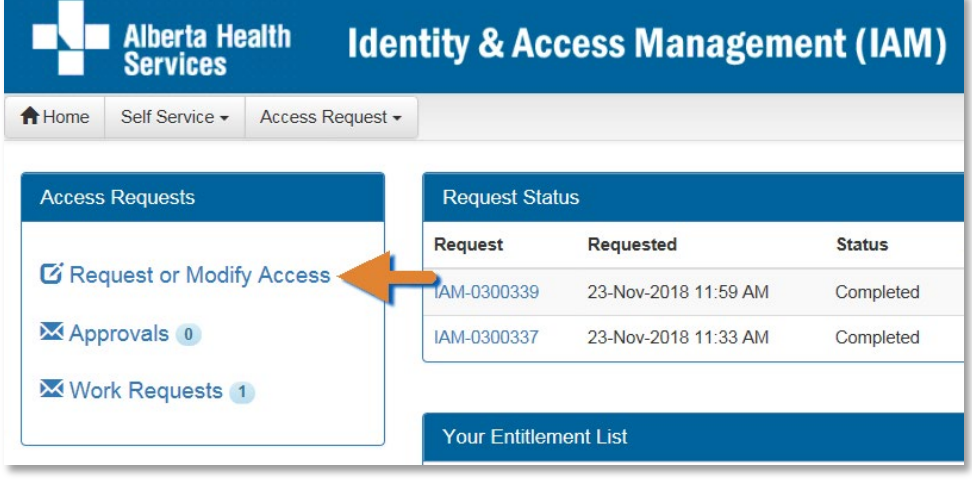

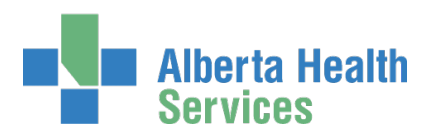

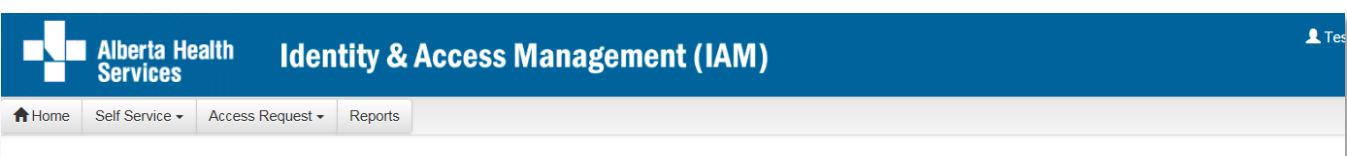

### **Request Access**

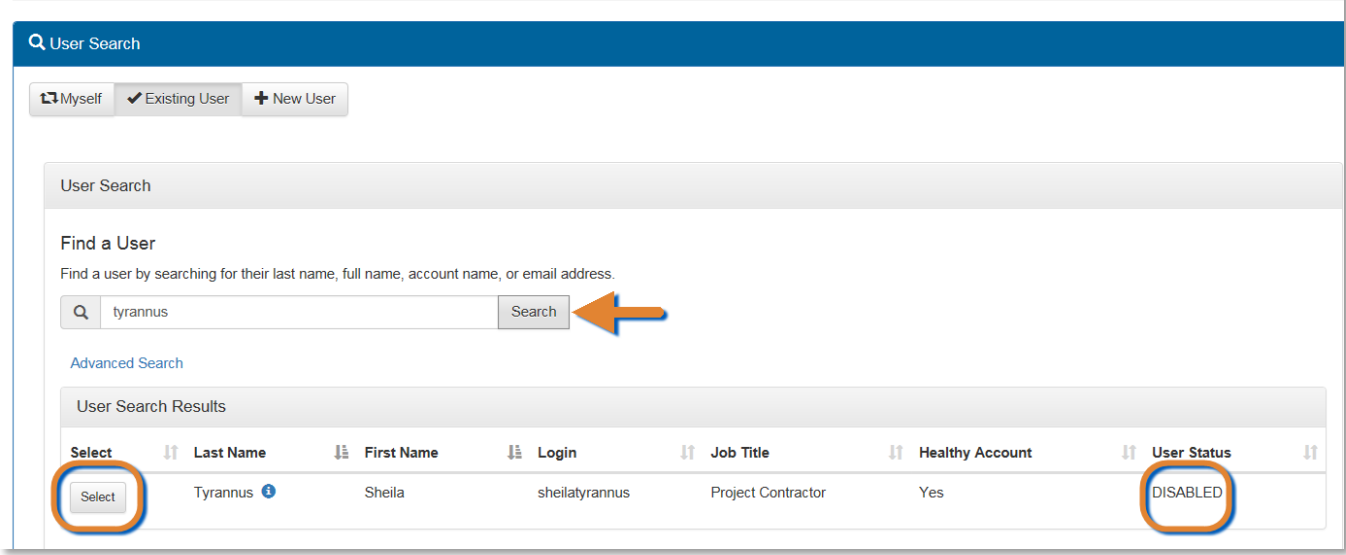

SEARCH for and SELECT the end-user User Search Results display The User Status must be DISABLED

### CLICK Select

The **Request Access** screen displays

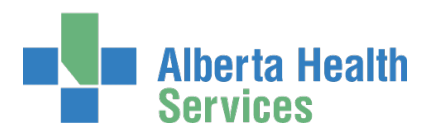

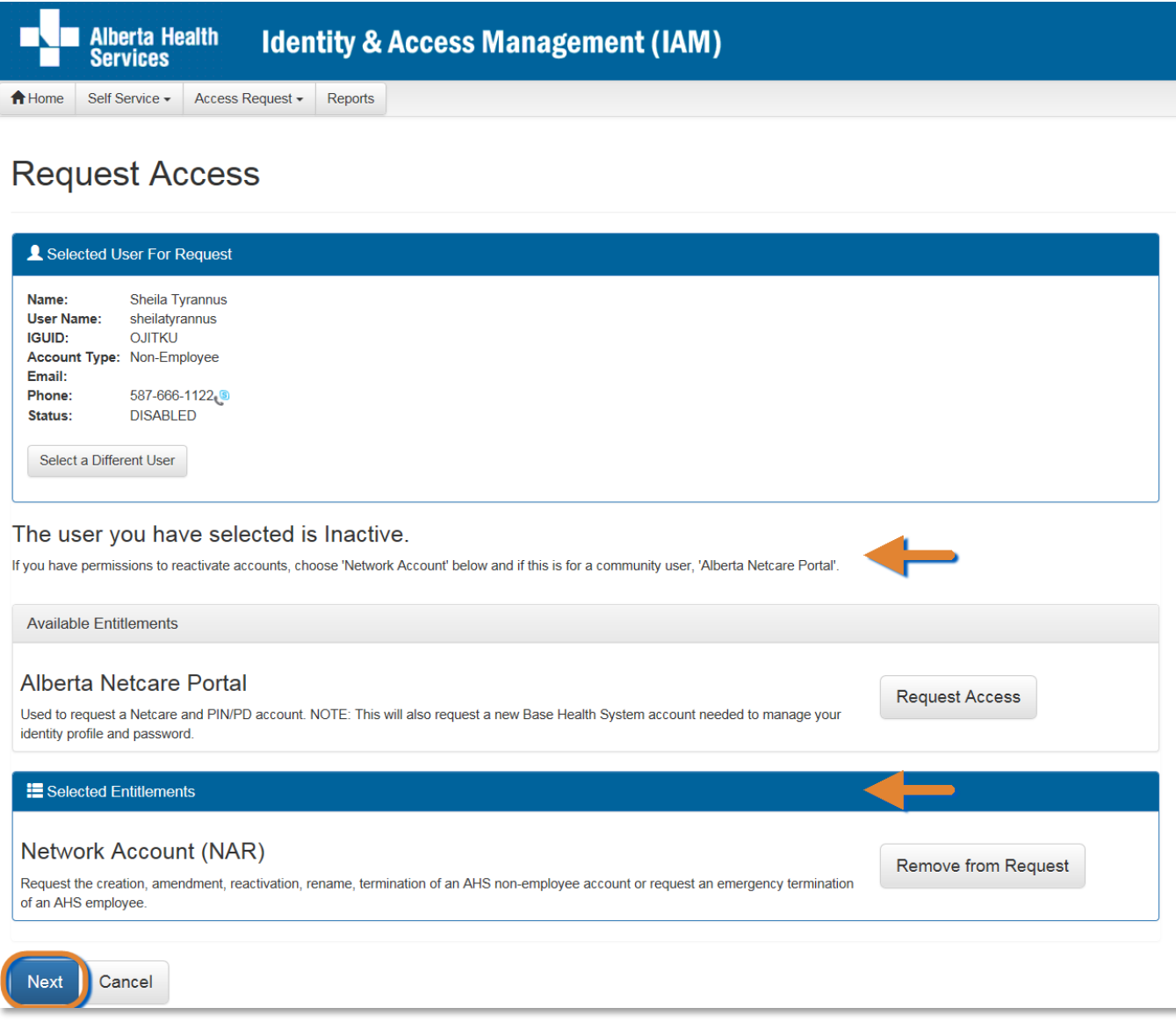

NOTE the on-screen message about this end-user's current status and NOTE the Available Entitlements list is appropriately limited.

At Available Entitlements, Network Account (NAR), SELECT Change Access The screen refreshes

The Selected Entitlements pane appears at the bottom of the screen with Network Access (NAR) displayed

CLICK Next

The **Complete Access Request** screen appears with the end-user's details displayed and the Request Type set to Enable

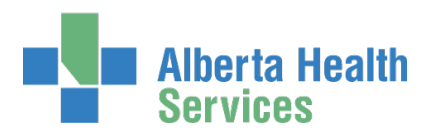

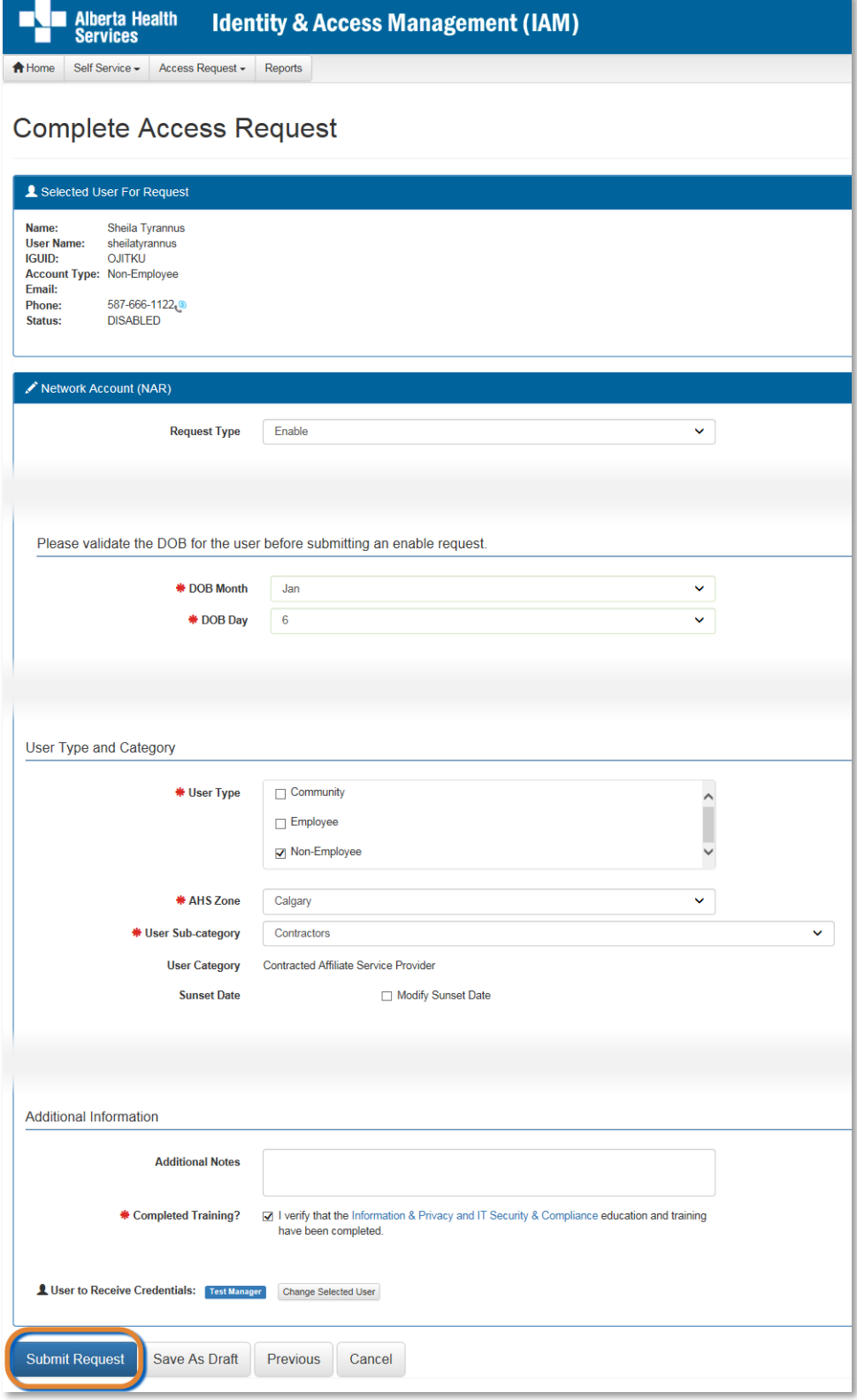

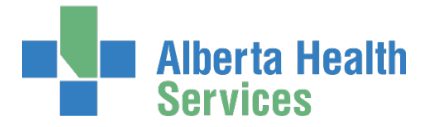

ENTER the end-user's (Date of Birth) DOB Month and DOB Day SELECT the end-user's new User Type

### $\bigtriangledown$  Tool Tip – User Type

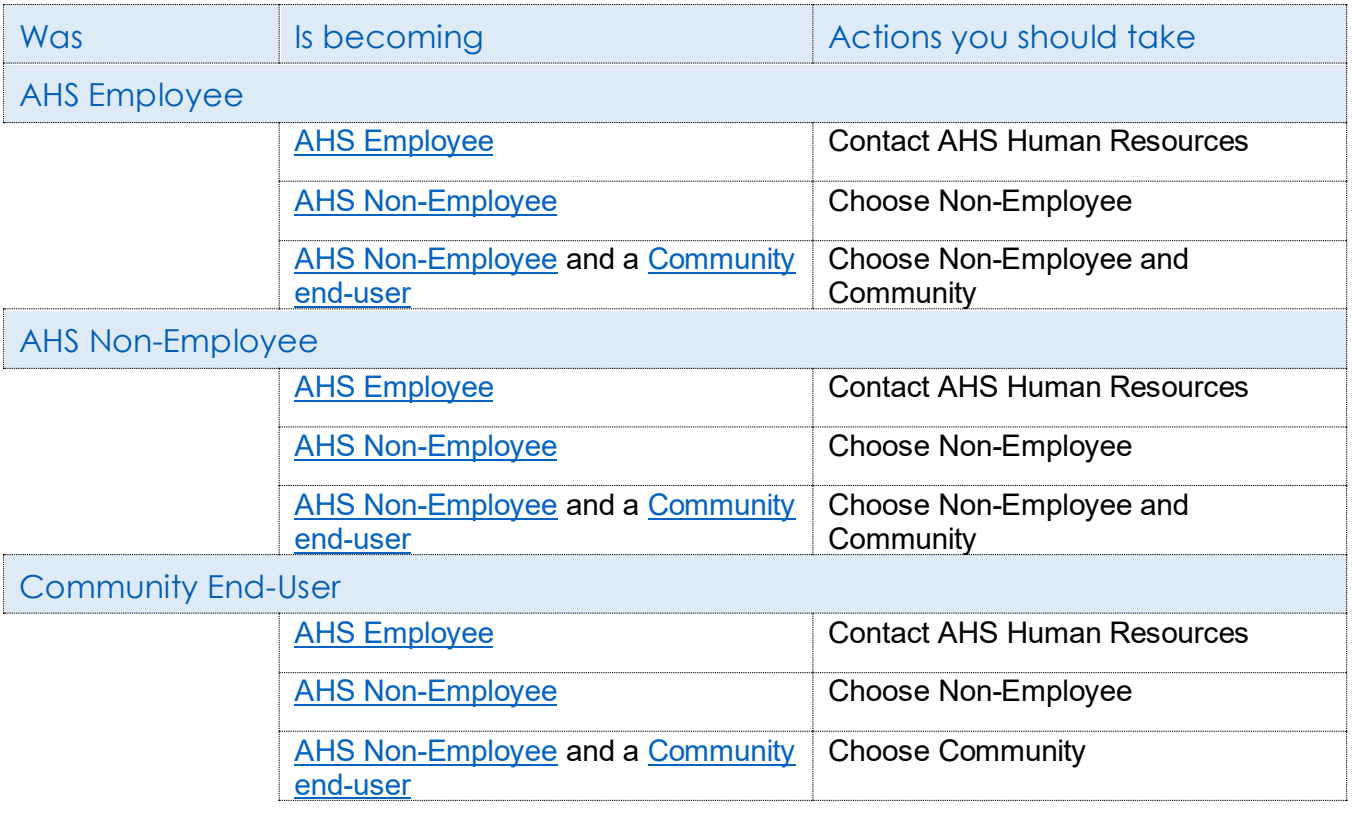

REVIEW all populated data and change as needed SELECT correct values for the end-user's situation now CLICK Submit Request

> The **Request Status** screen appears and within seconds the process is complete with Credential Delivery Waiting.

**Alberta Health Services** 

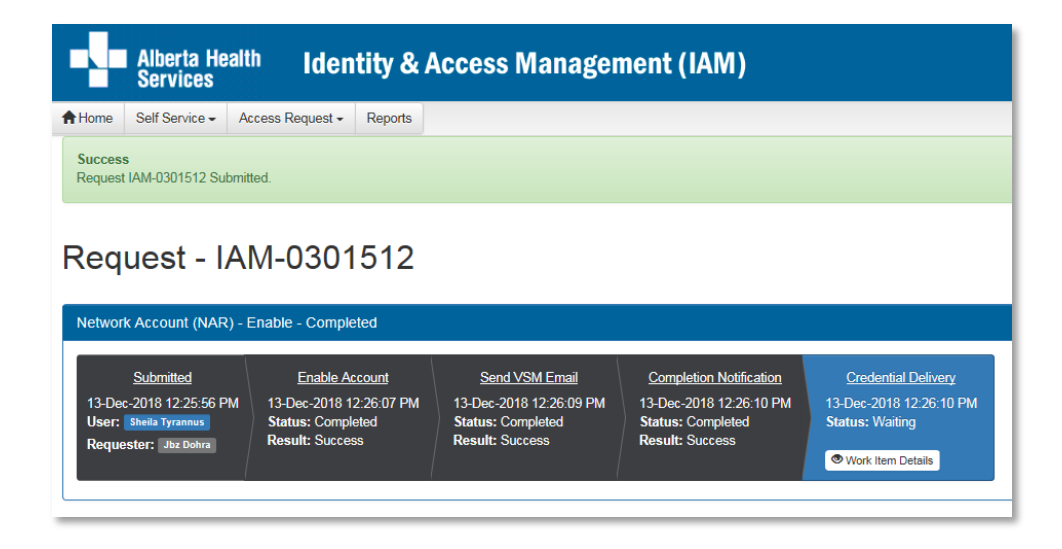

### CLICK **A** Home

The **AHS IAM Home** screen appears In the Request Status pane, you will see the work item Completed.

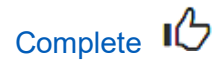

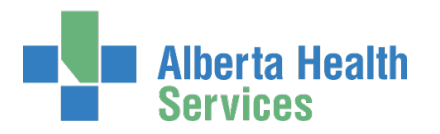

# **SECTION 2 – TERMINATION WORKFLOWS**

# Perform a Standard Termination for an AHS nonemployee

- $\Theta$  Consult with your AHS Human Resources Advisor first.
- $\Theta$  Refer to **Suspension & Terminations Processes** for complete details.
- $\Theta$  This process can only be completed by an [Authorized Approver.](#page-2-0)

ENTER the AHS IAM URL into your internet browser  $\bigtriangledown$  [https://iam.ahs.ca](https://iam.ahs.ca/) LOGIN

The **AHS IAM Home** screen appears

#### CLICK Request or Modify Access

The **Request Access** screen appears with **Existing User checked** 

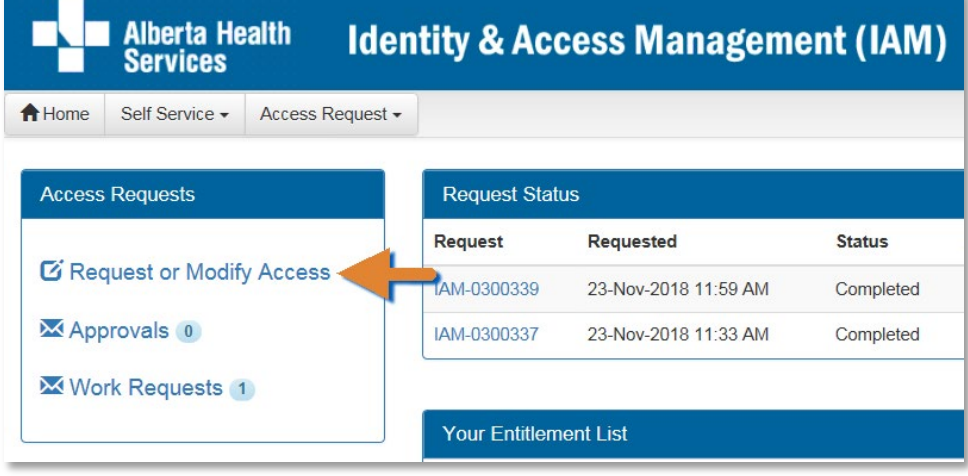

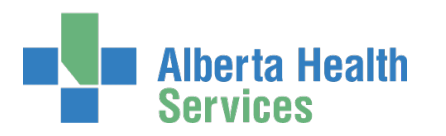

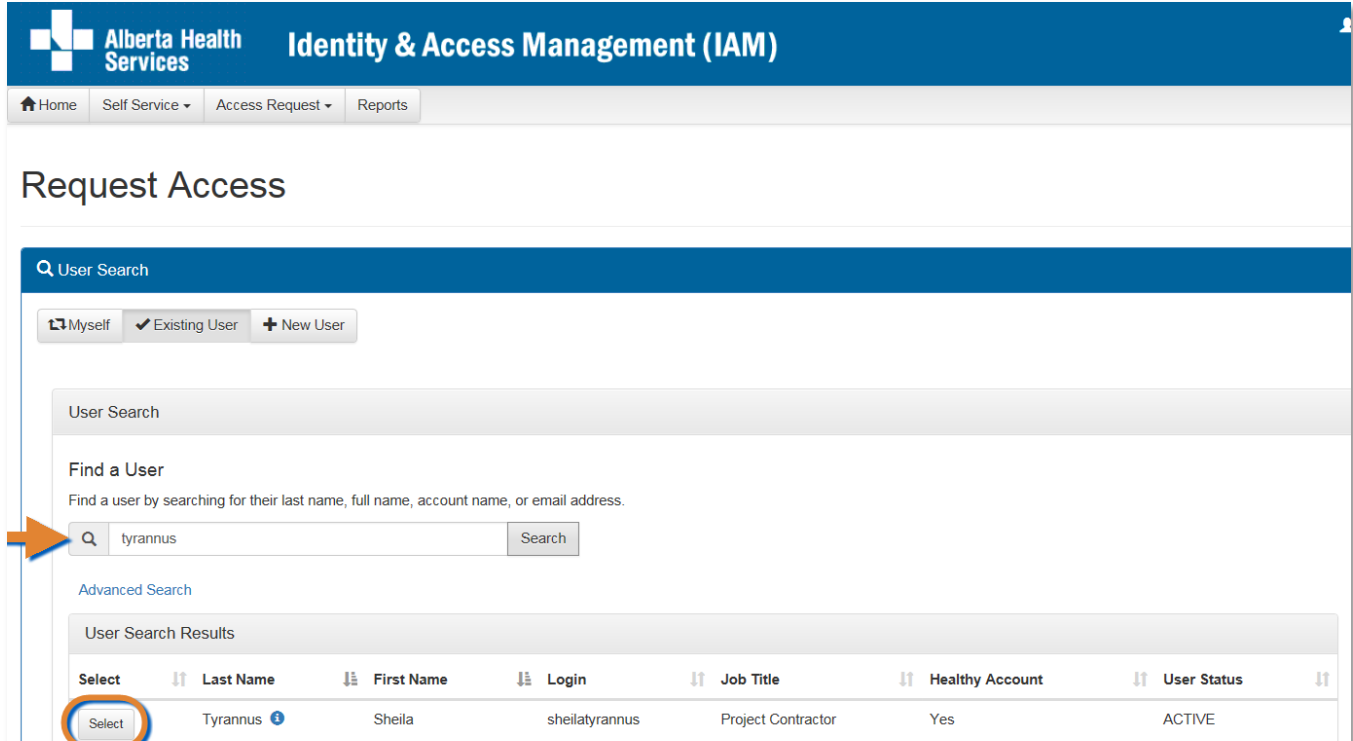

SEARCH for and SELECT the end-user to be terminated

The **Request Access** screen appears with the end-user's details displayed

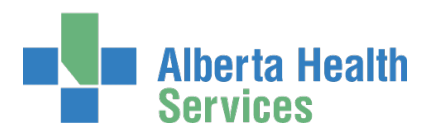

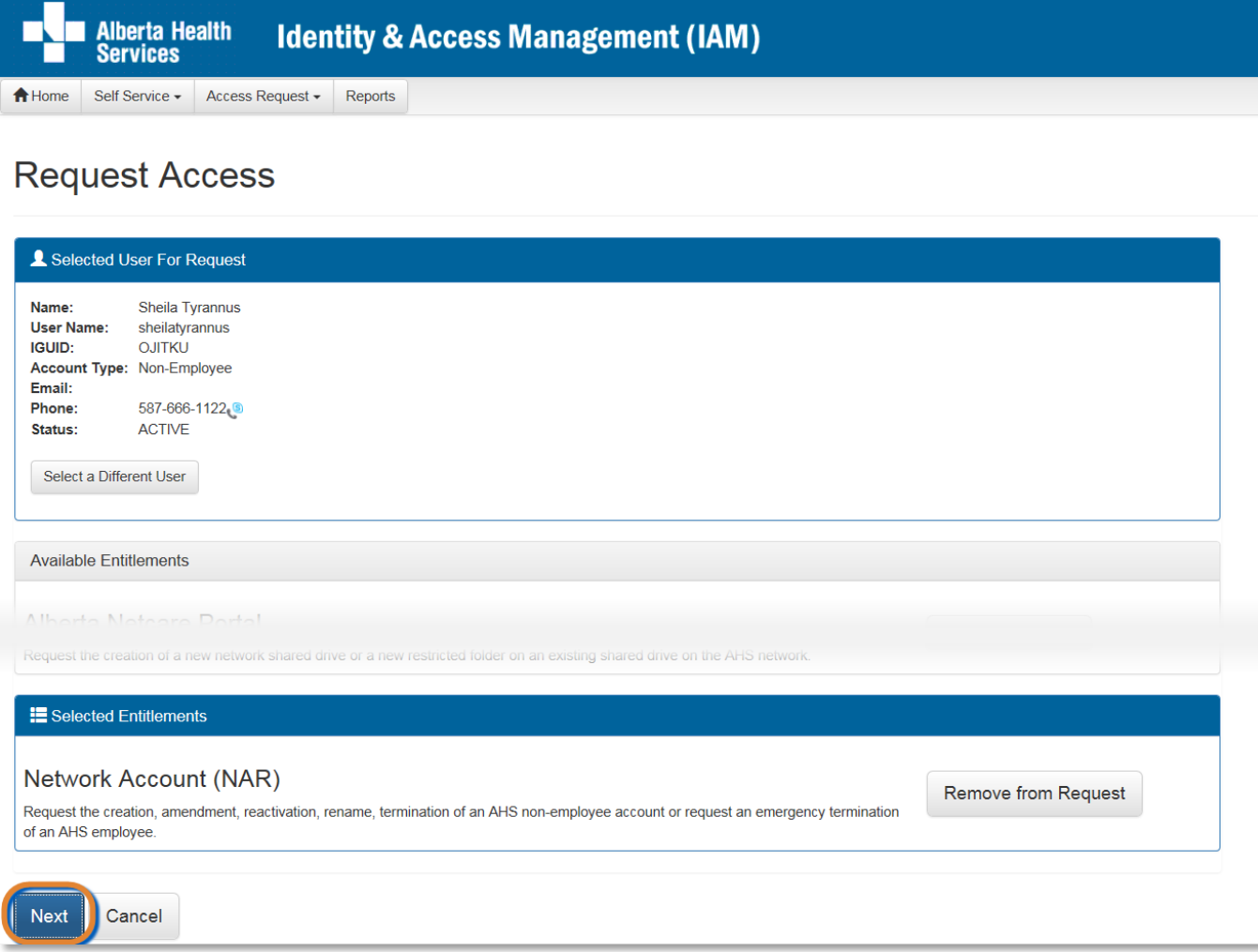

### At Available Entitlements, Network Account (NAR), SELECT Change Access

#### The screen refreshes

The Selected Entitlements pane appears at the bottom of the screen with Network Access (NAR) displayed

CLICK Next

The **Complete Access Request** screen appears with the end-user's details displayed

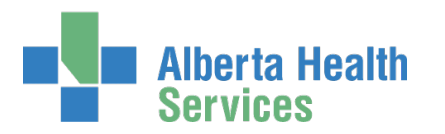

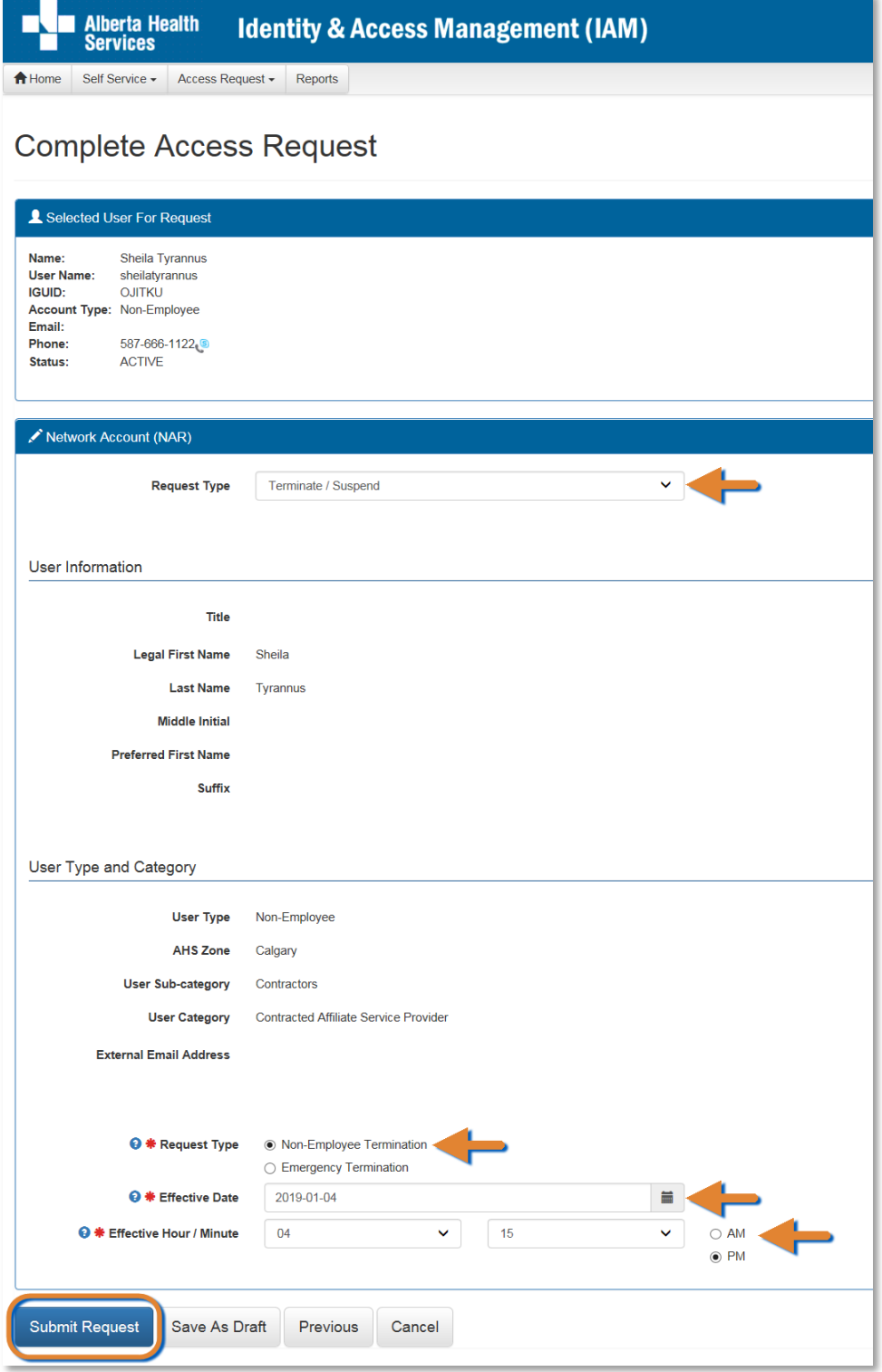
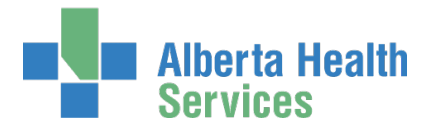

At Request Type, SELECT Terminate / Suspend from the drop down list The screen refreshes At User Type and Category, at Request Type, SELECT Non-Employee Termination The screen refreshes ENTER an Effective Date ENTER an Effective Hour / Minute SELECT AM or PM CLICK Submit Request

The **Request Status** screen appears and within seconds the process is complete

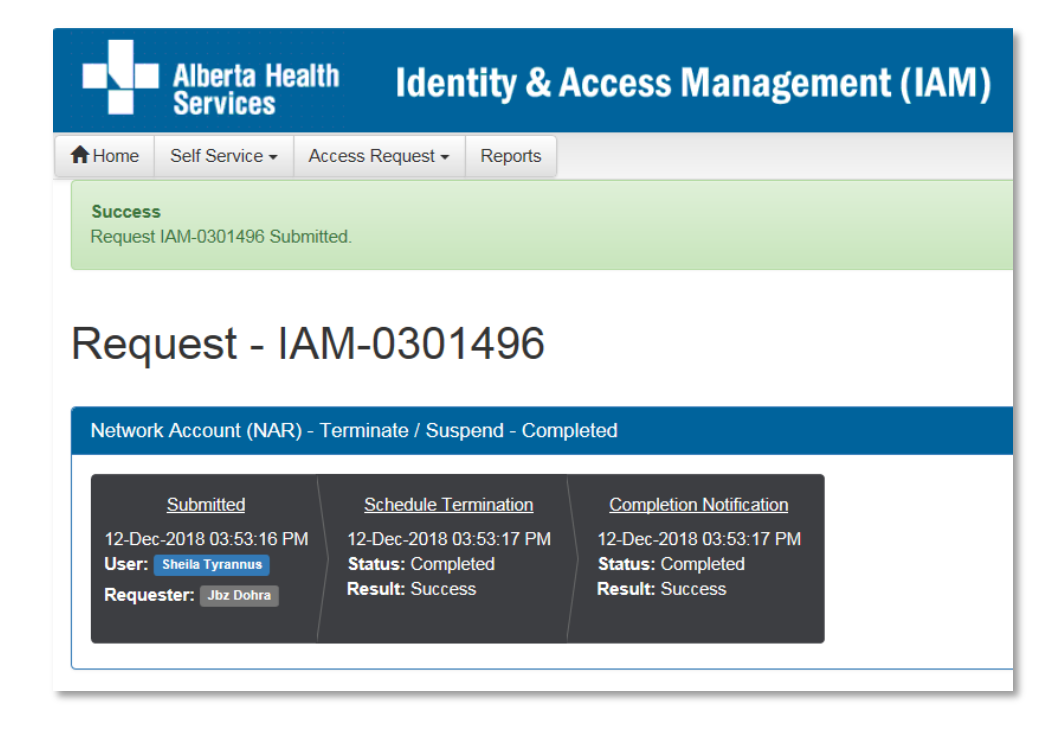

#### CLICK <del>A</del> Home

The **AHS IAM Home** screen appears In the Request Status pane, you will see the request Completed

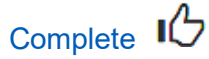

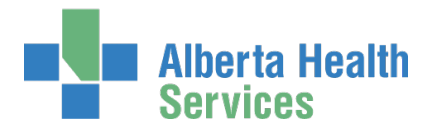

# Perform an Emergency Termination for an AHS nonemployee or AHS employee

- $\Theta$  Consult with your AHS Human Resources Advisor first.
- $\Theta$  Refer to **Suspension & Terminations Processes** for complete details.
- $\Theta$  This process can only be completed by an [Authorized Approver.](#page-2-0)

ENTER the AHS IAM URL into your internet browser  $\bigtriangledown$  [https://iam.ahs.ca](https://iam.ahs.ca/) LOGIN

The **AHS IAM Home** screen appears

#### CLICK Request or Modify Access

The **Request Access** screen appears with **Existing User checked** 

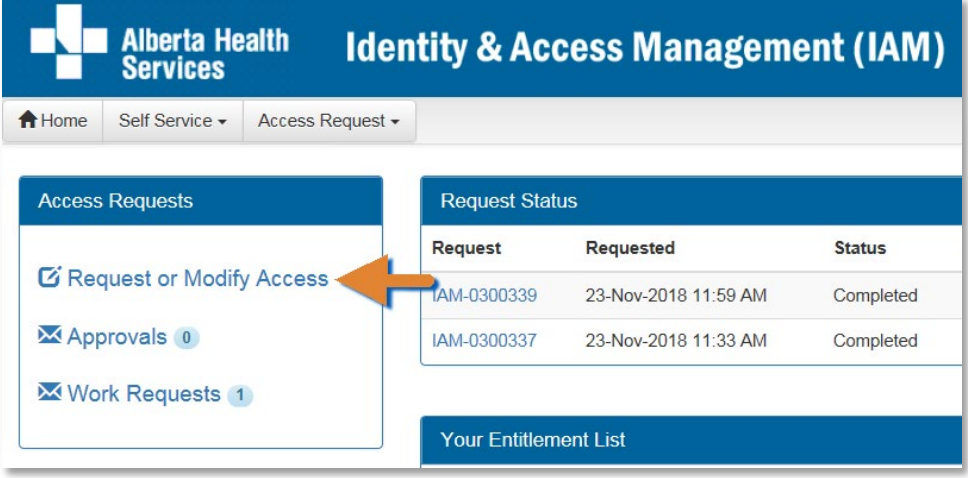

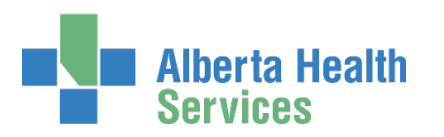

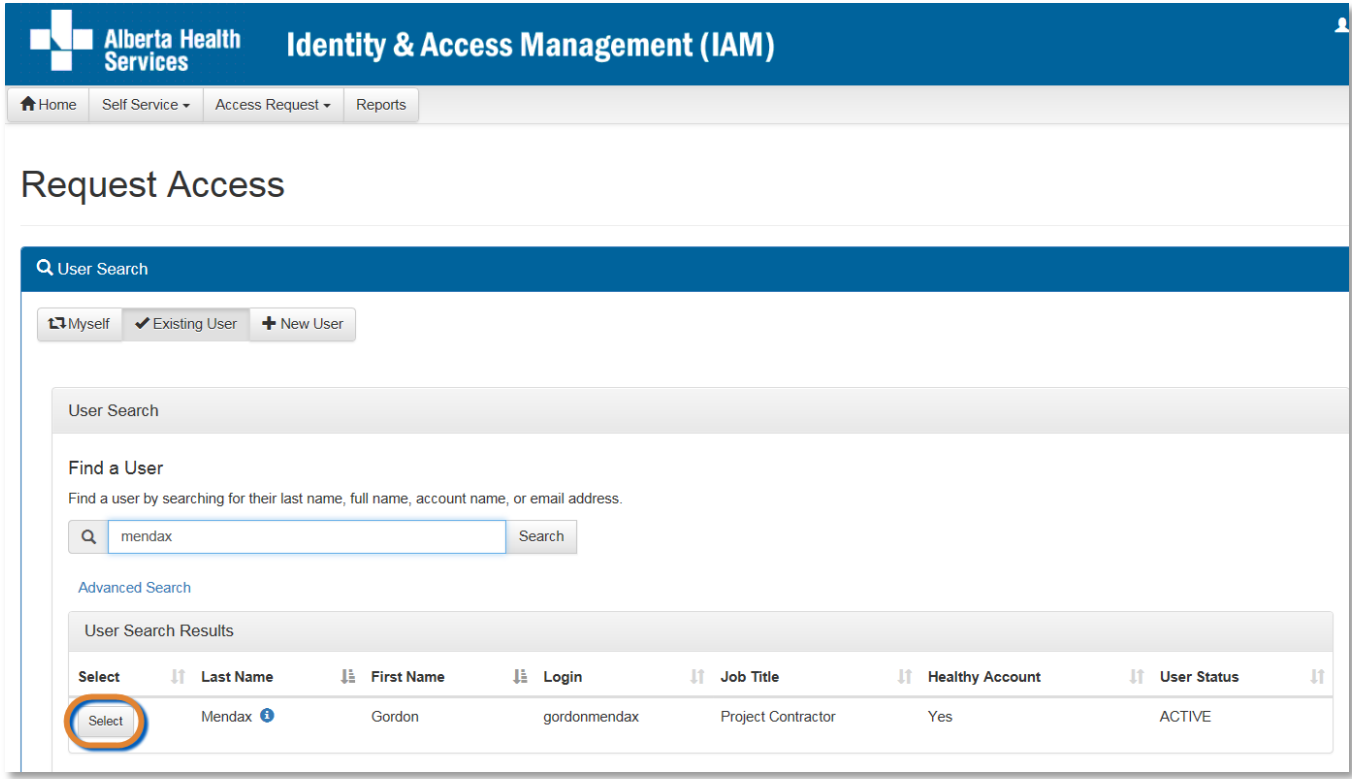

SEARCH for and SELECT the end-user to be terminated

The **Request Access** screen appears with the end-user's details displayed

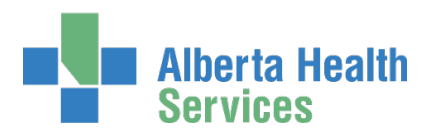

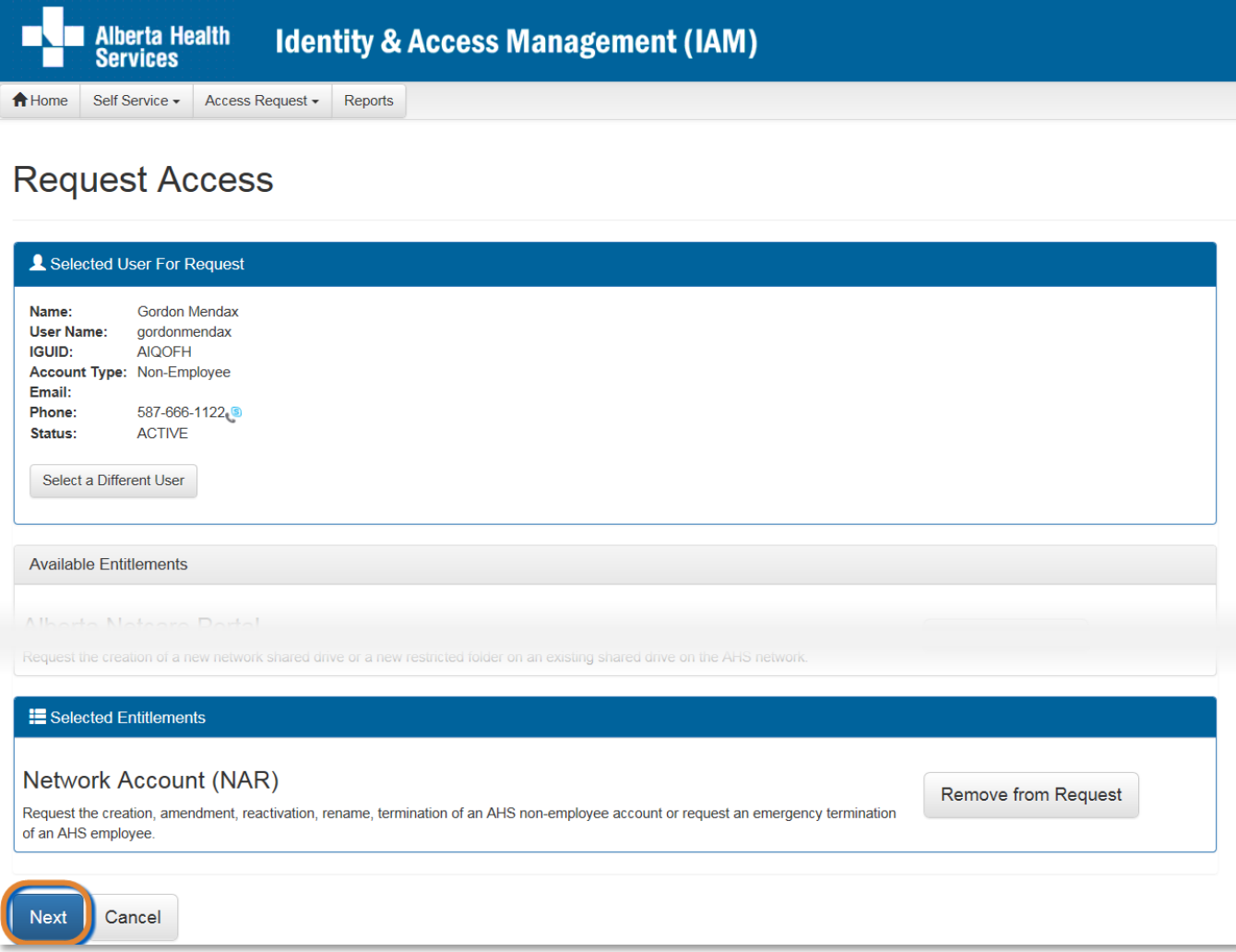

At Available Entitlements, Network Account (NAR), SELECT Change Access

The screen refreshes

The Selected Entitlements pane appears at the bottom of the screen with Network Access (NAR) displayed

CLICK Next

The **Complete Access Request** screen appears with the end-user's details displayed

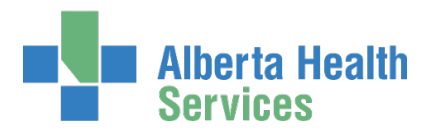

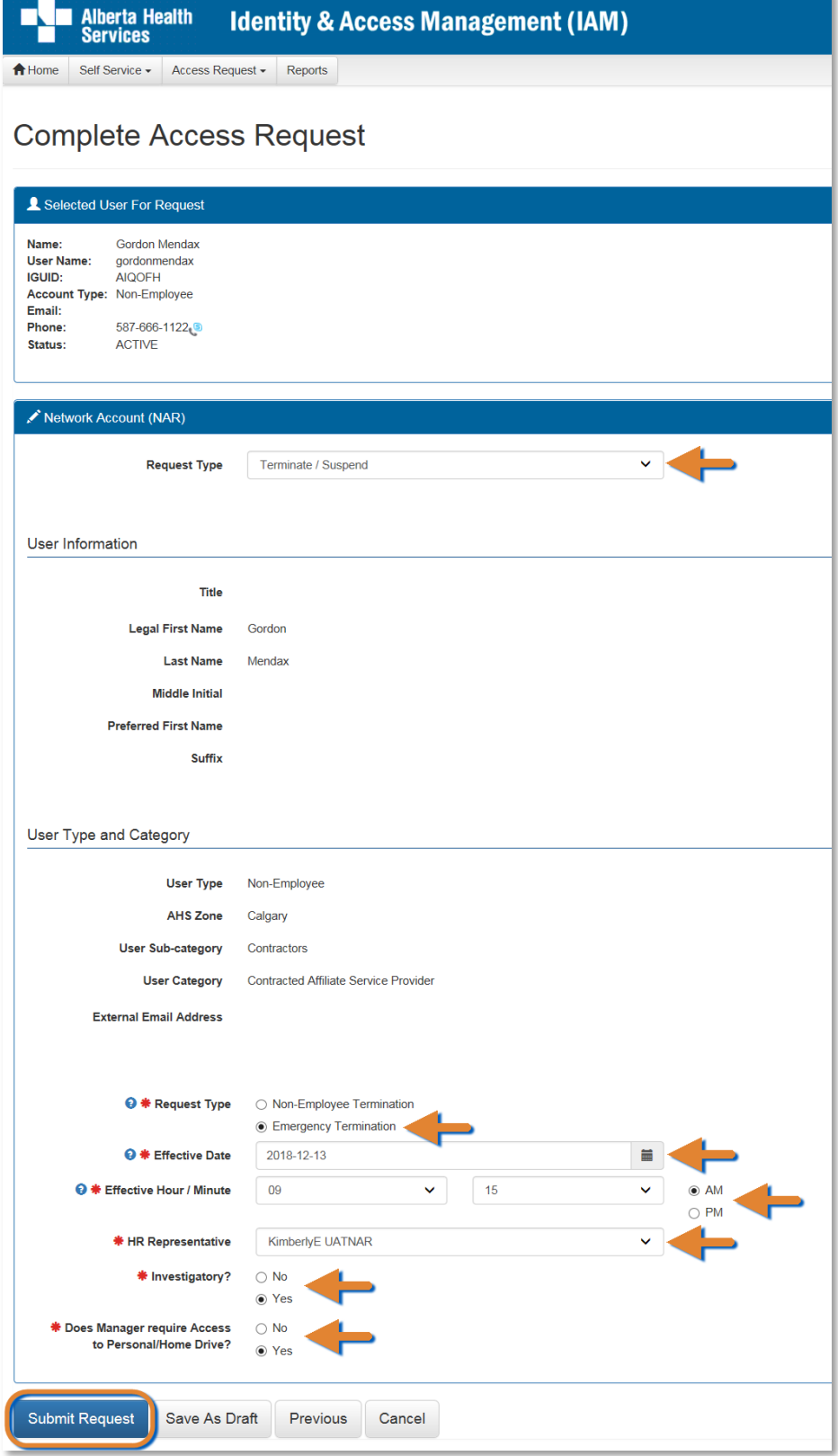

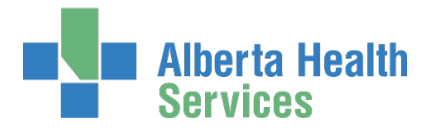

At Request Type, SELECT Terminate / Suspend from the drop down list The screen refreshes At User Type and Category, at Request Type, SELECT Emergency Termination The screen refreshes ENTER an Effective Date ENTER an Effective Hour / Minute SELECT AM or PM SELECT HR Representative SELECT Investigatory? No or Yes SELECT Does Manager require Access to Personal/Home Drive? No or Yes CLICK Submit Request The **Request Status** screen appears and within seconds the process is complete

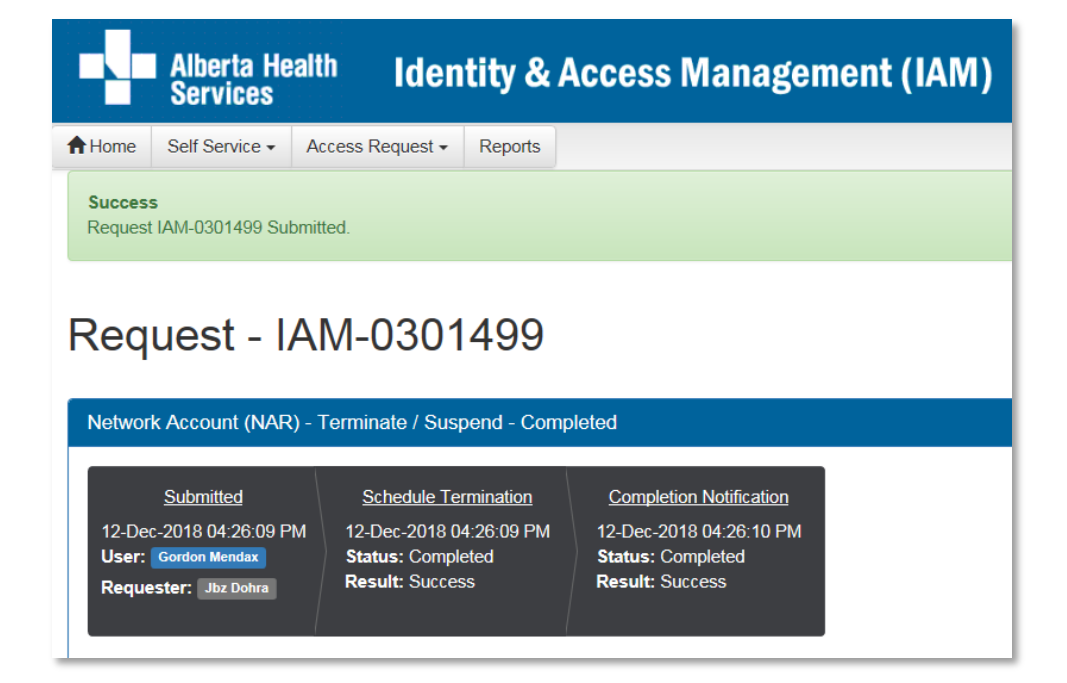

#### CLICK <del>A</del> Home

The **AHS IAM Home** screen appears In the Request Status pane, you will see the request Completed

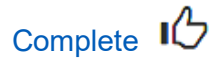

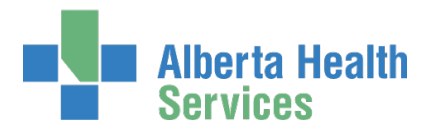

# **SECTION 3 – SHARED DRIVE / FOLDER WORKFLOWS**

Request a new Shared Drive / Folder OR

# Request a new Restricted Folder on an existing Shared Drive / Folder

 $\Theta$  Before you begin, identify two [AHS Employees](#page-2-1) with a **[DOHRA level of 1 – 12](https://insite.albertahealthservices.ca/main/assets/hr/tms-hr-standards-and-guidelines-processes-appendix-a-delegation.pdf)** who will own the new Shared Drive / Folder. One person will be the Primary Owner, this is mandatory. The other person will be the Secondary Owner, this is recommended.

 $\bullet$  For your information, two approvals are needed for every Shared Drive / Folder request. First: the end-user's Authorized Approver must approve of the end-user having access to the Shared Drive / Folder. This is done in AHS IAM. These are the instructions for this first approval step.

Second: the owner of the Shared Drive / Folder must approve of the end-user having access. This is done by AHS IT Access Services who receive a work item from AHS IAM in the vFire system. They will coordinate the task completion with the Shared Drive / Folder owner.

ENTER the AHS IAM URL into your internet browser  $\bigtriangledown$  [https://iam.ahs.ca](https://iam.ahs.ca/) LOGIN

The **AHS IAM Home** screen appears

#### CLICK Request or Modify Access

The **Request Access** screen appears with **Existing User checked** 

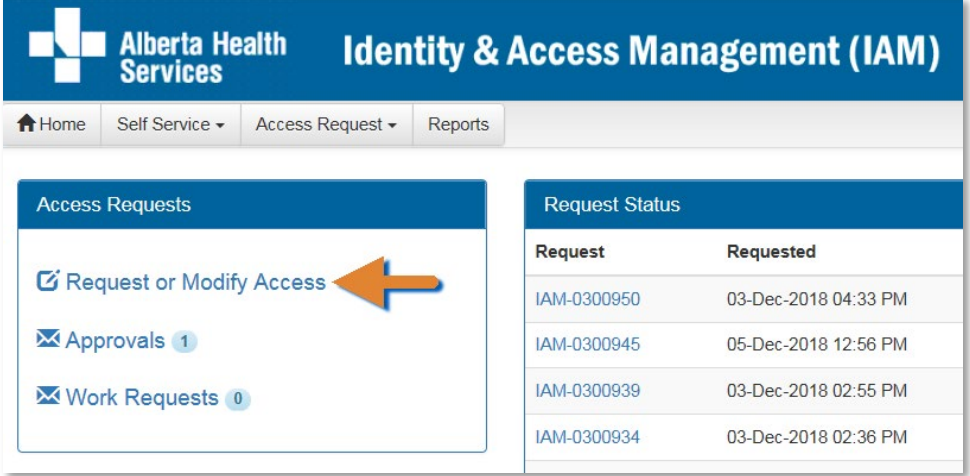

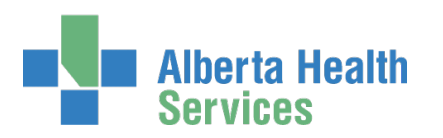

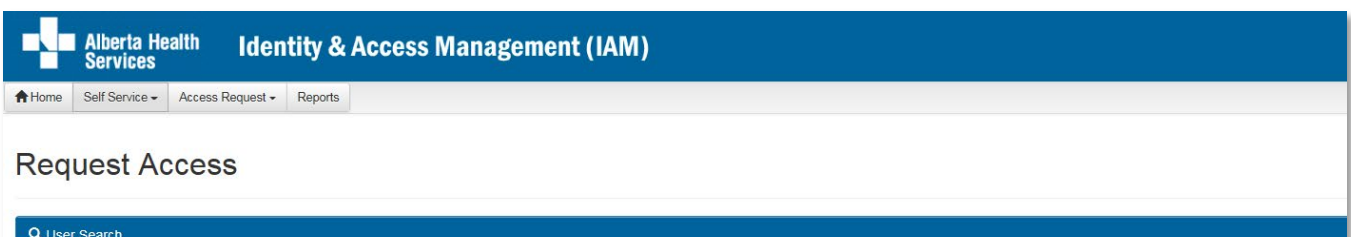

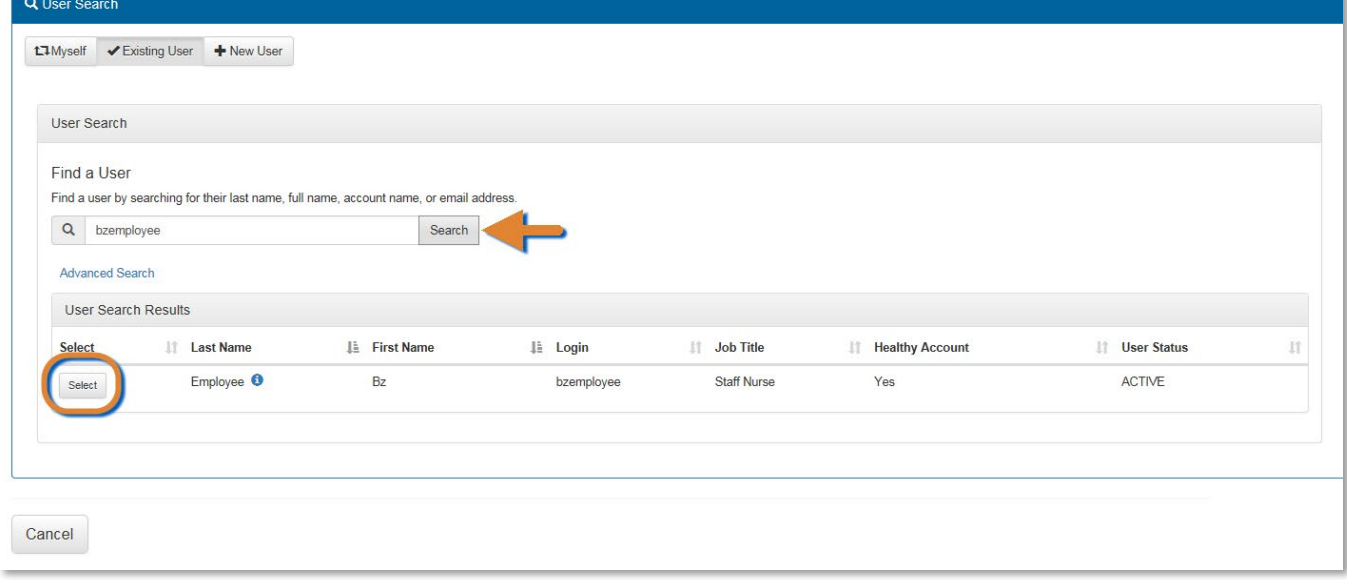

SEARCH for and SELECT the end-user who will be the primary owner of the new Shared Drive / Folder The **Request Access** screen appears. In the Selected User For Request pane, the end-user's information is displayed.

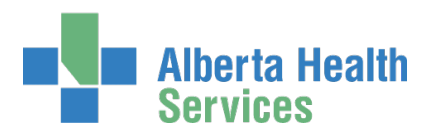

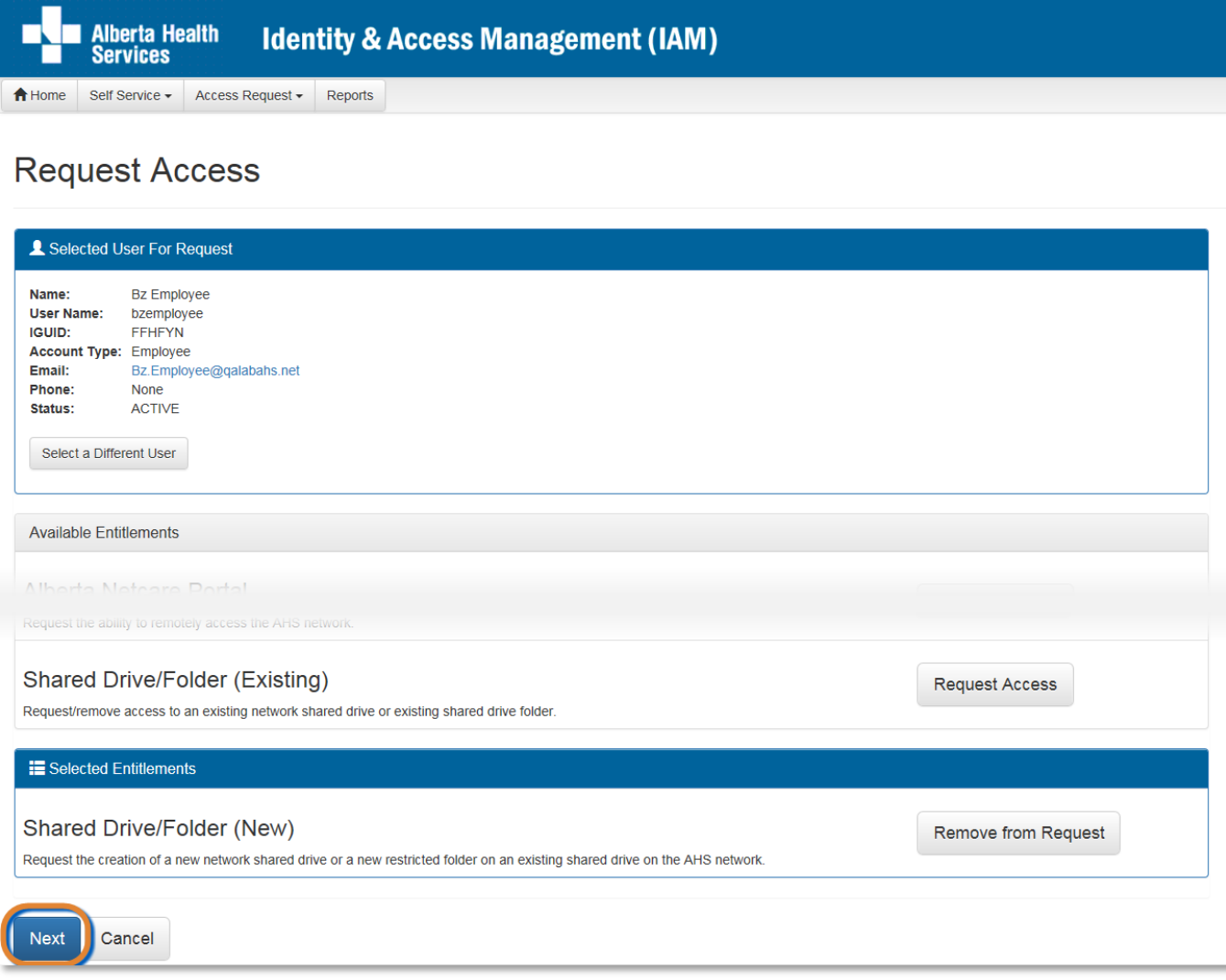

Under Available Entitlements, at Shared Drive/Folder (New), CLICK Request Access

The screen refreshes, the Selected Entitlements pane appears at the bottom of the screen with Shared Drive/Folder (New) displayed

CLICK Next

The **Complete Access Request** screen appears with a Request Type of New displayed

COMPLETE the Shared Drive / Folder (New) pane READ the on-screen information and field tips SEE the **Fool Tips** on the next page

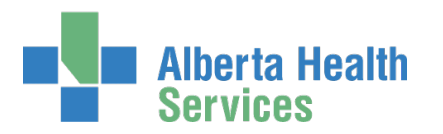

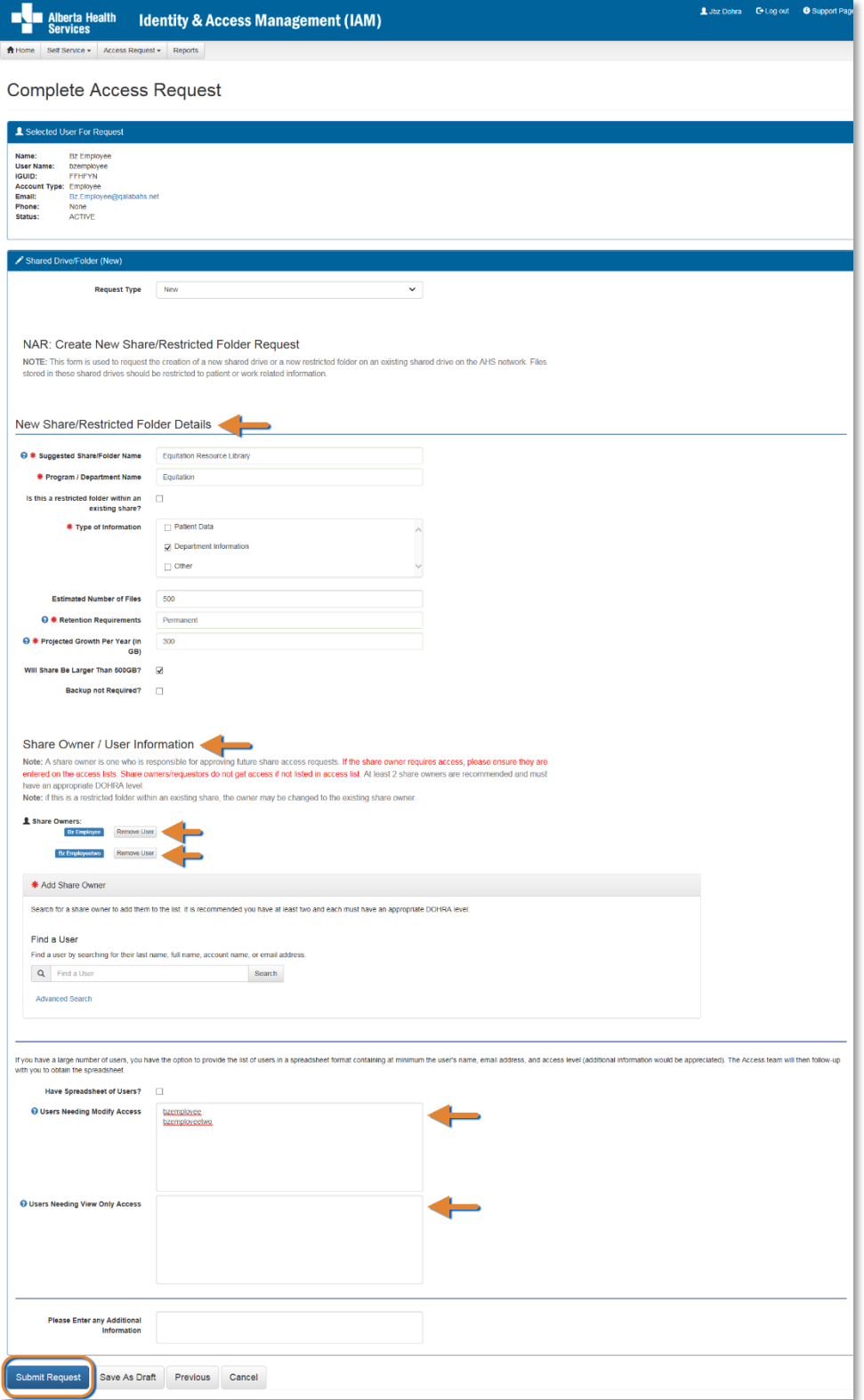

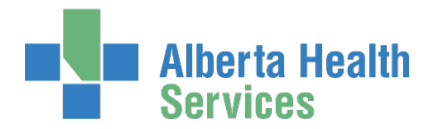

### **F** Tool Tips for the Complete Access Request Screen

COMPLETE all mandatory \* fields and as many optional fields as possible. READ the on-screen information.

### At New Share/Restricted Folder Details

ENTER all mandatory and as much optional information as possible

### At Share Owner / User Information

SEARCH for and SELECT at least one AHS Employees with AHS DOHRA 1 – 12 to be the Primary Owner of the new Shared Drive / Folder. A second owner is recommended. If the owner(s) also need access to the Shared Drive / Folder, they must be added to an access list.

### End-users who will need access to the new Shared Drive / Folder

ENTER the names of end-users that will need Modify Access or View Only Access

### SELECT Authorized Approver

If you are not an [Authorized Approver](#page-2-0) you will have to identify one If you are an Authorized Approver, the request will be automatically approved when you submit the request.

SEARCH for and SELECT an Authorized Approver

#### CLICK Submit Request

The **Request Status** screen will appear showing the request status Completed

#### CLICK <del>n</del> Home

The **AHS IAM Home** screen appears

If you are not an Authorized Approver, in the Request Status pane, you will see the request as **Pending** 

If you are an Authorized Approver, In the Request Status pane, you will see the request as **Complete** 

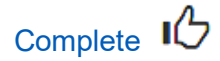

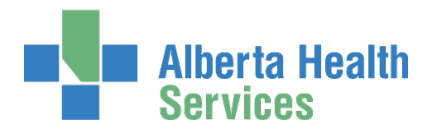

# Approve a new Shared Drive / Folder request

 $\bullet$  Two approvals are needed for every Shared Drive / folder request. First: the end-user's [Authorized Approver](#page-2-0) must approve of the end-user having access to the Shared Drive / Folder. This is done in AHS IAM. These are the instructions for this first approval step.

Once approved, AHS IAM will send a notification through vFire to the AHS IT Access File Services team. They will coordinate the [dis]approval from the Shared Drive / Folder owner.

ENTER the AHS IAM URL into your internet browser  $\bigtriangledown$  [https://iam.ahs.ca](https://iam.ahs.ca/) LOGIN

The **AHS IAM Home** screen appears

At the Access Requests pane, at Approvals, notice an item is waiting for your approval CLICK Approvals

The **Awaiting Approvals** screen appears

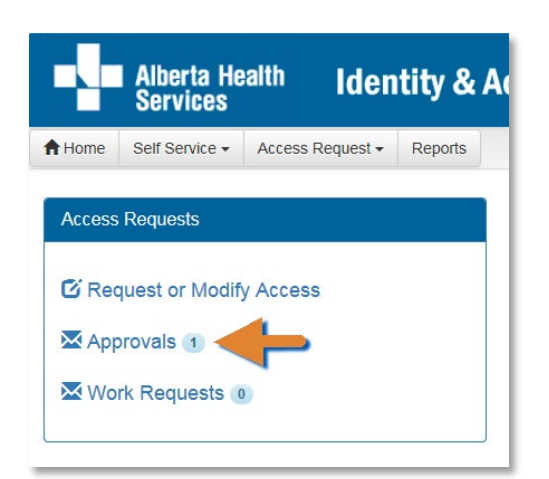

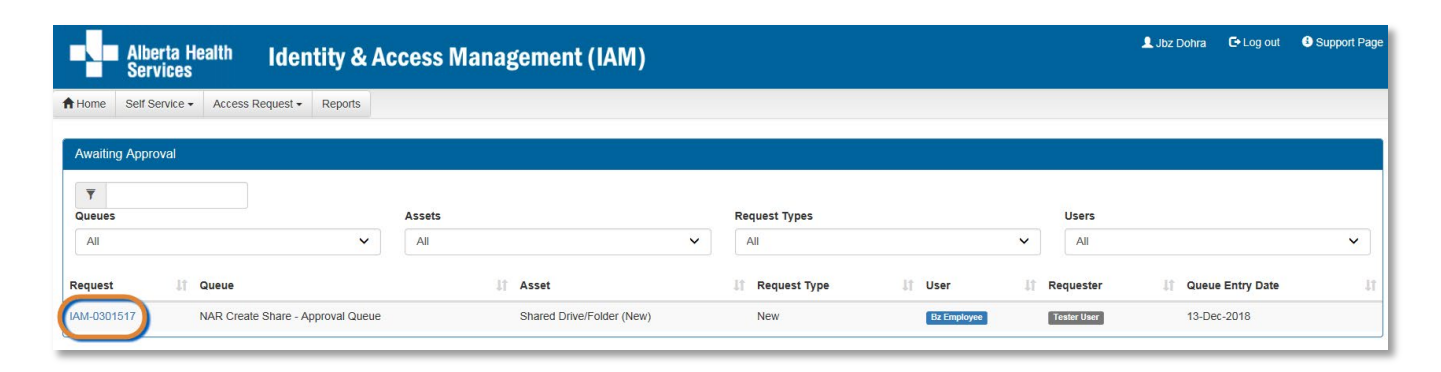

CLICK on the IAM request needing your approval

The **Pending Approval** screen appears with the request Waiting at Manager Approval

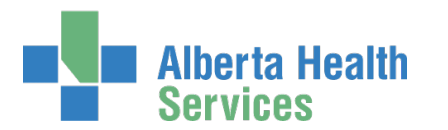

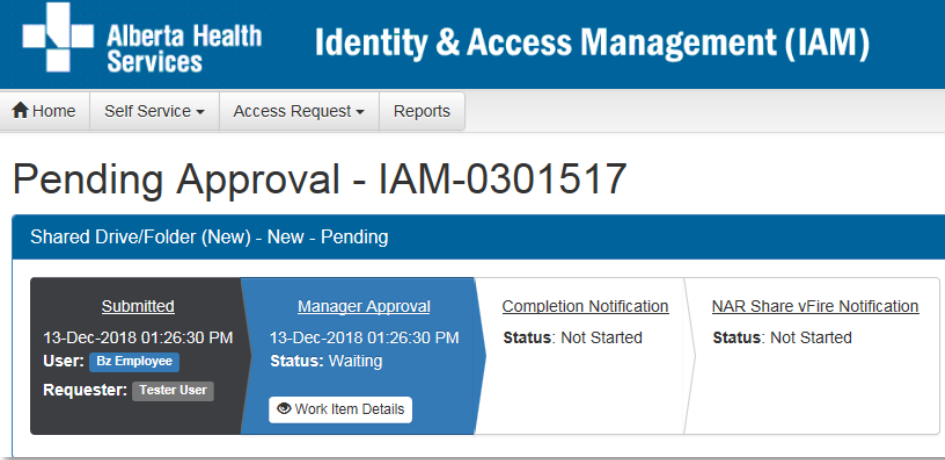

#### REVIEW the request

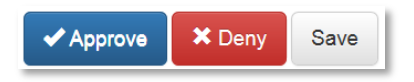

#### CLICK ✔ Approve

For a complete explanation of Approve, Deny and Save, please refer to Approve a NAR [Request](#page-20-0) in this guide.

The **Awaiting Approval** screen appears. The "Success Work Item Processed." message is displayed in the top left corner.

#### CLICK <del>A</del> Home

The **AHS IAM Home** screen appears

In the Access Requests pane, you will see one less work item requiring approval.

In the Request Status pane, you will see the work item Completed.

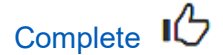

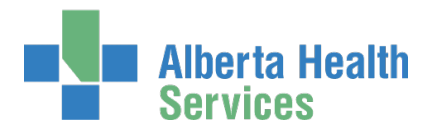

# Request access to an existing Shared Drive / Folder

 $\Theta$  Two approvals are needed for every Shared Drive / folder request. First: the end-user's Authorized Approver must approve of the end-user having access to the Shared Drive / Folder. This is done in AHS IAM. These are the instructions for this first approval step.

Second: the owner of the Shared Drive / Folder must approve of the end-user having access. This is done by AHS IT Access Services who receive a work item from AHS IAM to vFire. They will coordinate the task completion with the Shared Drive / Folder owner.

ENTER the AHS IAM URL into your internet browser  $\bigtriangledown$  [https://iam.ahs.ca](https://iam.ahs.ca/) LOGIN

The **AHS IAM Home** screen appears

#### CLICK Request or Modify Access

The **Request Access** screen appears with **Existing User checked** 

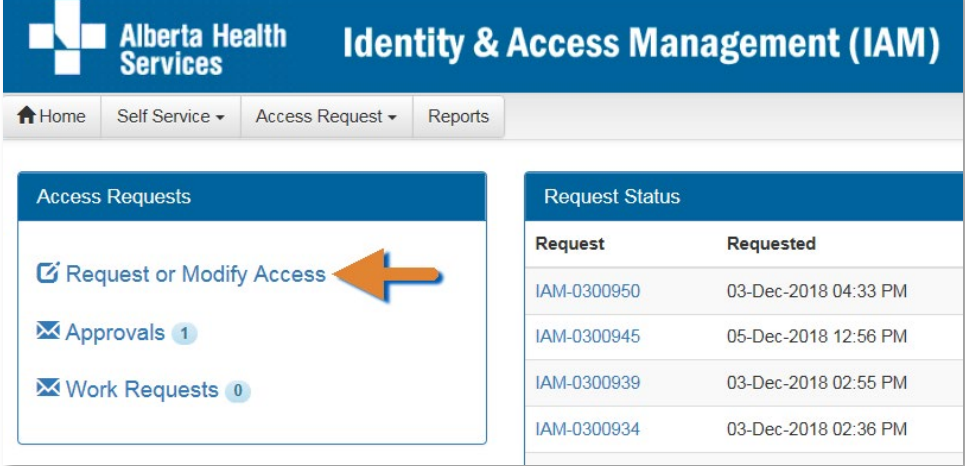

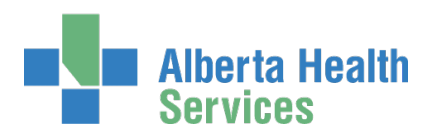

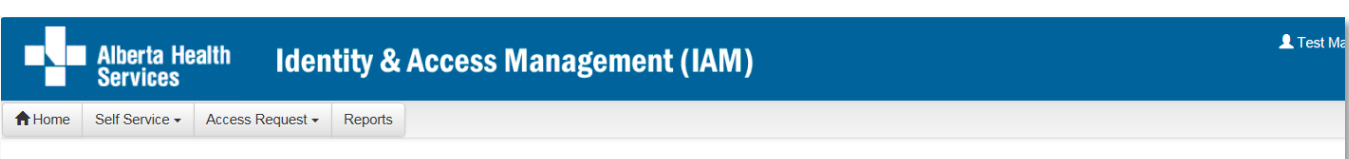

### **Request Access**

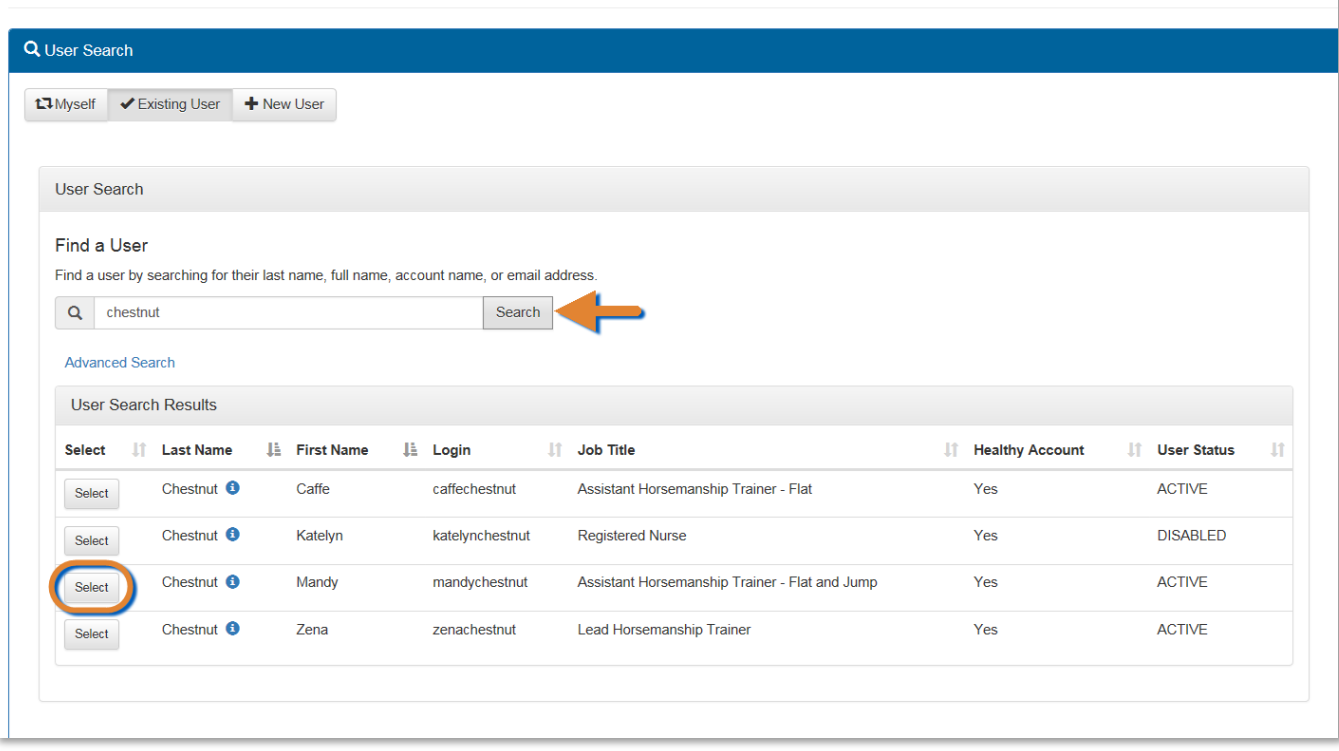

### Access for an Existing End-User

SEARCH for and SELECT the end-user who needs access to a Shared Drive / Folder

The **Request Access** screen appears. In the Selected User For Request pane, the end-user's information is displayed.

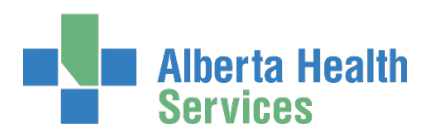

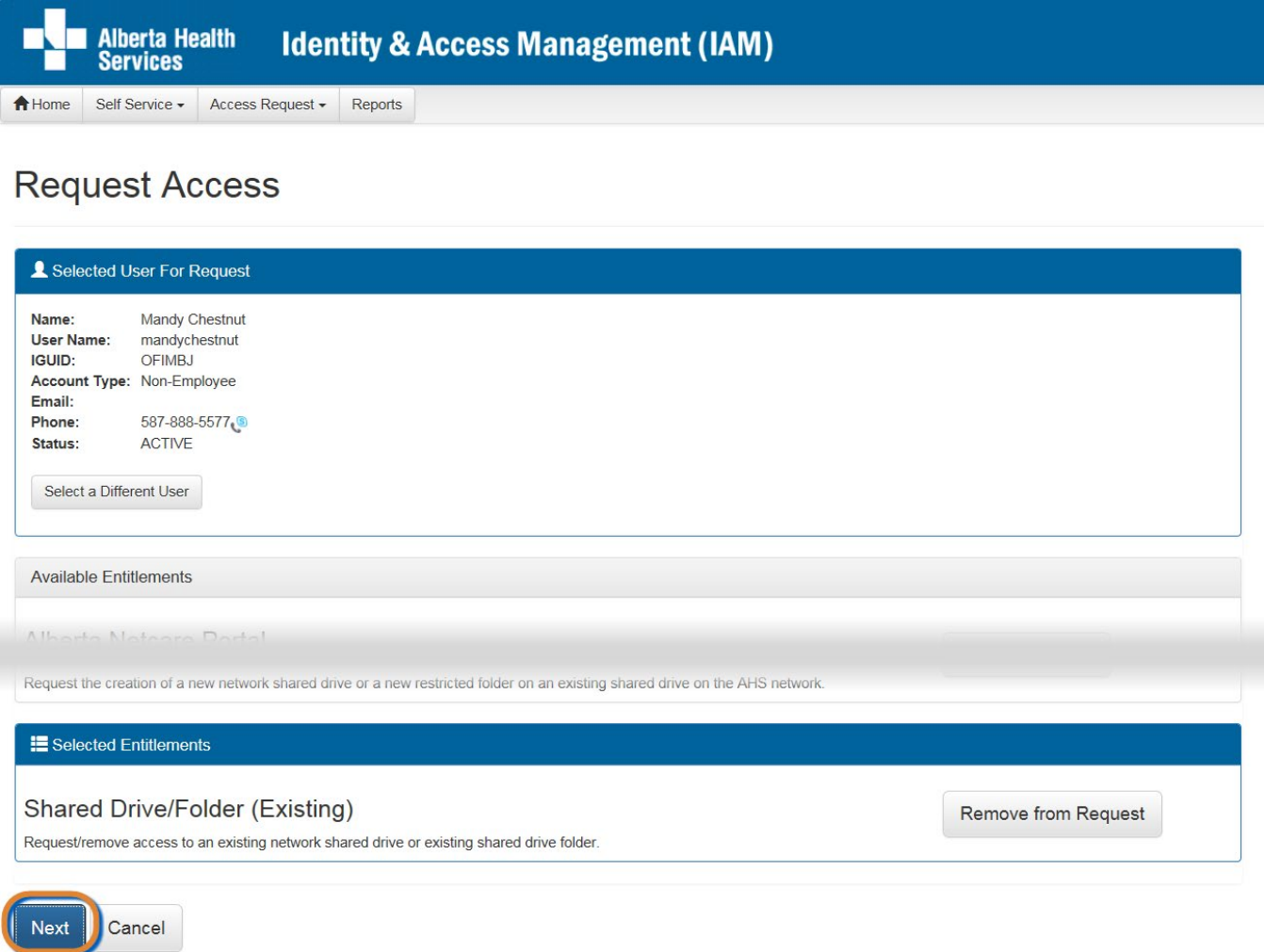

At Available Entitlements, at Shared Drive/Folder (Existing), CLICK Request Access

The screen refreshes

The Selected Entitlements pane appears at the bottom of the screen with Shared Drive/Folder (Existing) displayed

CLICK Next

The **Complete Access Request** screen appears

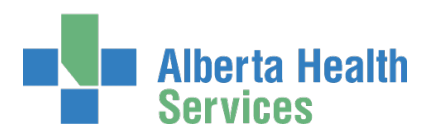

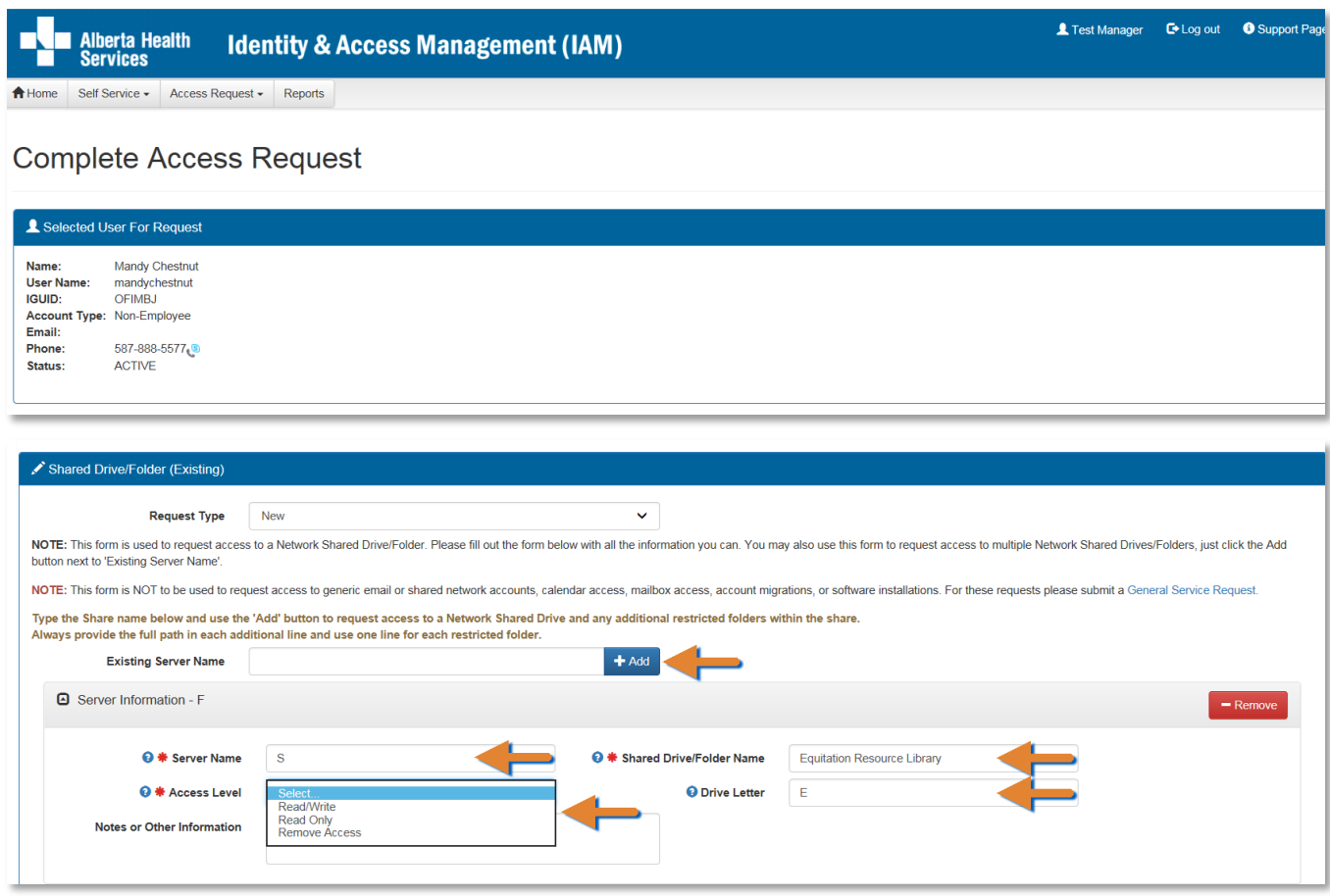

### At Shared Drive/Folder (Existing) ENTER Existing Server Name

The screen refreshes

ENTER Server Name, Shared Drive/Folder Name, Access Level, Drive Letter

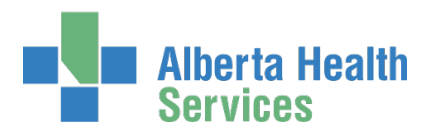

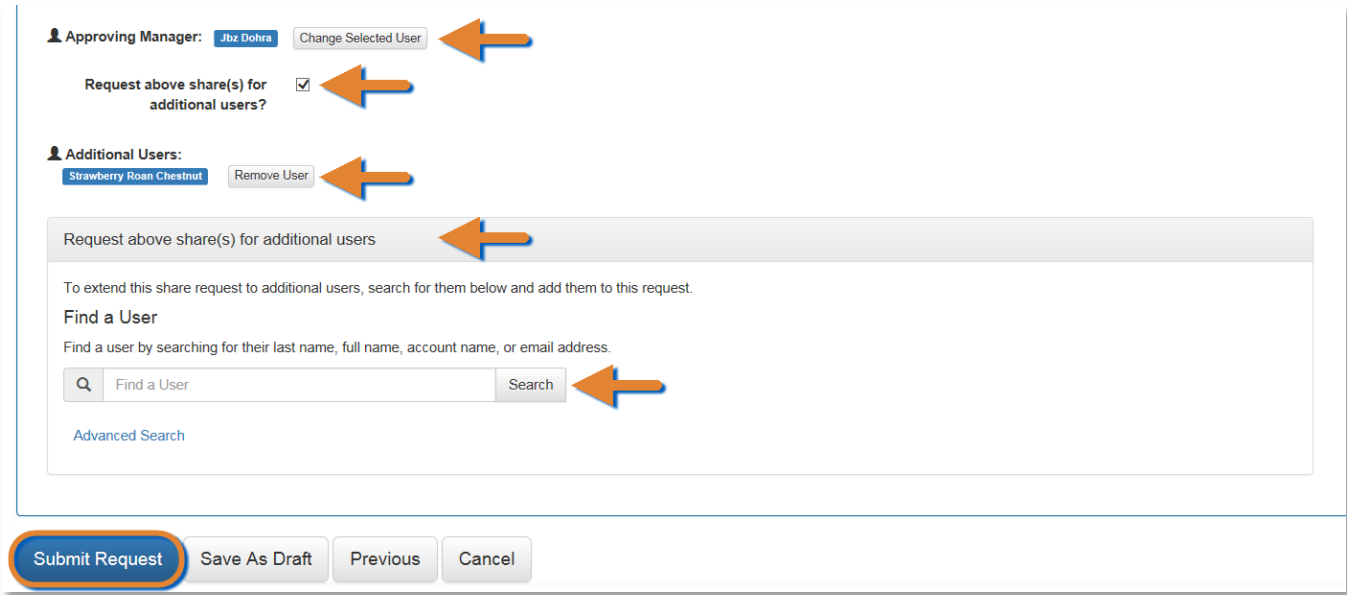

SEARCH for and SELECT the Authorized Approver for Approval

If the identical Shared Drive/Folder (Existing) is needed by another end-user CLICK Request above share(s) for additional users? SEARCH for and SELECT the additional users

#### CLICK Submit Request

The **Request Status** screen appears with the request Waiting for Manager Approval. The message, "Success Request IAM-####### Submitted." Is displayed in the top left corner.

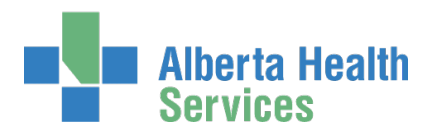

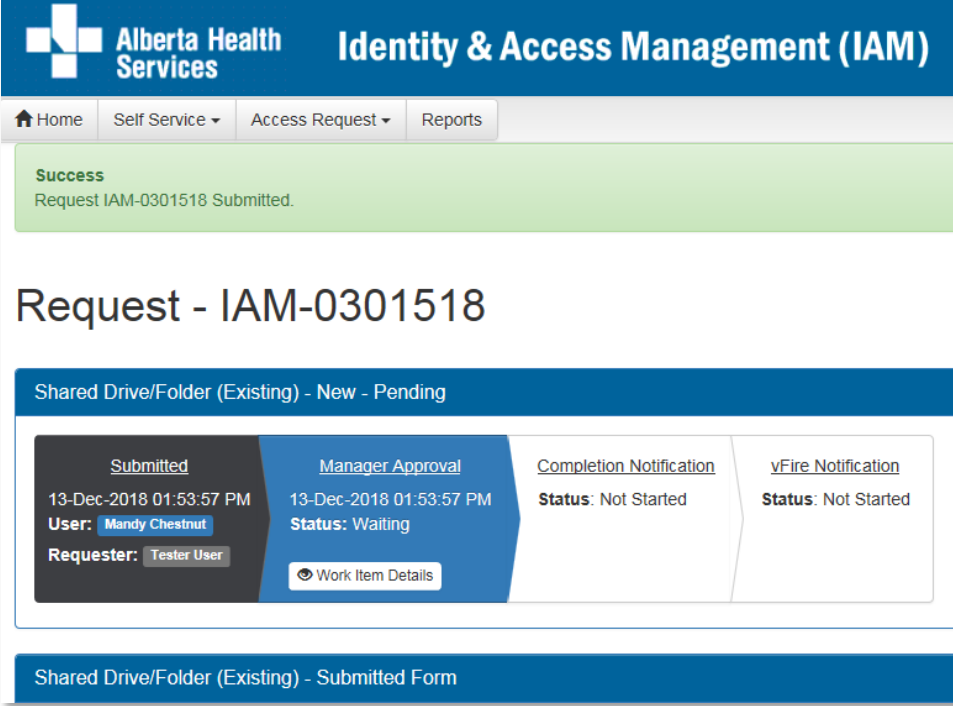

If you are not an **Authorized Approver**, the request, the status will show as Waiting for Manager Approval.

If you are an **Authorized Approver**, the request will be automatically approved, and the Status will be Completed.

The Shared Drive/Folder (Existing) – Submitted Form is displayed for review.

#### CLICK A Home

The **AHS IAM Home** screen appears In the Request Status pane, you will see the request displayed. If you are not an Authorized Approver, the Status will be Pending. If you are an Authorized Approver, the Status will be Completed.

Complete  $\mathbf{1}$ 

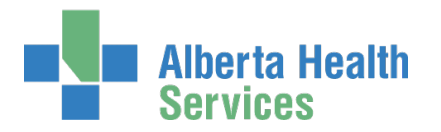

# Approve a request to access an existing Shared Drive / Folder

 $\Theta$  Two approvals are needed for every Shared Drive / folder request. First: the end-user's [Authorized Approver](#page-2-0) must approve of the end-user having access to the Shared Drive / Folder. This is done in AHS IAM. These are the instructions for this first approval step.

Once approved, AHS IAM will send a notification through vFire to the AHS IT Access File Services team. They will coordinate the [dis]approval from the Shared Drive / Folder owner.

ENTER the AHS IAM URL into your internet browser  $\bigtriangledown$  [https://iam.ahs.ca](https://iam.ahs.ca/) LOGIN

The **AHS IAM Home** screen appears

At the Access Requests pane, at Approvals, notice an item is waiting for your approval

#### CLICK Approvals

The **Awaiting Approvals** screen appears

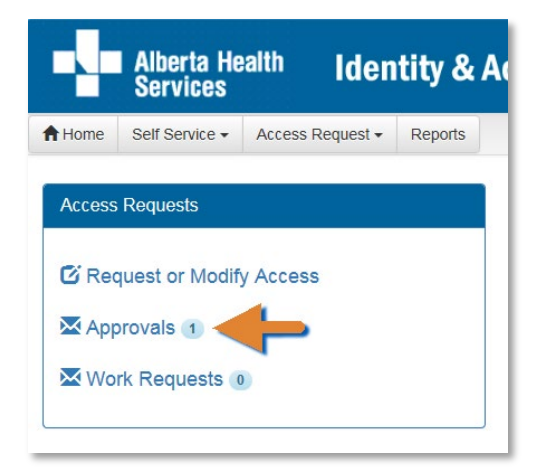

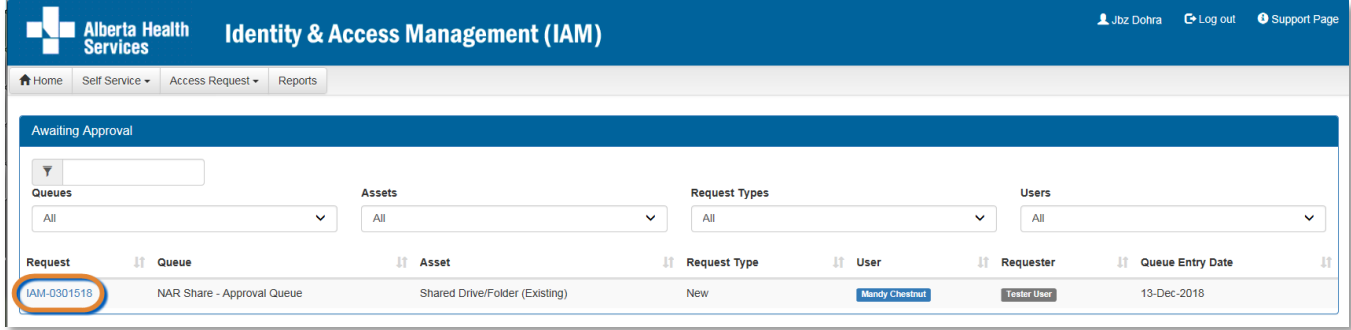

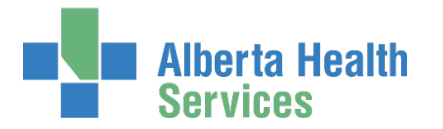

#### CLICK on the IAM request needing your approval

The **Pending Approval** screen appears showing the **Request Status** screen Waiting for Manager Approval.

#### REVIEW the request

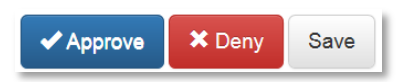

#### CLICK ✔ Approve

For a complete explanation of Approve, Deny and Save, please refer to Approve a NAR [Request](#page-20-0) in this guide.

The **Awaiting Approval** screen appears

#### CLICK <del>A</del> Home

The **AHS IAM Home** screen appears In the Access Requests pane, you will see one less work item requiring approval. In the Request Status pane, you will see the work item Completed.

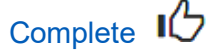

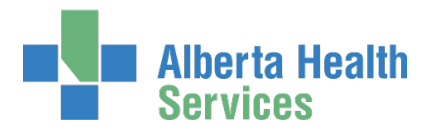

# Modify or Remove access to an existing Shared Drive / Folder

 $\Theta$  Two approvals are needed for every Shared Drive / folder modify or remove request. First: the end-user's Authorized Approver must approve the modification or removal of access to the Shared Drive / Folder. This is done in AHS IAM. These are the instructions for this first approval step.

Second: the owner of the Shared Drive / Folder must approve the modification or removal of access to the Shared Drive / Folder. This is done by AHS IT Access Services who receive a work item from AHS IAM in the vFire system. They will coordinate the task completion with the Shared Drive / Folder owner.

ENTER the AHS IAM URL into your internet browser  $\bigtriangledown$  [https://iam.ahs.ca](https://iam.ahs.ca/) LOGIN

The **AHS IAM Home** screen appears

#### CLICK Request or Modify Access

The **Request Access** screen appears with **Existing User checked** 

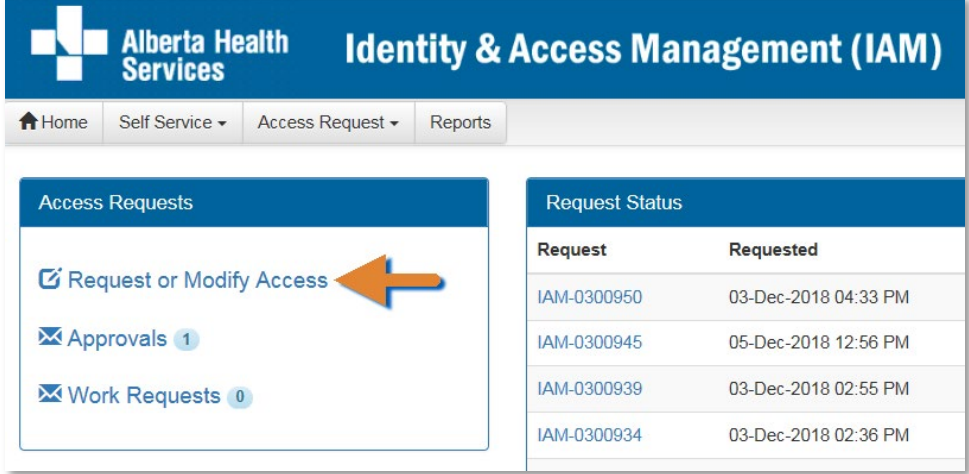

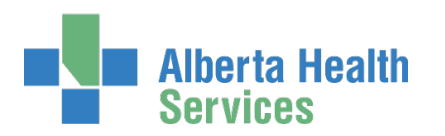

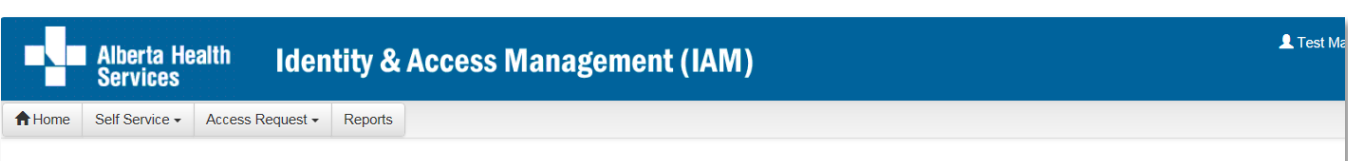

### **Request Access**

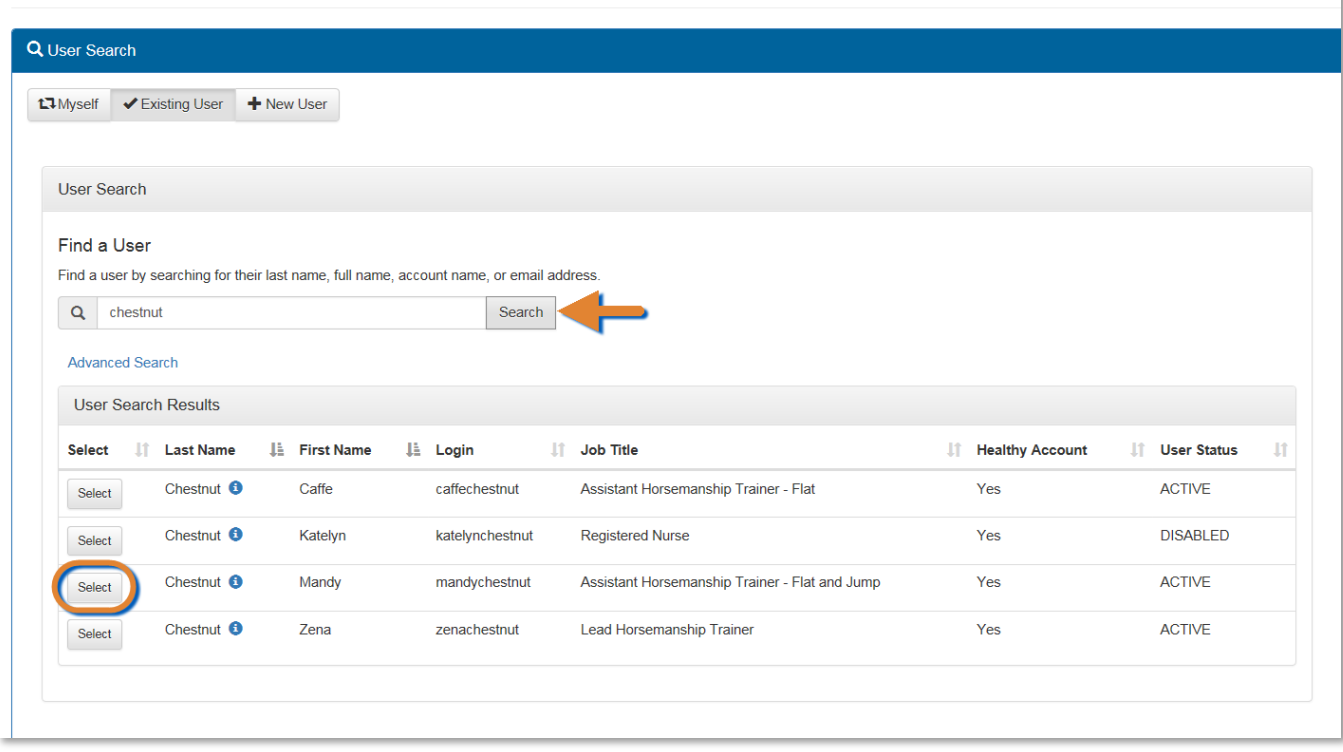

SEARCH for and SELECT the end-user whose access is being modified or removed The **Request Access** screen appears. In the Selected User For Request pane, the end-user's information is displayed.

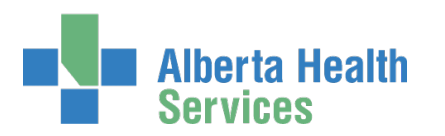

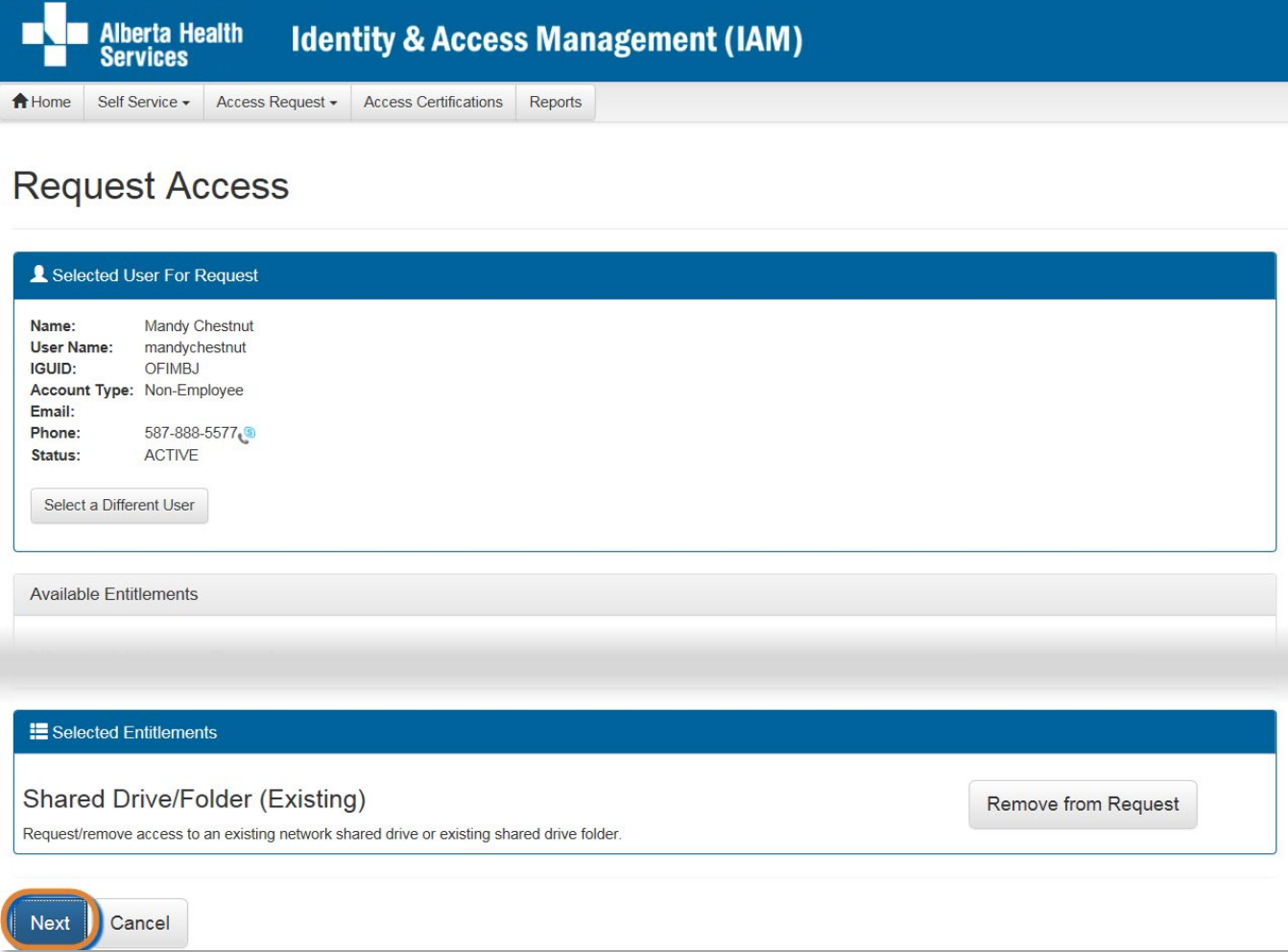

At Available Entitlements, at Shared Drive/Folder (Existing), CLICK Request Access

The screen refreshes

The Selected Entitlements pane appears at the bottom of the screen with Shared Drive/Folder (Existing) displayed

CLICK Next

The **Complete Access Request** screen appears

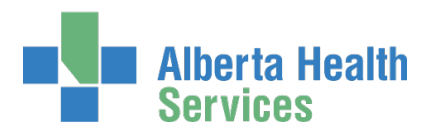

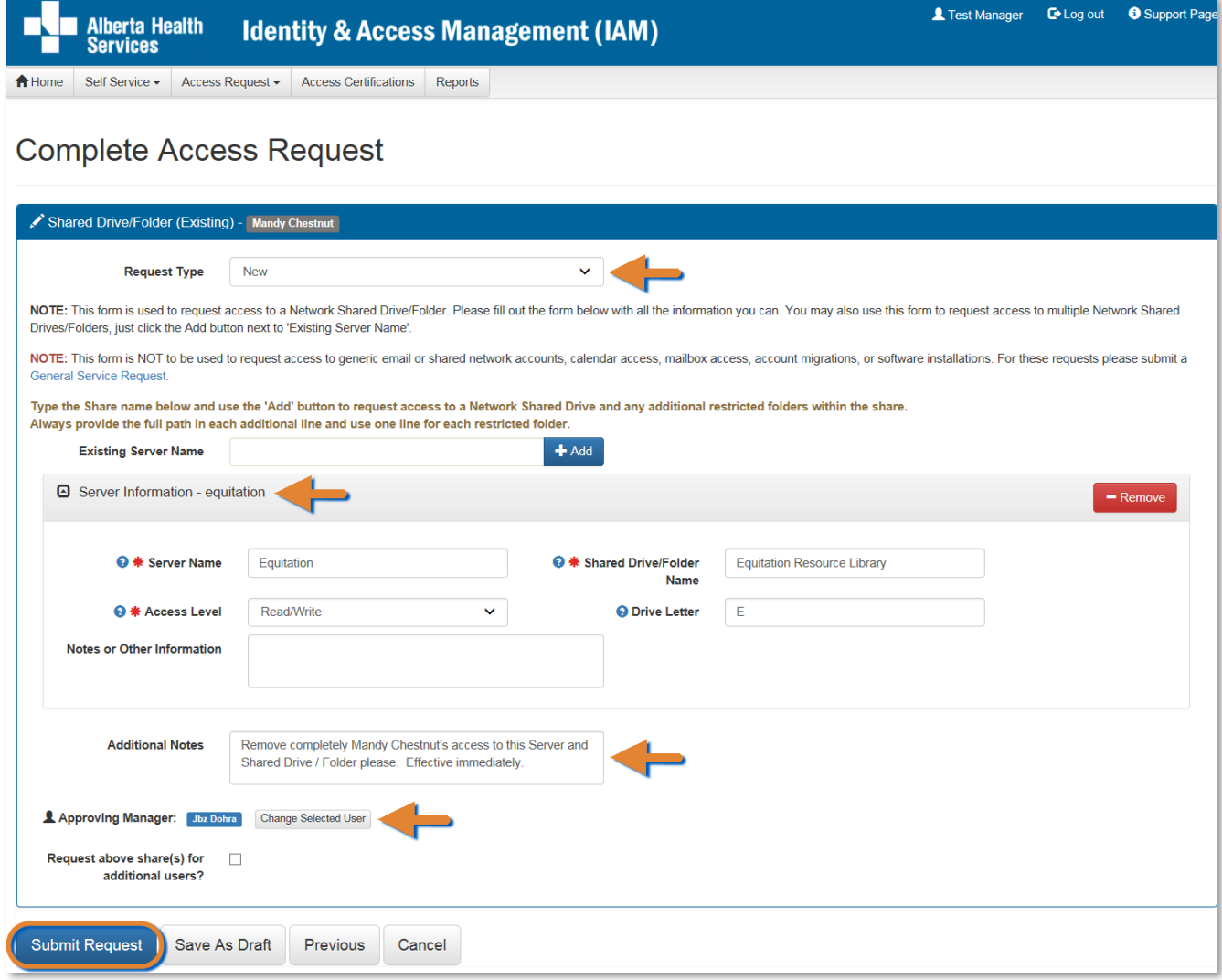

### At Shared Drive/Folder (Existing)

 Note that the Request Type is "New" even though you are requesting a modification or removal of access. This is correct as is.

#### ENTER Existing Server Name

The screen refreshes

ENTER Server Name, Shared Drive/Folder Name, Access Level, Drive Letter

ENTER the modification or removal instructions into the Notes or Other Information and / or the Additional Notes freetext fields.

SEARCH for and SELECT the Authorized Approver for Approval

CLICK Submit Request

The **Request Status** screen appears with the request Waiting for Manager Approval. The message, "Success Request IAM-####### Submitted." Is displayed in the top left corner.

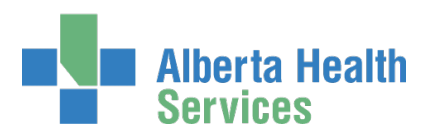

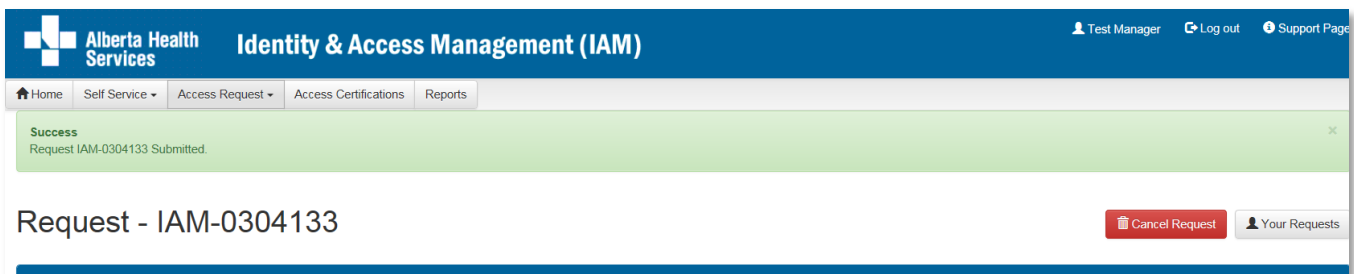

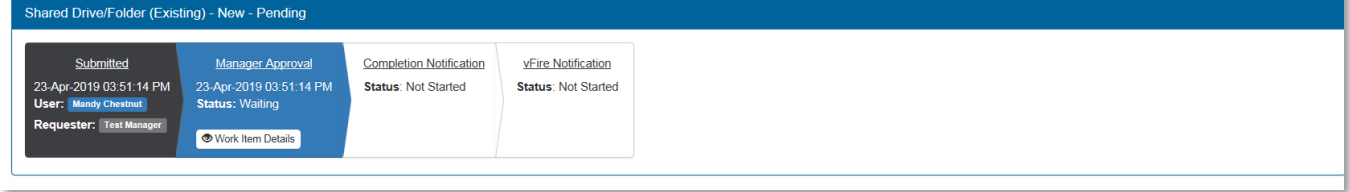

If you are not an **Authorized Approver**, the request, the status will show as Waiting for Manager Approval.

If you are an **Authorized Approver**, the request will be automatically approved, and the Status will be Completed.

The Shared Drive/Folder (Existing) – Submitted Form is displayed for review.

#### CLICK A Home

The **AHS IAM Home** screen appears In the Request Status pane, you will see the request displayed. If you are not an Authorized Approver, the Status will be Pending. If you are an Authorized Approver, the Status will be Completed.

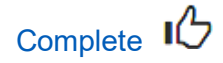

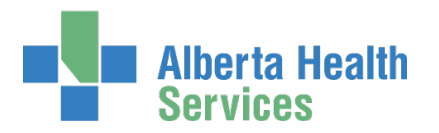

# Approve a request to modify or remove access to a Shared Drive / Folder

 $\Theta$  Two approvals are needed for every Shared Drive / folder modify or remove request. First: the end-user's Authorized Approver must approve the modification or removal of access to the Shared Drive / Folder. This is done in AHS IAM. These are the instructions for this first approval step.

Second: the owner of the Shared Drive / Folder must approve the modification or removal of access to the Shared Drive / Folder. This is done by AHS IT Access Services who receive a work item from AHS IAM in the vFire system. They will coordinate the task completion with the Shared Drive / Folder owner.

ENTER the AHS IAM URL into your internet browser  $\bigtriangledown$  [https://iam.ahs.ca](https://iam.ahs.ca/) LOGIN

#### The **AHS IAM Home** screen appears

At the Access Requests pane, at Approvals, notice an item is waiting for your approval CLICK Approvals

The **Awaiting Approvals** screen appears

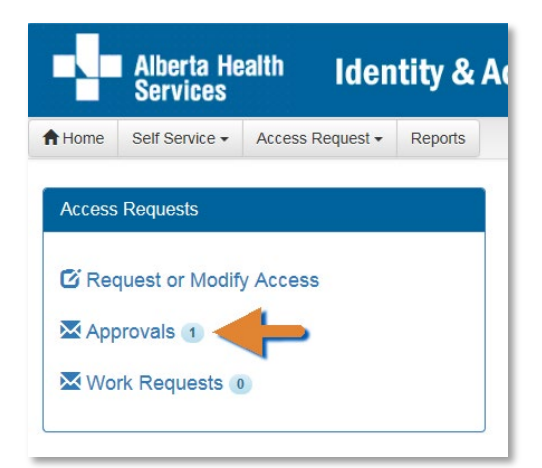

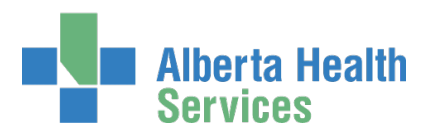

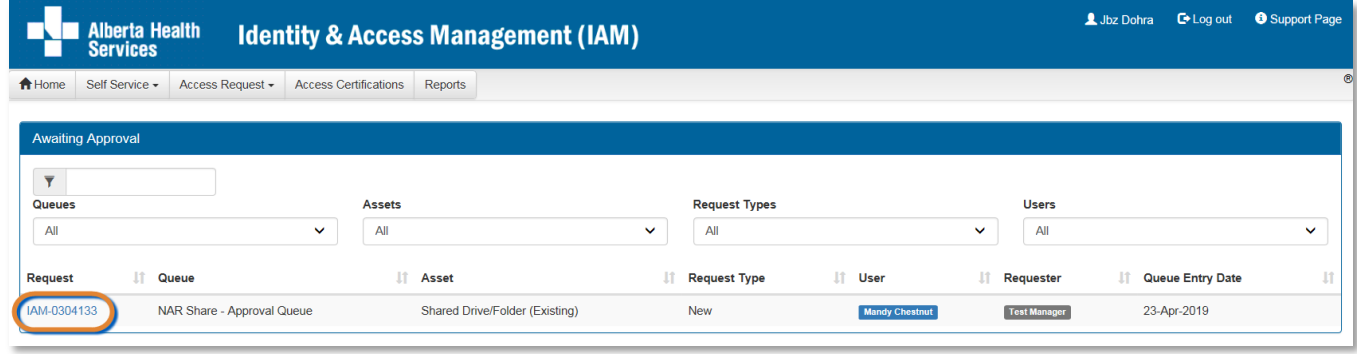

#### CLICK on the IAM request needing your approval

The **Pending Approval** screen appears showing the **Request Status** screen Waiting for Manager Approval.

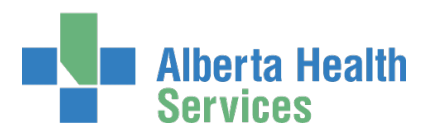

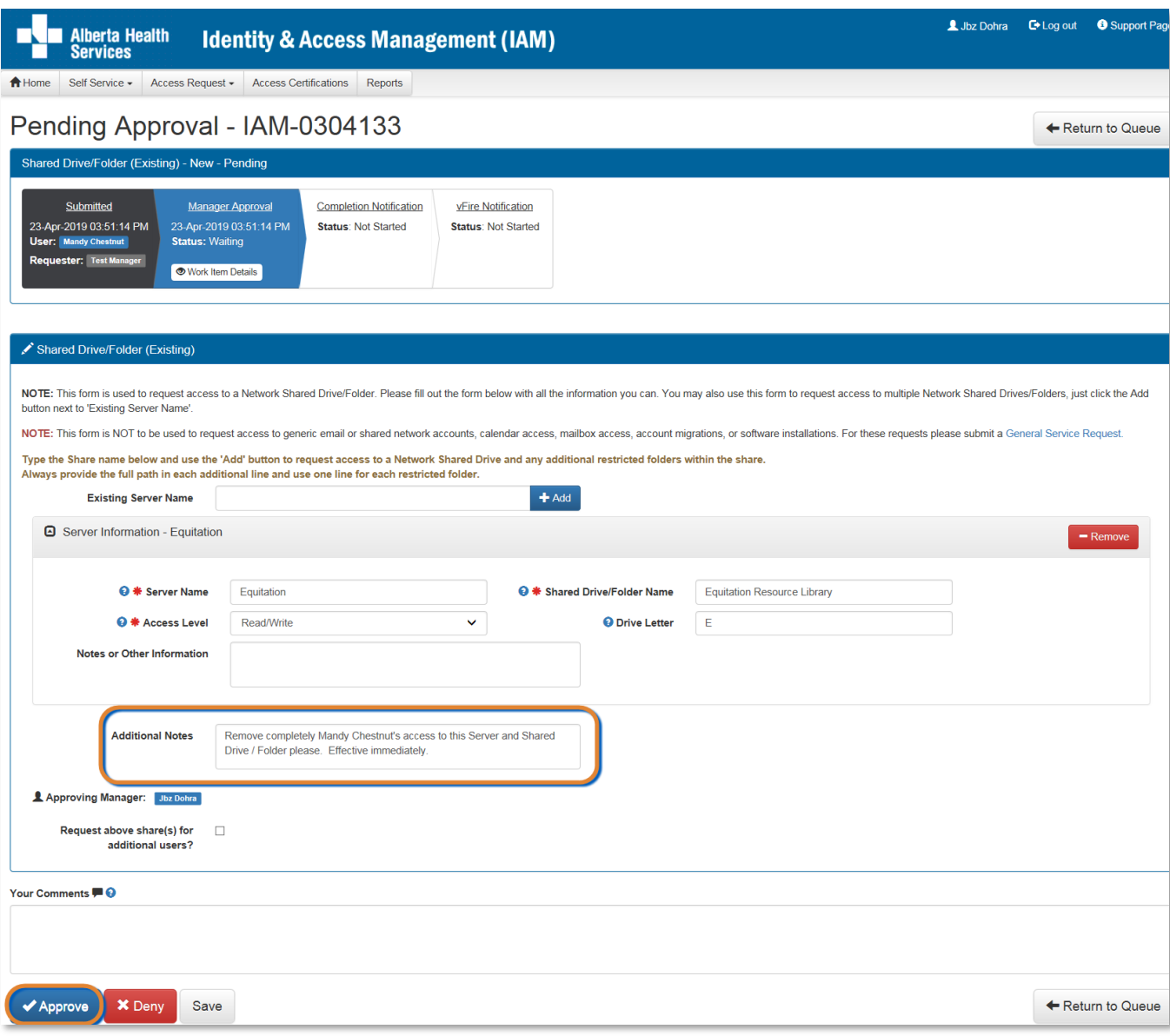

#### REVIEW the request

 $\Theta$  Look for instructions from the Requester that describe the modification or removal for this end-user. Add comments if needed.

Once you approve this request, it will trigger a request to IT Access File Services and the Shared Drive / Folder owner to take these actions.

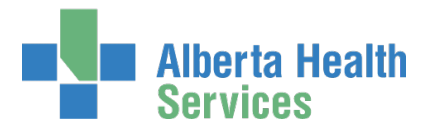

#### CLICK ✔ Approve

For a complete explanation of Approve, Deny and Save, please refer to Approve a NAR [Request](#page-20-0) in this guide.

The **Awaiting Approval** screen appears

The message, "Success Work Item Processed. is displayed in the top left corner.

#### CLICK <del>A</del> Home

#### The **AHS IAM Home** screen appears

In the Access Requests pane, you will see one less work item requiring approval. In the Request Status pane, you will see the work item Completed.

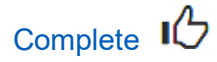